# **ESCUELA POLITÉCNICA NACIONAL**

## **ESCUELA DE FORMACIÓN DE TECNÓLOGOS**

## **IMPLEMENTACIÓN DE UN SISTEMA DE SEGURIDAD (CCTV) PARA EL ÁREA VERDE DE LA ESCUELA DE FORMACIÓN DE TECNÓLOGOS (ESFOT).**

**TRABAJO PREVIO A LA OBTENCIÓN DEL TÍTULO DE TECNÓLOGO EN ELECTRÓNICA Y TELECOMUNICACIONES** 

#### **ERAZO ARTEAGA MARLON VINICIO**

**sauron\_m.e1990@hotmail.com** 

**ALVEAR ESPINOSA DIEGO GIOVANNY** 

**alvear1992@hotmail.com** 

**DIRECTOR(A): ING. MÓNICA VINUEZA RHOR** 

**monica.vinueza@epn.edu.ec** 

**Quito, Mayo 2018**

## **CERTIFICACIÓN**

Certifico que el presente trabajo fue desarrollado por Erazo Arteaga Marlon Vinicio y Alvear Espinosa Diego Giovanny, bajo mi supervisión.

> **Ing. Mónica Vinueza Rhor DIRECTOR DEL PROYECTO**

 $\frac{1}{2}$  ,  $\frac{1}{2}$  ,  $\frac{1$ 

## **DECLARACIÓN**

Nosotros, Erazo Arteaga Marlon Vinicio y Alvear Espinosa Diego Giovanny declaramos bajo juramento que el trabajo aquí descrito es de nuestra autoría; que no ha sido previamente presentada para ningún grado o calificación profesional; y, que hemos consultado las referencias bibliográficas que se incluyen en este documento.

A través de la presente declaración cedo mis derechos de propiedad intelectual correspondientes a este trabajo, a la Escuela Politécnica Nacional, según lo establecido por la Ley de Propiedad Intelectual, por su Reglamento y por la normatividad institucional vigente.

\_\_\_\_\_\_\_\_\_\_\_\_\_\_\_\_\_\_\_\_\_\_ \_\_\_\_\_\_\_\_\_\_\_\_\_\_\_\_\_\_\_\_\_\_

Erazo Arteaga Marlon Vinicio Alvear Espinosa Diego Giovanny

## **DEDICATORIA**

*A Dios por haberme permitido llegar hasta este punto, y haberme brindado fuerza y salud para lograr mis objetivos.* 

*A mis padres Héctor Erazo y María Clemencia Arteaga por ser el pilar fundamental de este logro, por su amor y su incondicional apoyo, por sus valiosos consejos, sus valores inculcados y su constante motivación que han hecho de mí una persona de bien, este logro ha sido posible gracias a ustedes.* 

*A mis hermanos queridos, Fernando y Sebastián, por estar conmigo siempre y alentarme a seguir adelante cada día, especialmente a Byron por su apoyo incondicional, moral y económico sin tu ayuda este logro no hubiese sido posible.* 

*Marlon Erazo* 

*Dedico el presente trabajo a Dios y a mis padres, quienes con su infinito amor, ejemplo y dedicación han sabido guiar mis pasos constantemente ya que sin ellos esta meta no sería posible.* 

*Diego Alvear* 

## **AGRADECIMIENTO**

*A la Escuela Politécnica Nacional y a la Escuela de Formación de Tecnólogos por la formación brindada, a sus profesores por sus conocimientos impartidos a los alumnos día a día.* 

*A mi directora de Tesis Ing. Mónica Vinueza por la orientación y ayuda que nos brindó en la realización de este trabajo, quien con su conocimiento y experiencia supo guiarnos y aconsejarnos para la culminación del mismo.* 

*A mis amigos politécnicos, por los momentos compartidos a lo largo de carrera universitaria, esos momentos inolvidables que jamás se olvidarán.* 

*Gracias a todas las personas que ayudaron directa e indirectamente en la realización de este proyecto.* 

#### Marlon Erazo

*Agradezco a Dios y a mis padres por la vida y el amor dado a lo largo de mi vida, por sus enseñanzas, y cariño.* 

*A la Escuela Politécnica Nacional y a la Escuela de Formación de Tecnólogos por ser mi alma mater, por la formación profesional dada en el camino en la que conocí a muchos de sus docentes los cuales me impartieron sus conocimientos.* 

*A mi directora de Tesis Ing. Mónica Vinueza por la ayuda brindada y el acompañamiento a lo largo de la trayectoria del proyecto.* 

## ÍNDICE

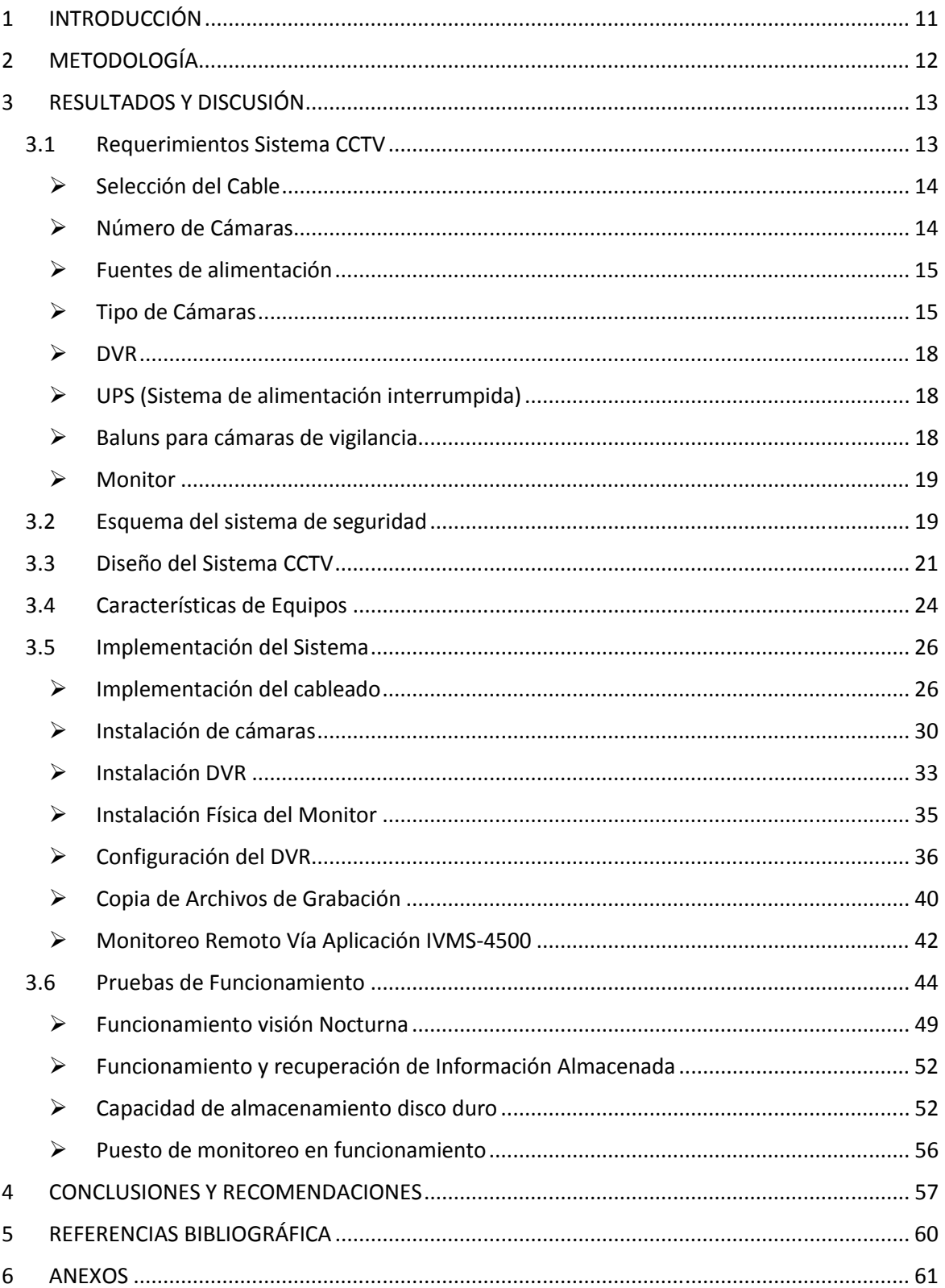

#### ÍNDICE DE FIGURAS

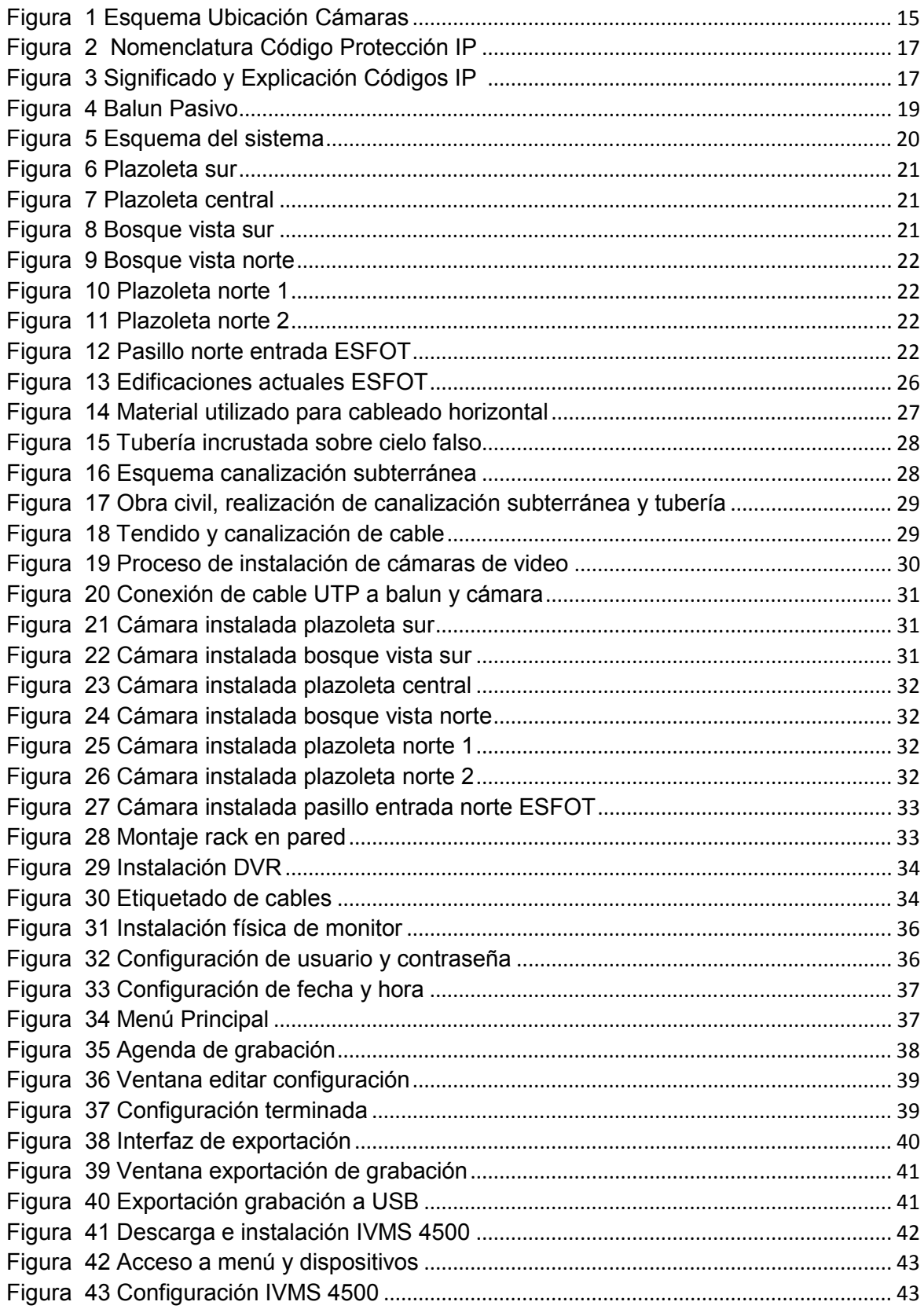

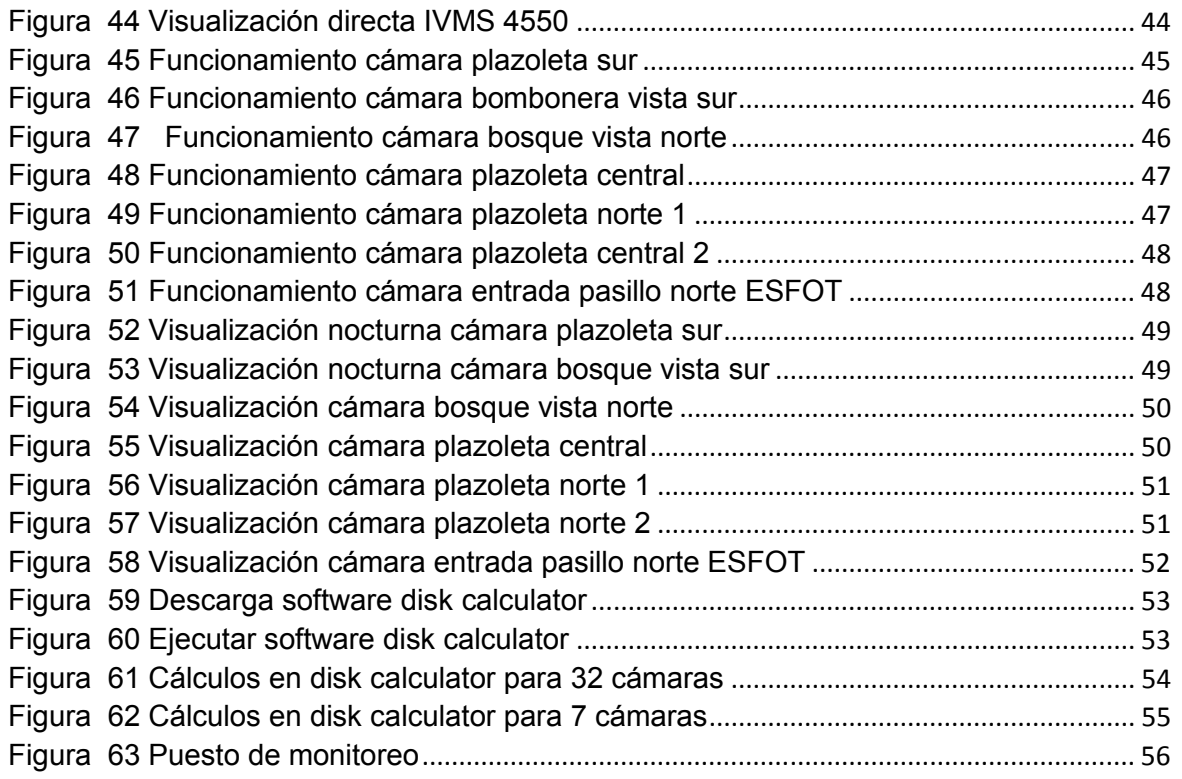

### **ÍNDICE DE TABLAS**

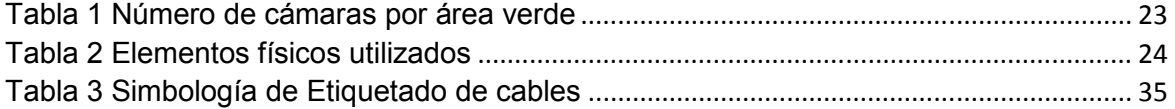

## **RESUMEN**

El presente proyecto consiste en la implementación de un sistema de seguridad CCTV en las áreas verdes de la Escuela de Formación de Tecnólogos "ESFOT", de la Escuela Politécnica Nacional.

Este proyecto ha sido realizado pensando en contrarrestar la inseguridad en el campus universitario, con la ayuda del sistema de video vigilancia CCTV se logrará reforzar la seguridad de la comunidad estudiantil y personal docente que circula diariamente por dichos lugares.

El proyecto inicia con la metodología usada para la implementación del sistema de seguridad, a continuación, se describe los requerimientos necesarios para el desarrollo del proyecto, el diseño se lo ha realizado en el programa AutoCAD en el cual se detalla los puntos estratégicos de la ubicación de las cámaras a ser instaladas.

A continuación, se describe el proceso de implementación del sistema de seguridad, de su cableado siguiendo las normas requeridas para el mismo, de las cámaras y DVR aplicando recomendaciones de libros y manuales referentes a sistemas de seguridad CCTV.

Finalmente, se presenta el sistema de seguridad CCTV implementado, donde se realizan pruebas para verificar el correcto funcionamiento y de esa manera lograr un sistema de vigilancia confiable y óptima para usarse.

Palabras clave: CCTV, sistema de seguridad, video vigilancia, DVR.

## **ABSTRACT**

The present project consists in the implementation of a security system CCTV in the green areas of the "ESFOT", at the Escuela Politécnica Nacional

This project has been done with the objective of counteracting the insecurity in the university campus, with the help of the video surveillance system CCTV. It will be possible to reinforce the security of the student community and teaching staff that move around daily in these places.

The project starts with the methodology used for the implementation of the security system. Then the requirements necessary for the development of the project and the design made in the AutoCAD program are described, in which, the strategic points of the location of the installed cameras are detailed.

The following describes the process of implementation of the security system, of its wiring system according to the norms required for it. At the same way, cameras and DVR have been installed applying recommendations of books and manuals referring to CCTV security systems.

Finally, the implemented CCTV security system is presented, where tests are carried out to verify its correct functioning and so, to ensure a reliable and optimal surveillance video system to be used.

Keywords: CCTV, security system, video surveillance, DVR.

## **1 INTRODUCCIÓN**

En la actualidad los sistemas de seguridad y vigilancia se han vuelto necesarios en muchas empresas e instituciones públicas y privadas siendo el CCTV (circuito cerrado de televisión) uno de los sistemas más usados, con el fin de precautelar sus bienes y resguardar sus establecimientos. Si bien es cierto muchas de estas instituciones cuentan con el servicio de guardianía, la cual es buena para mantener la seguridad de los bienes y personas, no es suficiente ya que la persona que presta este servicio no puede estar en distintos lugares al mismo tiempo lo cual dificulta sus labores.

La ESFOT posee un campus amplio el cual tiene áreas verdes por las que transitan diariamente gran cantidad de personas, estos espacios no cuentan con un sistema de seguridad de video vigilancia, en la ESFOT se cuenta con guardias de seguridad que rondan el campus, por lo que es necesario complementar y dar ayuda a los mismos, para así tener instalaciones más seguras y confiables.

El presente proyecto brinda una opción tecnológica para dar apoyo complementario a la seguridad de la ESFOT, mediante el uso de un sistema de seguridad, utilizando un DVR y cámaras de video con características técnicas. Se ha diseñado un sistema de seguridad CCTV, en el que se especifica los puntos de ubicación de las cámaras y el respectivo cableado, mediante la instalación de cámaras fijas para exteriores. El sistema cuenta con un DVR el que se encarga de digitalizar y almacenar las grabaciones que llegan desde las cámaras de video, este sistema permite también el uso del software de aplicación IVMS el cual al realizar la respectiva configuración permite el monitoreo remoto a través de dispositivos móviles. En el tendido del cable se tomó en cuenta normas de cableado, como la norma ANSI/TIA 569A (Espacios y canalizaciones para telecomunicaciones).

Finalmente se procede a realizar pruebas de funcionamiento con los equipos instalados, para descartar fallas y verificar que el sistema de seguridad CCTV funcione correctamente.

Este proyecto se implementó, para complementar el control de seguridad a los alumnos y personal docente que diariamente circulan en la ESFOT.

11

## **2 METODOLOGÍA**

La metodología utilizada en el proyecto consiste en un tipo de investigación aplicada, la cual se ha dividido en etapas.

- $\triangleright$  Planificación y Análisis
- $\triangleright$  Diseño
- $\triangleright$  Implementación
- $\triangleright$  Pruebas y funcionamiento

Planificación y Análisis

 $\triangleright$  En esta tapa se realizó reuniones previas donde se dio a conocer en qué consistiría el proyecto, que requerimientos se necesitarían para la realización del mismo, y los días en que se lo realizará.

Tomando en cuenta que en la ESFOT se dictan clases en jornadas matutinas y vespertinas de lunes a viernes, se resolvió que el proyecto se lo realizaría en gran parte los fines de semana, requiriendo un permiso para el acceso a las instalaciones para los días determinados.

También se procedió a realizar visitas al lugar, realizar observaciones y evaluar los lugares donde se procederá a ubicar los equipos, siguiendo recomendaciones de libros, manuales y otros documentos que hacen referencia a sistemas de seguridad en exteriores.

Diseño

Ø En esta etapa se realizó los planos en el programa AutoCAD en los cuales se ubicaron los puntos exactos considerados para los equipos del sistema de seguridad.

Implementación

 $\triangleright$  En la etapa de ejecución se procedió a la implementación de los equipos y cableado, aplicando normas y recomendaciones del sistema de seguridad CCTV.

Pruebas y Funcionamiento

 $\triangleright$  En esta etapa se realizó pruebas de funcionamiento con los equipos físicamente instalados y conectados, verificando ajustes de configuración y detalles a corregir para un sistema de seguridad CCTV óptimo para su funcionamiento.

## **3 RESULTADOS Y DISCUSIÓN**

#### **3.1 Requerimientos Sistema CCTV**

Para la implementación del sistema de seguridad CCTV en las áreas verdes de las instalaciones de la Escuela de Formación de Tecnólogos (ESFOT), fue necesario efectuar una visita a las instalaciones donde se realizó un estudio del área a cubrir y de la misma manera visualizar los puntos que se tomarían como referencia para la posterior instalación de las cámaras. Finalmente se acordó instalar 7 cámaras de video vigilancia. Tomando en cuenta las características estructurales de las instalaciones es decir de que están constituidos las paredes y techos, de esa manera ver si no abra obstáculo al momento de realizar el cableado y colocación de las cámaras, se estableció los siguientes requerimientos.

- · Selección del cable
- · Número de cámaras
- · Fuentes de alimentación
- · Tipo de cámaras
- · DVR a Utilizar
- · UPS
- · Baluns para cámaras de vigilancia
- **Monitor**

#### Ø **Selección del Cable**

Para sistemas de seguridad CCTV se puede usar diferentes tipos de cables como coaxial, UTP o fibra óptica, en el presente proyecto se utilizará cable UTP por los beneficios que nos ofrece el mismo, como son menor costo, flexibilidad, se adapta a estándares de cableado estructurado, cuando las distancias son significativas es decir sobrepasa los 200 m, el cable UTP se convierte en una opción viable teniendo en cuenta que esto es aceptable en la transmisión de video, ya que se sabe que en transmisión de datos como en redes LAN la norma acepta un máximo de 100m.

La conexión entre cable UTP y equipos CCTV se lo realiza utilizando balun los cuales permiten manejar distancias largas en la transmisión de video, la distancia posible depende si el balun es pasivo o activo.

Para la implementación se requiere tender cableado horizontal desde el punto de ubicación de las cámaras hasta la ubicación del dispositivo DVR. La categoría del cable considerada será cable UTP Cat 5e, par trenzado de cobre, 100 ohm, velocidad de 100 Mbps y un índice de transmisión de 100 MHz. [1]

#### Ø **Número de Cámaras**

Se determina que para los espacios verdes de la ESFOT tomados en cuenta se requiere la colocación de siete cámaras de video vigilancia.

El número de cámaras se determinó en siete porque se va a cubrir plazoletas las cuales se encuentran 2 en el área norte, 1 en el área central y 1 en el área sur, 1 pasillo exterior en el área norte, y la parte norte y sur del bosque de la ESFOT, dichas cámaras serán instaladas en lugares estratégicos, las mismas tendrán que cubrir un área determinada según su ubicación.

A continuación se presenta la figura 1 donde se muestra un esquema de la ubicación de las cámaras en las respectivas áreas.

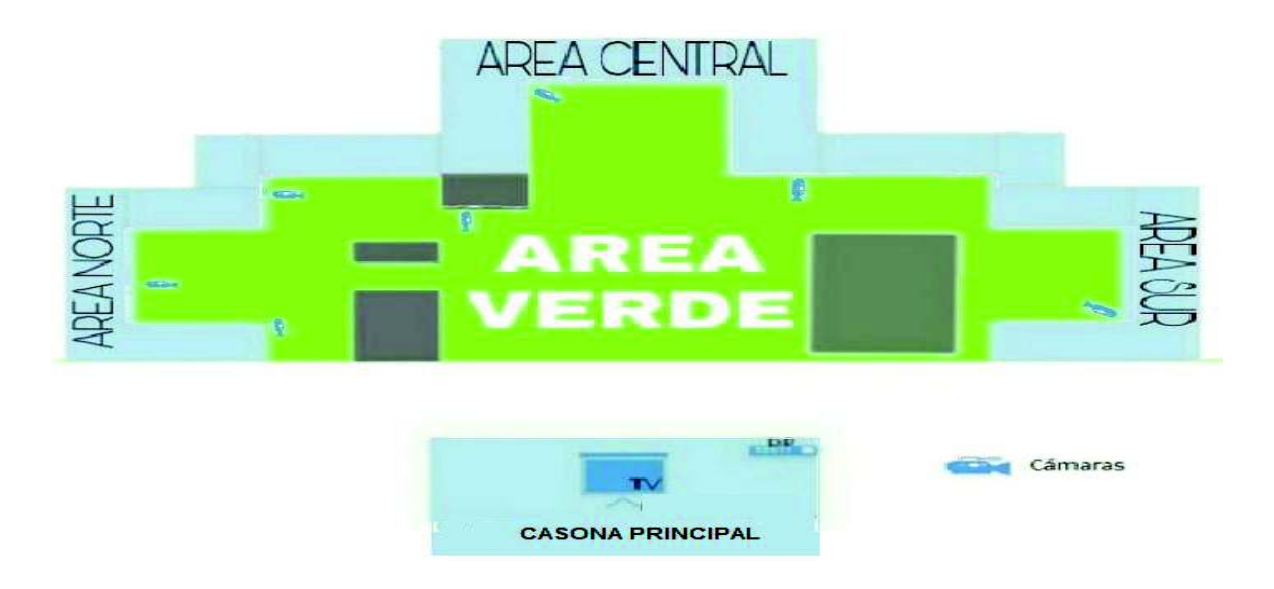

Figura 1 Esquema Ubicación Cámaras

#### Ø **Fuentes de alimentación**

La fuente de alimentación es la encargada de suministrar energía a la cámara para su funcionamiento, se usará fuentes de alimentación independientes para cada cámara, estas fuentes serán de 12v, 1,5A las mismas que se conectarán a tomacorrientes de 120V y a las cámaras respectivamente.

#### Ø **Tipo de Cámaras**

En la actualidad existan diferentes tipos de cámaras de seguridad en el mercado las cuales están designadas a cumplir ciertas funciones según sea su requerimiento. Por lo que para el presente proyecto se considerará que las cámaras son para video vigilancia exterior. [2]

Para la elección del tipo de cámaras a utilizar se priorizó lo siguiente:

· Altura de colocación y tipo de fijación

Considerando que las cámaras se instalarán en los exteriores, se determina colocar cámaras fijas tipo bullet o tubo las cuales son apropiadas para el montaje, ya que estas se pueden fijar de manera sencilla tanto en techo como pared, así mismo estas serán colocadas a una altura de 3 metros.

• Área y cobertura

Un parámetro importante de una cámara es su cobertura, lo cual representa el alcance de visión de la misma y logre cubrir las áreas consideradas, para esto se requerirá que la cámara tenga un alcance de visión de por lo menos 20m, ya que las áreas a cubrir están en ese rango de medida.

· Tipo de lente de la cámara

Existen diferentes tipos de lentes de cámaras de video, dependiendo de la ubicación y objetivo que tengan las mismas, es decir existen cámaras con lentes para interior y exterior.

Las cámaras a instalarse en el exterior deberán cubrir la mayor parte del área, por lo que se seleccionará un lente de amplio ángulo en el rango de 2,8 mm a 3,6 mm. Por lo general las cámaras de lente fijo vienen de 3,6 mm de ángulo por lo que este tipo de cámaras se usan generalmente en los espacios exteriores. El lente de la cámara ofrece zoom para poder ver las imágenes y así identificar objetos a ciertas distancias sin problemas. [3]

· Ángulo de visión

Se necesita cubrir áreas verdes por lo que el ángulo de visión debe cubrirlas, es por eso que este ángulo deberá oscilar entre los 70° y 90° con esta apertura considerada se logrará cubrir dichas áreas. El ángulo de visión de la cámara depende del tipo de lente que use, por lo que esta deberá tener dichos parámetros. Generalmente en cámaras fijas para exterior el tipo de lente que brinda estos parámetros son las cámaras con lentes de 3.6 mm. [3]

· Condiciones climáticas que será capaz de soportar

Debido a que la instalación será en el exterior, se debe contemplar un parámetro de protección, este parámetro debe garantizar que la cámara va a soportar la intemperie a la que será expuesta. Es por esto que la cámara a seleccionar debe tener un grado de protección IP, este grado de protección hace referencia a una norma internacional la cual utilizan muchos equipos eléctricos y electrónicos. Véase la figura 2

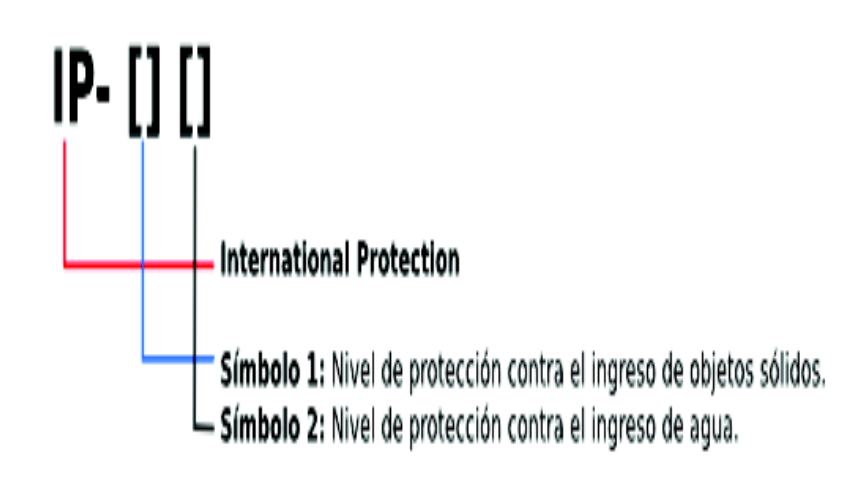

Figura 2 Nomenclatura Código Protección IP **[11]**

El nivel de grado de protección a elegir depende de las aplicaciones a la que los equipos a usarse serán sometidos, por lo que es importante conocer que grados de protección cuentan los diferentes equipos eléctricos y electrónicos. Véase figura 3

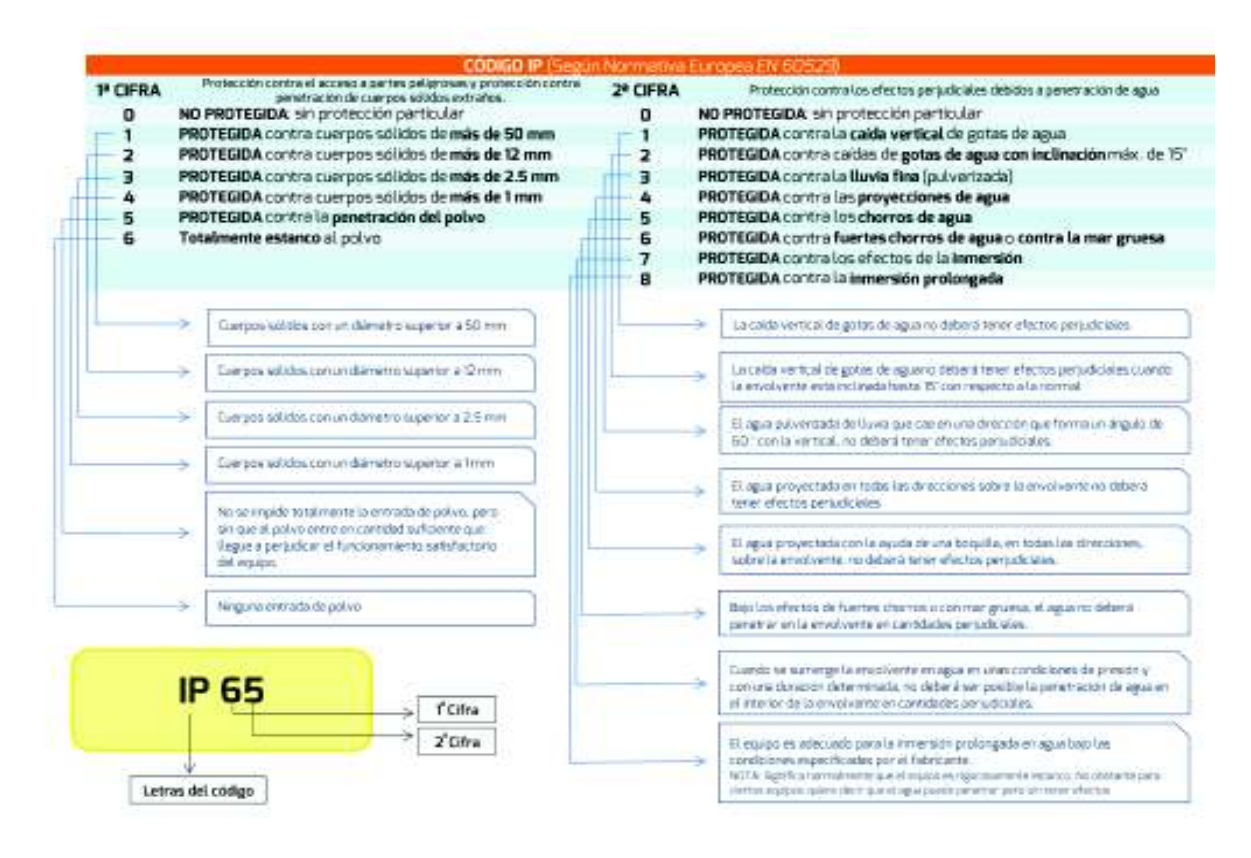

Figura 3 Significado y Explicación Códigos IP **[4]**

· Capacidad de visualización nocturna

Un parámetro a considerar es que la cámara a instalarse debe tener capacidad de visión nocturna, esta debe estar basada en luz infrarroja (IR), la misma que debe permitir que la cámara pueda ver en la oscuridad parcial o total a una distancia significativa.

#### Ø **DVR**

Debido a la cantidad de cámaras a instalar durante el proyecto total en la ESFOT, se considera un DVR de 32 canales de video el cual será utilizado para la conexión de las diferentes cámaras. EL DVR tendrá la capacidad de instalar discos duros de hasta 6 TB para el respectivo almacenamiento de las grabaciones, lo que permitirá transmitir la imagen de video en tiempo real, el mismo tendrá que tener salidas de video HDMI y VGA, capacidad de reproducción local y remota. Deberá ser compatible con software para monitoreo remoto. El equipo debe realizar diferentes programaciones de grabación de video lo cual permita elegir la manera más óptima para su funcionamiento.

#### Ø **UPS (Sistema de alimentación interrumpida)**

Se requiere la utilización de UPS, para alimentar a los equipos que conforman el sistema de seguridad en caso de que se presente fallas o problemas con la red eléctrica, el UPS será el encargado de alimentar el sistema de seguridad por determinado tiempo evitando así la pérdida de grabación en esos momentos. El UPS tendrá un voltaje de salida de 110-120VCA, tipo de salida 5 tomacorrientes con respaldo y 1 tomacorriente exclusivo para sobretensiones, deberá tener un tiempo de respaldo de entre 20 a 30 minutos.

#### Ø **Baluns para cámaras de vigilancia**

Para el sistema de seguridad a implementarse con cable UTP Cat 5e, se requiere de baluns los cuales serán utilizados para el acoplamiento de señales para video analógico, estos baluns se los conectará en cada extremo del cable UTP, en el extremo de la cámara de video y en el extremo de conexión del DVR.

Los baluns para circuito cerrado de televisión (CCTV) están diseñados para el acoplamiento de las señales de vídeo y de audio de un cable coaxial de 75 Ohms a un

par trenzado categoría 5 de 100 Ohms, en otras palabras, proveen la trasformación de impedancia entre un cable coaxial de 75 Ohms y un cable de par trenzado (normalmente UTP CAT-5) de 100 Ohms. [5]

Los baluns requeridos serán de tipo pasivo ya que estos permiten distancias de hasta 370 m lo cual es suficiente para el presente proyecto. En la figura 4 se muestra un tipo de balun pasivo

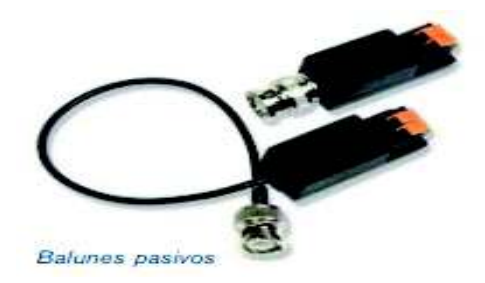

Figura 4 Balun Pasivo

#### Ø **Monitor**

Para poder realizar la visualización de las cámaras es conveniente la utilización de monitores, los cuales ayudarán al personal encargado del monitoreo mirar en tiempo real las imágenes y situaciones que estén sucediendo en las partes vigiladas.

Debido al número de cámaras a visualizarse el monitor debe tener compatibilidad con los equipos a instalarse es decir buena resolución de imagen HD, entradas USB, VGA y HDMI, se debe seleccionar un tamaño considerable lo cual dependerá del número de cámaras a visualizar.

#### **3.2 Esquema del sistema de seguridad**

Para la conectividad de las cámaras se utiliza un DVR el cual se conecta mediante cable UTP a las siete cámaras propuestas, el DVR a su vez se conecta a un monitor mediante un cable HDMI, el DVR también tiene salida a internet el cual se configura con una dirección IP para realizar monitoreo remoto a través de dispositivos móviles. En la figura 5 se muestra el esquema del sistema de seguridad.

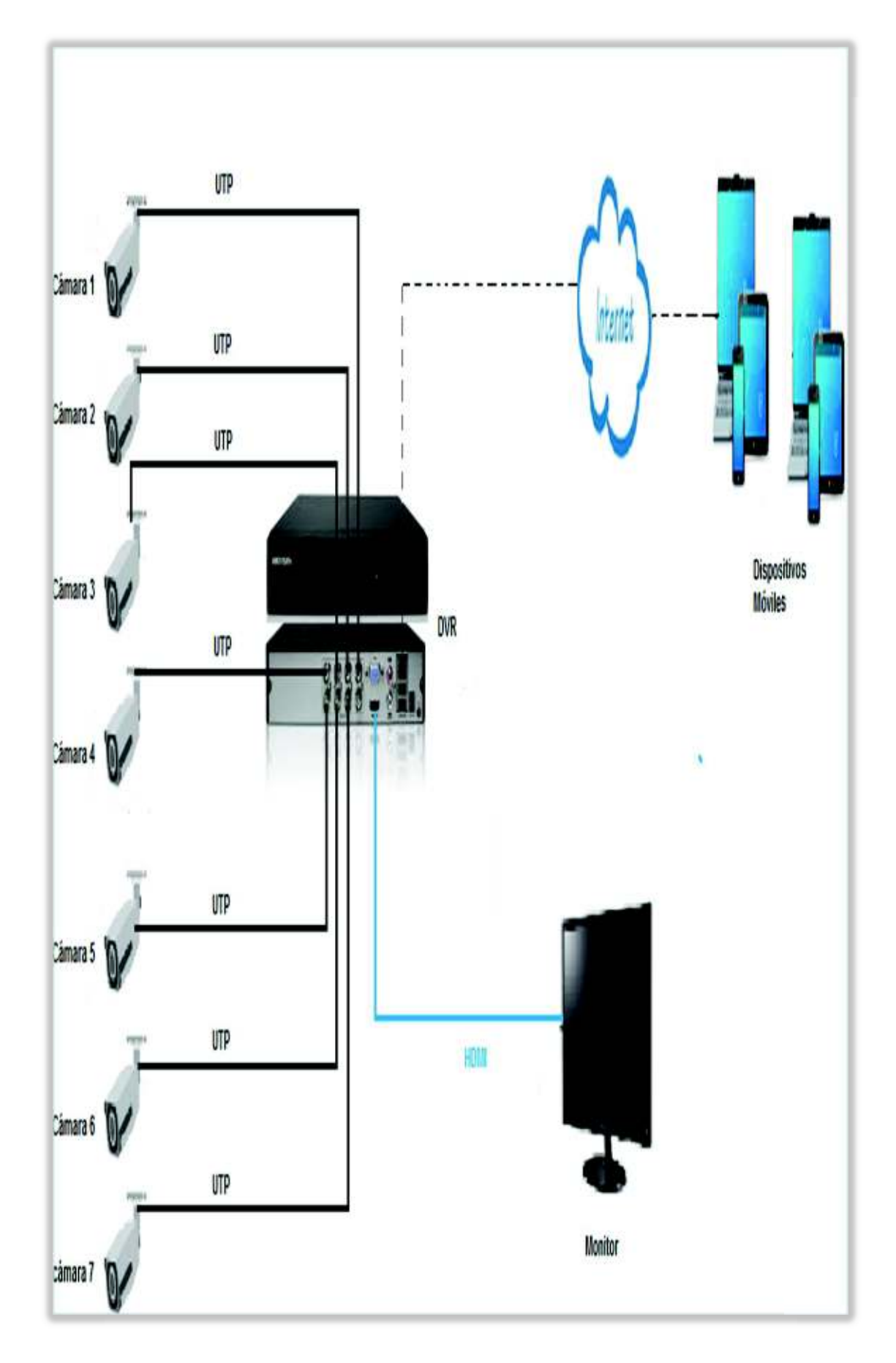

Figura 5 Esquema del sistema

## **3.3 Diseño del Sistema CCTV**

En el diseño de este sistema de seguridad se tomó en cuenta las áreas verdes de la Escuela de Formación de Tecnólogos (ESFOT), ya que son áreas muy transitadas por los estudiantes y personal docente, por lo tanto, la seguridad es primordial en este entorno.

A continuación, se muestra imágenes reales de las áreas verdes. Véase las figuras 6 -12.

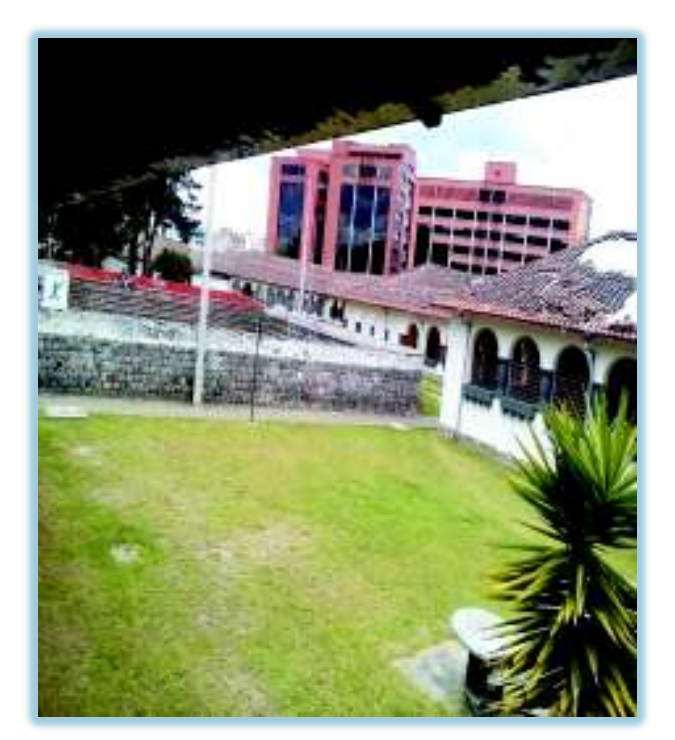

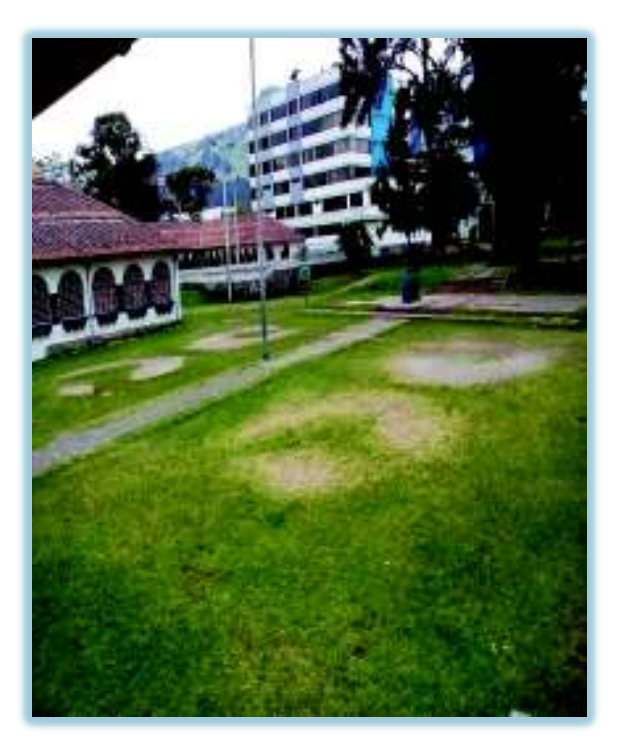

Figura 6 Plazoleta sur **Figura 7 Plazoleta central** 

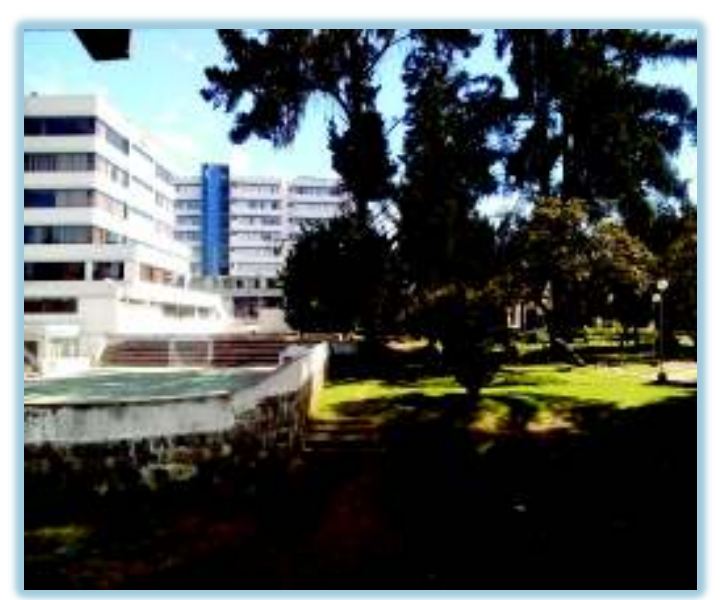

Figura 8 Bosque vista sur

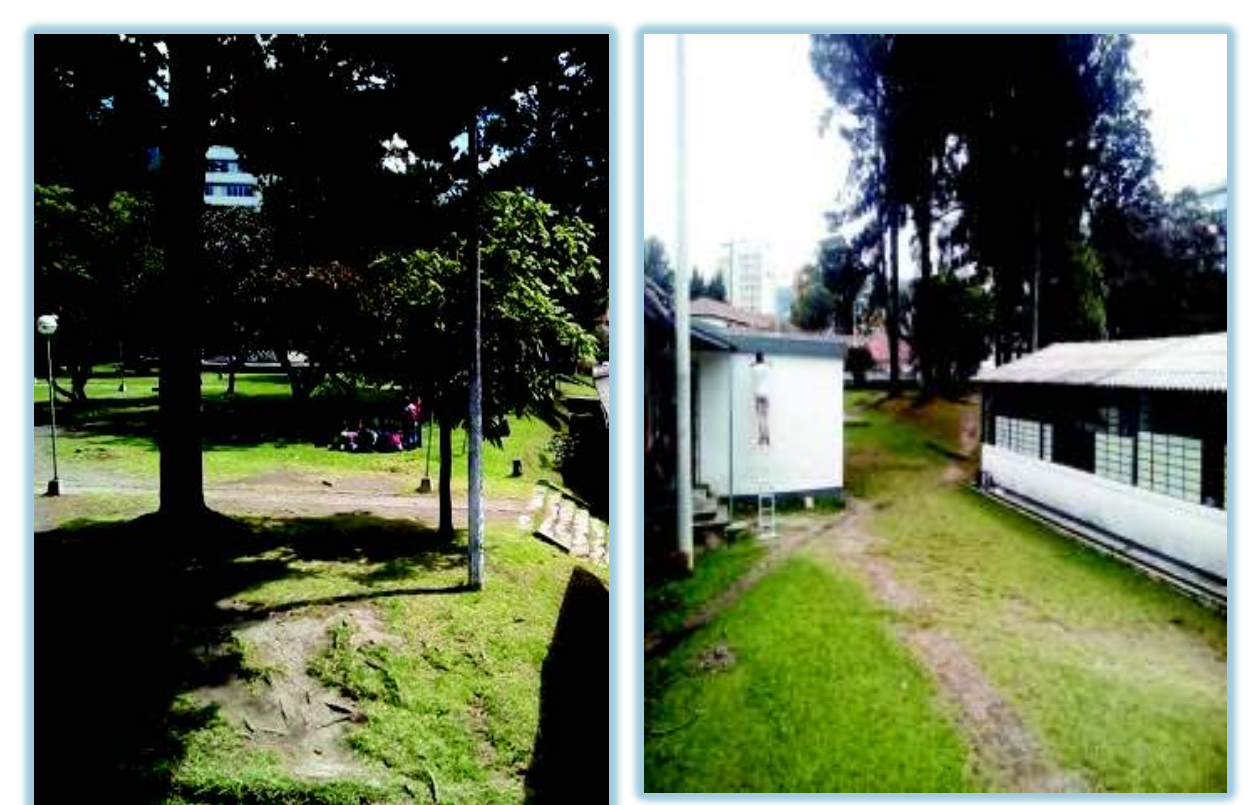

Figura 9 Bosque vista norte Figura 10 Plazoleta norte 1

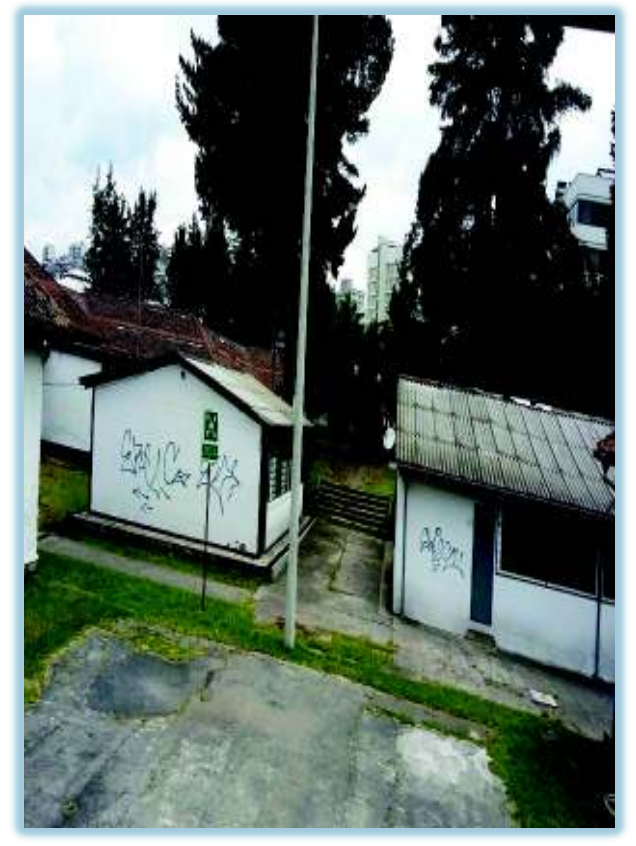

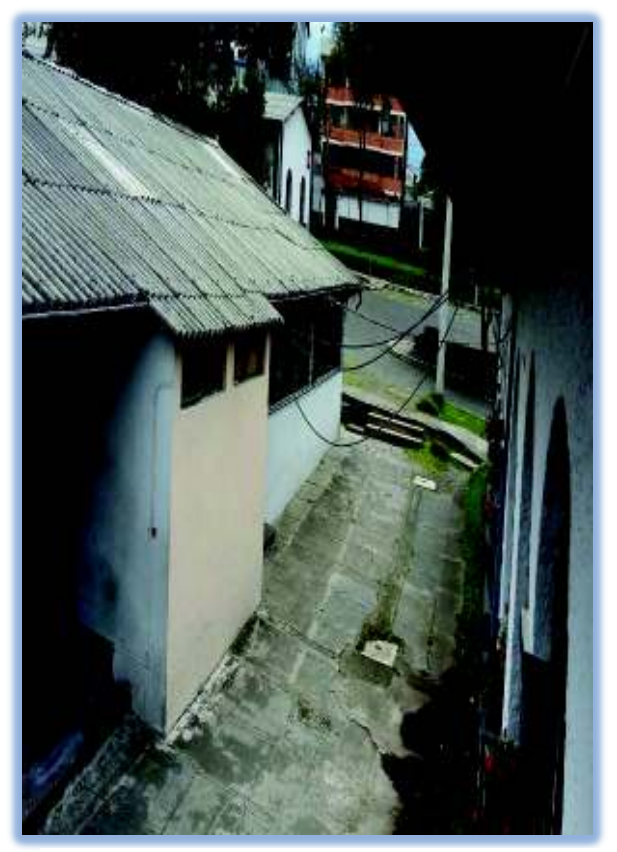

Figura 11 Plazoleta norte 2 Figura 12 Pasillo entrada norte ESFOT

En el diseño del sistema de seguridad CCTV se tuvo en cuenta muchos factores para la elección y colocación de los elementos que comprende el mismo. La ubicación de las cámaras y DVR a utilizar es una de las partes más importantes ya que estos elementos son primordiales en el sistema de video vigilancia.

El CCTV cubrirá los puntos designados en las áreas verdes de la ESFOT, se dispone de cámaras ubicadas en puntos estratégicos en cada uno de las áreas verdes tomadas en cuenta.

Para realizar el diseño del sistema de seguridad CCTV se utiliza el programa AutoCAD, en el mismo se detalla la infraestructura de los edificios de la ESFOT y las rutas que cada cable tomará para conectar la respectiva cámara con el DVR, este plano constará de las rutas de cableado a realizarse y los puntos designados para la ubicación de las cámaras de video vigilancia. (Véase el anexo F)

En la tabla 1 se detalla el número de cámaras por área verde.

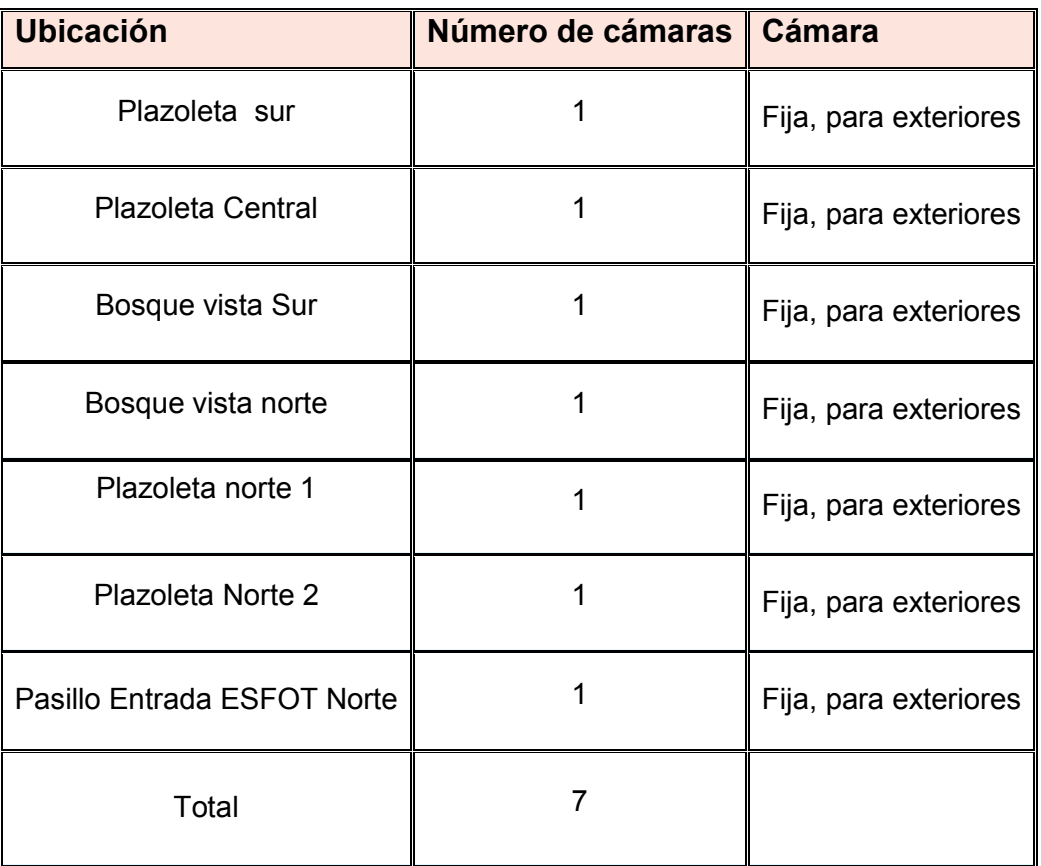

Tabla 1 Número de cámaras por área verde

## **3.4 Características de Equipos**

Se menciona los componentes requeridos que se utilizan para realizar la implementación del sistema de seguridad CCTV, con la finalidad de cumplir con el objetivo principal del proyecto, en la tabla 2 se describen las características de los mismos.

| <b>CANTIDAD</b> | <b>EQUIPO</b>                                           | <b>CARACTERÍSTICAS</b><br><b>TÉCNICAS</b>  | <b>ESPECIFICACIONES DEL EQUIPO</b>                         | <b>REQUERIDAS</b>               |
|-----------------|---------------------------------------------------------|--------------------------------------------|------------------------------------------------------------|---------------------------------|
| $\overline{7}$  | Cámara<br><b>HIKVISION</b><br>model: DS-<br>2CE16COT-IR | <b>TIPO DE CAMARA</b><br><b>COMPATIBLE</b> | 720p                                                       | 720p                            |
|                 |                                                         | Min. Illumination:                         | 0.1 Lux @(F1.2,AGC ON), 0 Luxcon IR                        | 0,0001lux                       |
|                 |                                                         | altura máxima de<br>montaje                | 12 <sub>mts</sub>                                          | 2,5mts                          |
|                 |                                                         | Señal                                      | analógica                                                  | Analógica                       |
|                 |                                                         | video de salida                            | HD                                                         | HD                              |
|                 |                                                         | Condiciones de<br>operación                | -40 $^{\circ}$ C - 60 $^{\circ}$ C                         | 13.9 °C                         |
|                 |                                                         | Lente                                      | Angulo de vista 92 <sup>0</sup>                            | Angulo de<br>$vista90^\circ$    |
| $\overline{7}$  | adaptador para<br>cámaras                               | <b>FT-QUAD</b>                             | 110V (AC) - 12V (DC)                                       | 110V (AC) - 12V<br>(DC)         |
| 1               | <b>DVR-DS-</b><br>7332HGHI-SH                           | Entrada de video<br>analógico              | 32 Canales                                                 | 32 Canales                      |
|                 |                                                         | Tipo de cámara<br>compatible               | 720p                                                       | Cámara de<br>720p               |
|                 |                                                         | Salida                                     | <b>HDMI/VGA</b>                                            | <b>HDMI/VGA</b>                 |
|                 |                                                         | Reproducción<br>sincronizada               | 32 Canales                                                 | 32 Canales                      |
|                 |                                                         | Tipo de interfaz:                          | 4 interfaces SATA para 4 discos<br>duros; 1 interfaz eSATA | 2 interfaces<br>para disco duro |
|                 |                                                         | Capacidad:                                 | Hasta 6 TB de capacidad para cada<br>disco                 | 2TB para cada<br>disco          |
|                 |                                                         | <b>Interfaz USB</b>                        | 3 interfaces USB2.0                                        | 3 interfaces<br><b>USB2.0</b>   |
|                 |                                                         | Fuente de<br>alimentación:                 | 100 a 240 VAC                                              | <b>110VAC</b>                   |
|                 |                                                         | Temperatura de<br>trabajo:                 | $-10^{\circ}$ C a + 55 $^{\circ}$ C                        | 13.9 °C                         |

Tabla 2 Elementos físicos utilizados

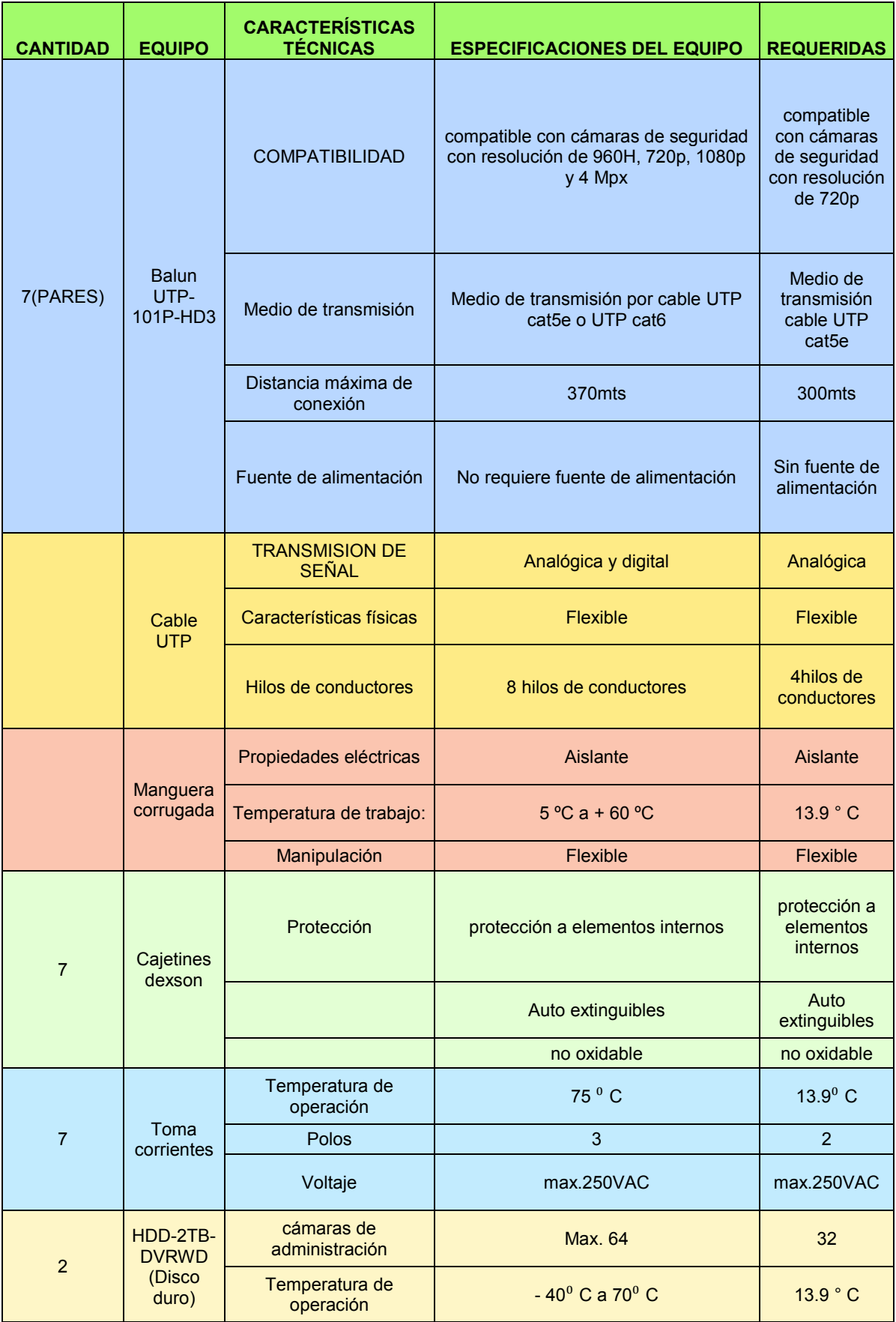

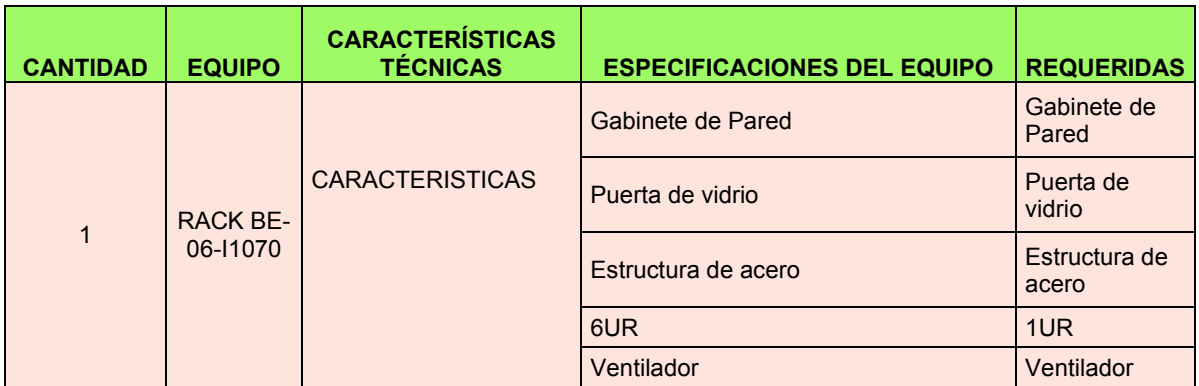

## 3.5 **Implementación del Sistema**

En la implementación del sistema de video vigilancia se llevó a cabo varios procesos de instalación, los cuales se detallan a continuación.

#### Ø **Implementación del cableado**

El cableado se lo realiza sobre cielo falso tomando en cuenta que las edificaciones de la ESFOT constan de estructura metálica y estructura de madera, se resuelve que se usará manguera corrugada por su flexibilidad y manejo sobre la estructura existente. En la figura 13 se muestra la estructura actual de los edificios de la ESFOT.

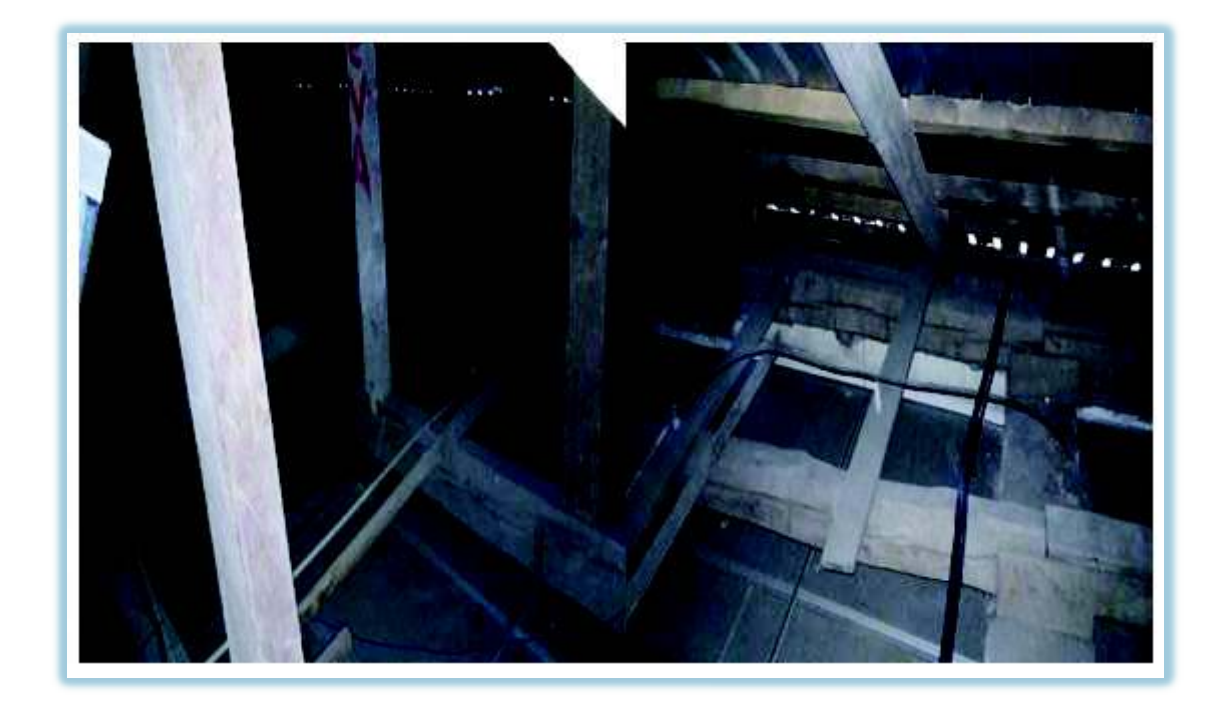

Figura 13 Edificaciones actuales ESFOT

Para la implementación del cableado se necesitó de diferentes materiales tales como: manguera corrugada, amarras, cables, tornillos, tacos Fisher, grapas metálicas. Véase la figura 14. Estos materiales son muy necesarios para poder incrustar el cableado a la estructura de la manera más correcta, ya que el cable utilizado se instalará en la manguera para brindarle una adecuada protección, siguiendo las normas de cableado estructurado. Para la implementación del cableado se usó cable UTP categoría 5e.

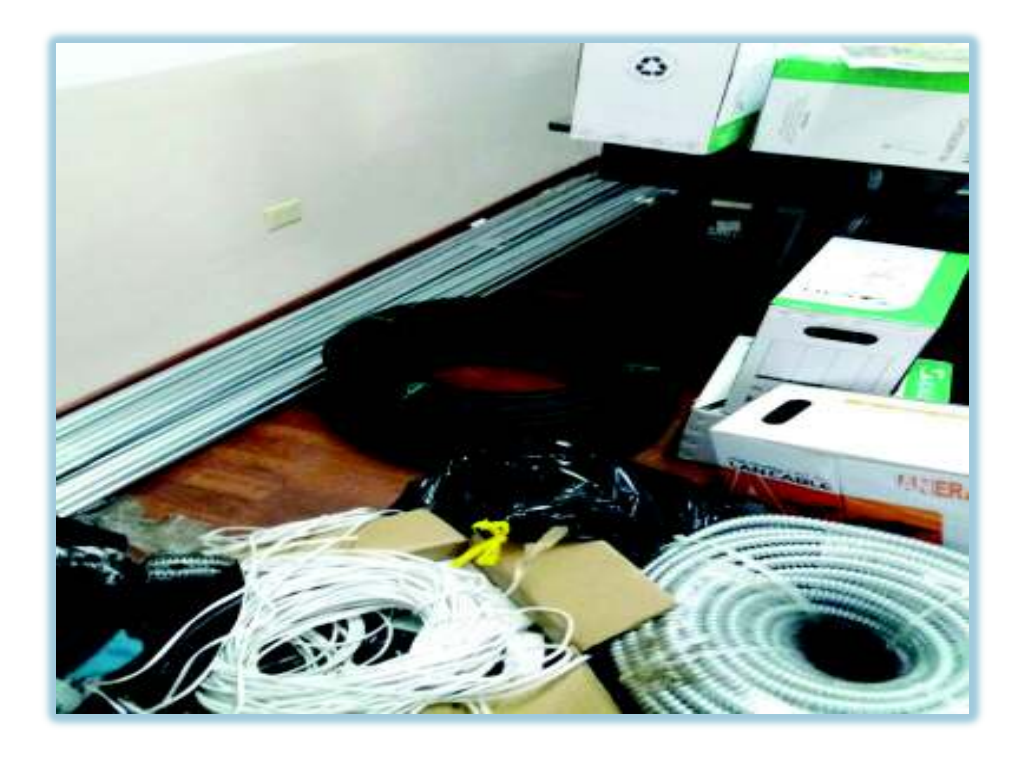

Figura 14 Material utilizado para cableado horizontal

Por la infraestructura que tienen las instalaciones de la ESFOT, la canalización horizontal permite tender el cableado por encima del cielo falso, llevando el cable desde el punto exacto de la ubicación de las cámaras hasta el extremo donde se encuentra el DVR.

Siguiendo la norma ANSI/TIA 569A, la cual indica que, para el tendido de cableado sobre cielo falso, este no puede estar suelto, ni apoyado directamente sobre el cielo falso por el contrario el cable debe estar dentro de tubería, ductos o bandejas. [6]

Se utilizó manguera corrugada ¾ ", la cual se la incrusta en la estructura de las instalaciones por encima del cielo falso, en el interior de las mismas se procede a tender el cable UTP siguiendo el recorrido de cada una de las cámaras. Véase la figura 15

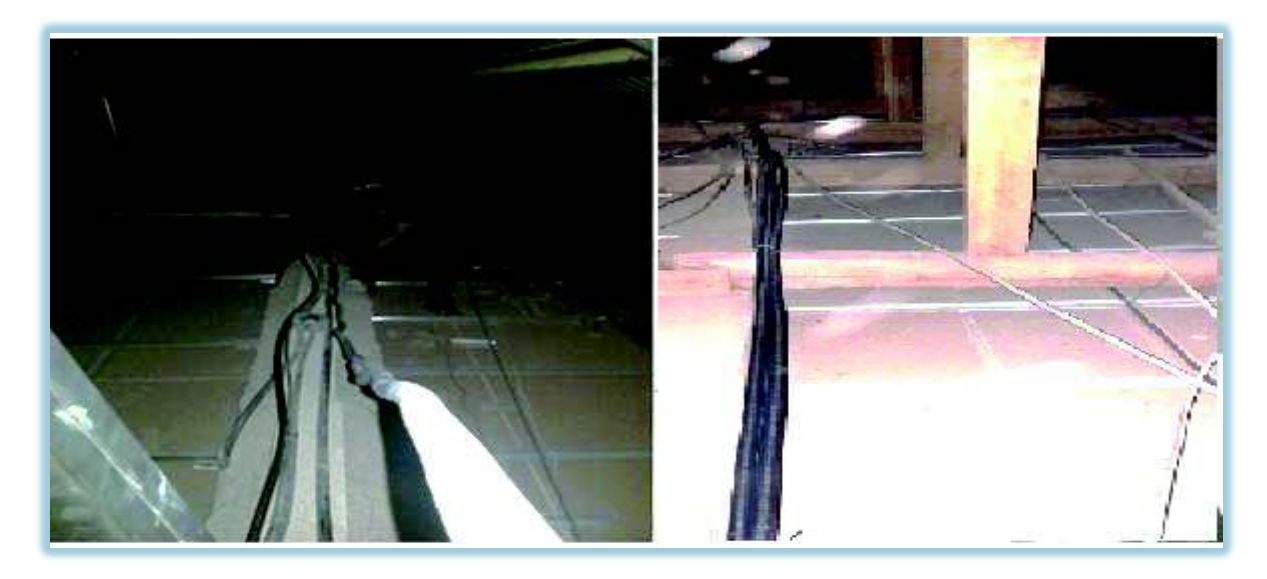

Figura 15 Tubería incrustada sobre cielo falso

Debido a que el sitio designado para la instalación del DVR se encuentra en la casona principal, se procede a realizar obra civil para la interconexión de cableado entre edificios, por lo que se solicita los permisos pertinentes a las autoridades respectivas, siguiendo recomendaciones de la norma ANSI/TIA 569 A se procede a realizar canalización subterránea utilizando tubería para ductos de 110 mm (4") [7], de tal manera que se cavó una zanja de 0,45 cm de ancho x 0,60 cm de profundidad desde las instalaciones del bloque de aulas hasta la casona principal esto con la finalidad de instalar la tubería subterránea necesaria y tender el cable por la misma hasta el punto designado. En la figura 16 se puede ver un esquema de la canalización.

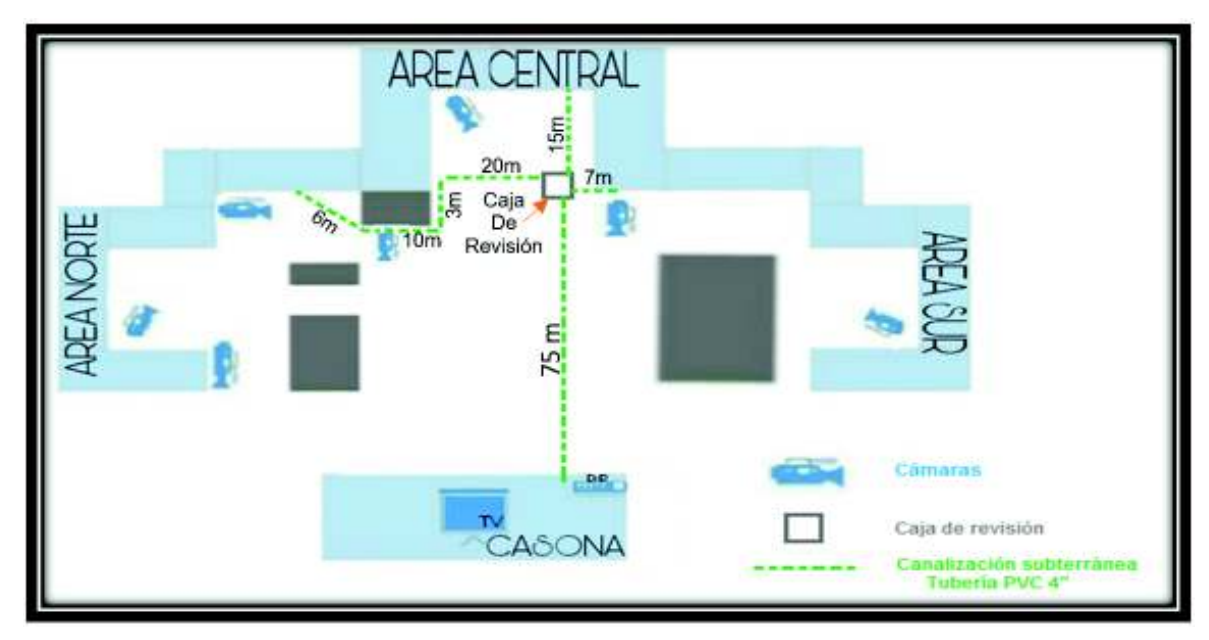

Figura 16 Esquema canalización subterránea

En la figura 17 se observa imágenes de la obra civil.

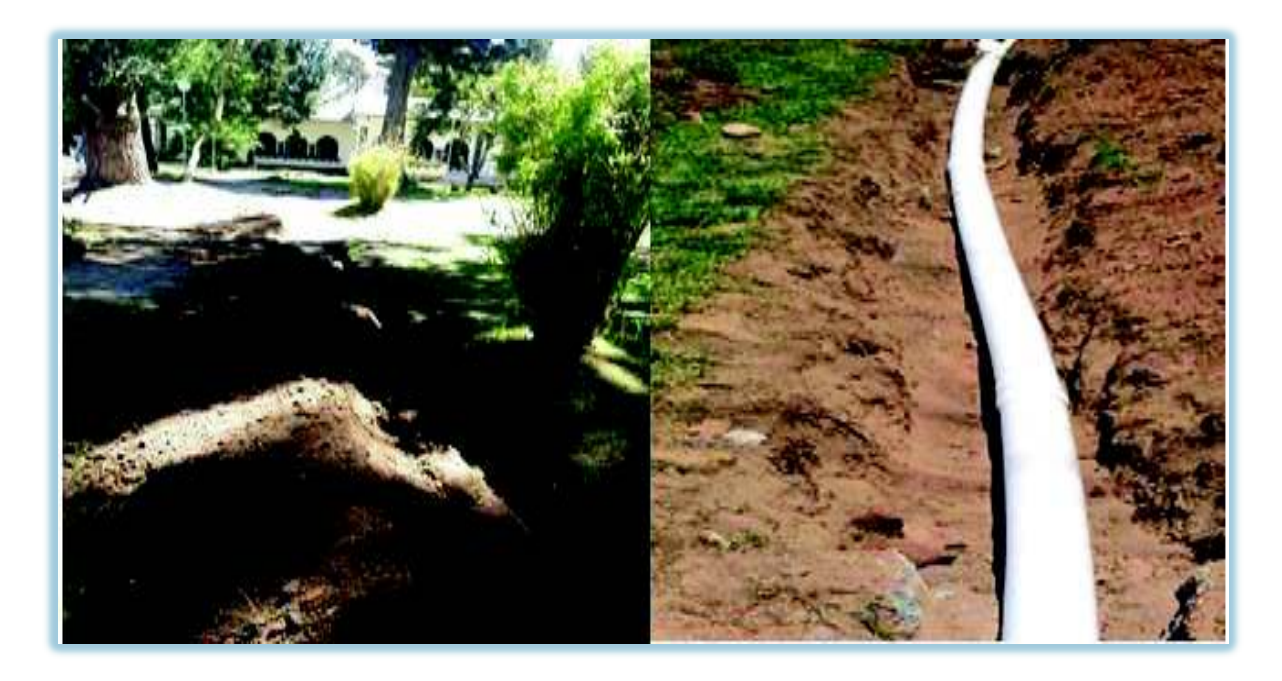

Figura 17 Obra civil, realización de canalización subterránea y tubería

Finalmente se procedió a tender el cable, para posteriormente pasarlo por la tubería subterránea previamente instalada. Véase la figura 18

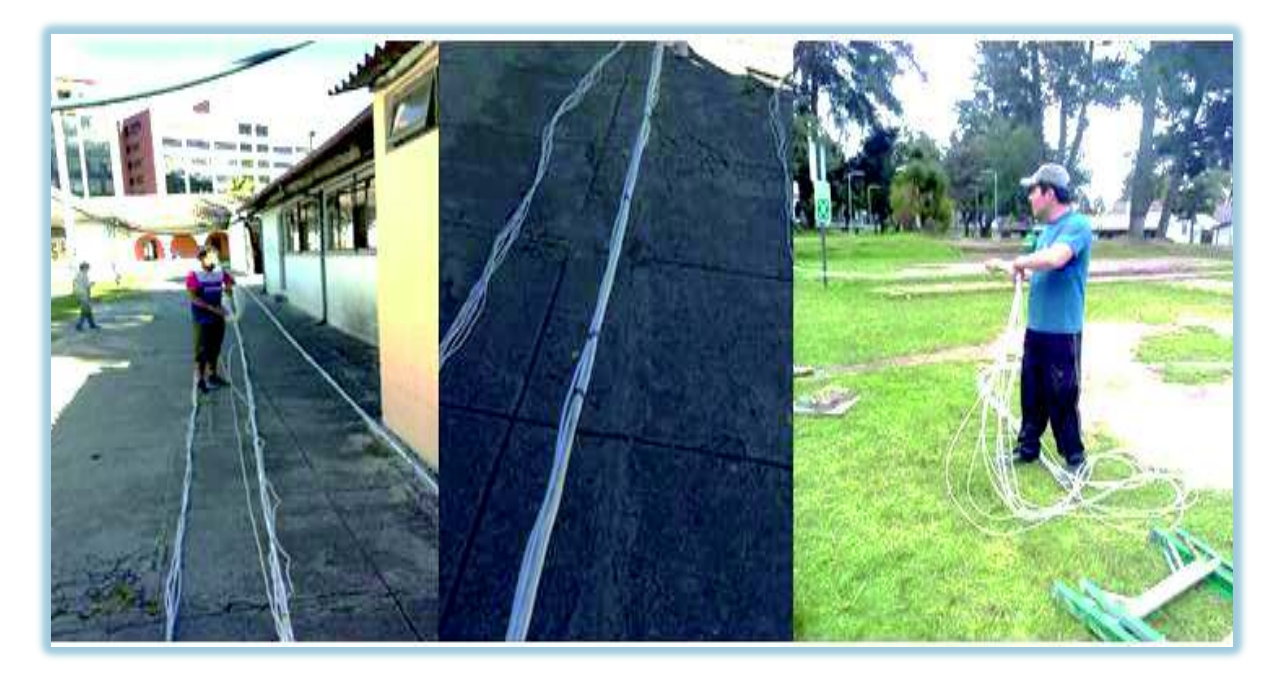

Figura 18 Tendido y canalización de cable

#### Ø **Instalación de cámaras**

Para la instalación de las cámaras de video, se toma en cuenta el plano realizado en el programa AutoCAD, el que se detalla los puntos exactos de ubicación de las mismas. (Ver Anexo F)

Se procedió a instalar físicamente cada una de las cámaras en el lugar correspondiente, teniendo en cuenta la seguridad necesaria al momento de su instalación, al ser en lugares altos se utiliza una escalera la cual debe estar colocada correctamente.

Para la instalación de las cámaras, se usa tornillos y tacos fisher para asegurarlas al techo o pared, además se instala cajetines dexon para exterior en ellos se pasará los cables por sus orificios los cuales se conectan en el interior del cajetín con el balun y el cable de alimentación, se cierra la tapa y se asegura con tornillos. Véase la figura 19.

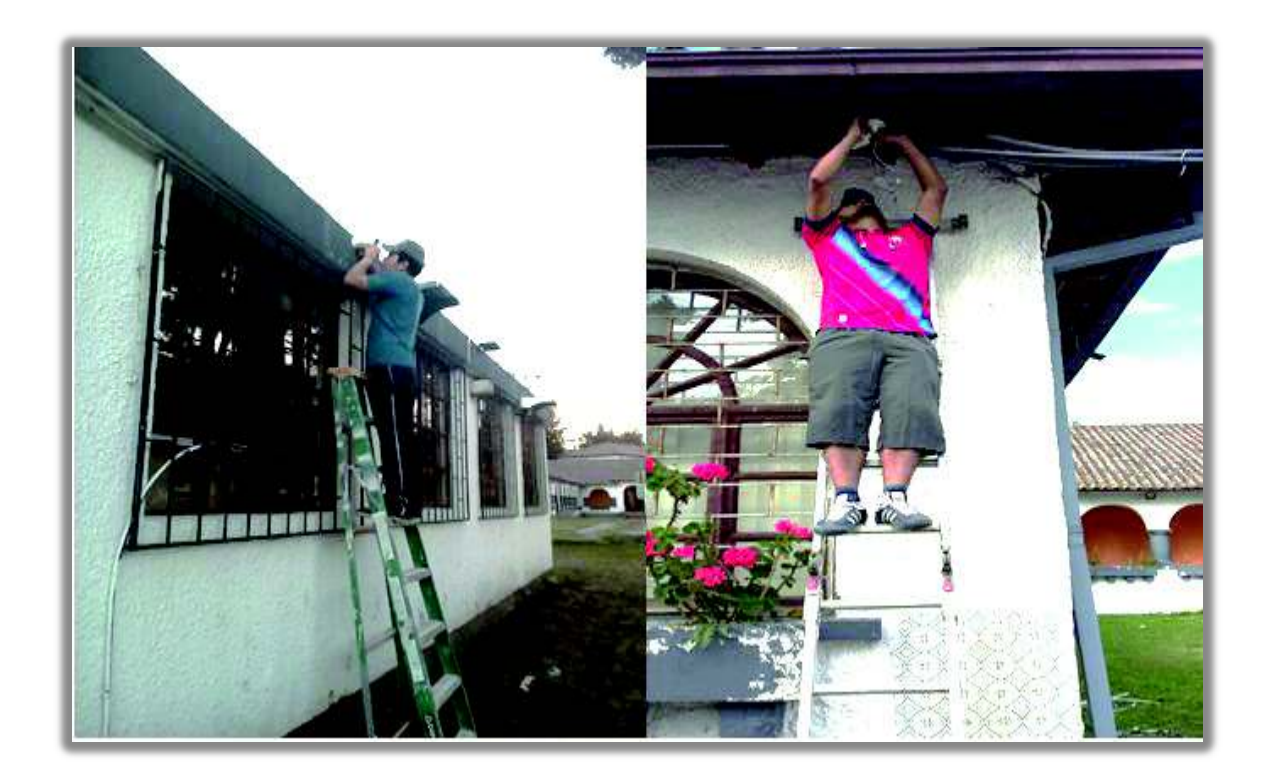

Figura 19 Proceso de instalación de cámaras de video

Una vez instaladas las cámaras se proceden a la conexión de la cámara con su respectivo cable, conectamos un par de hilos del cable UTP al Balun. Posteriormente conectamos el Balun al conector BNC de la cámara. Véase la figura 20.

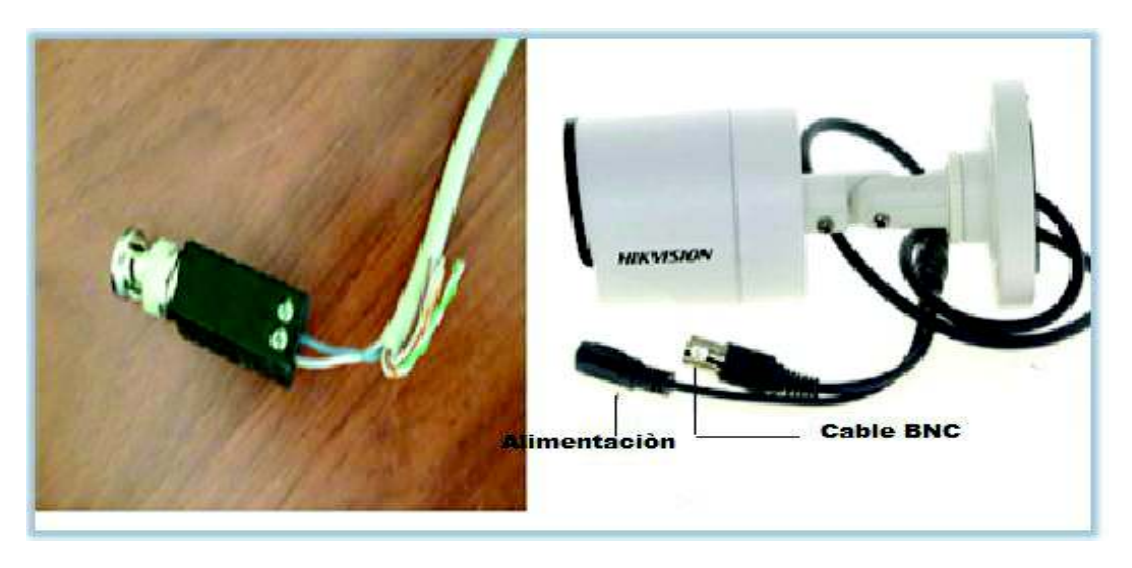

Figura 20 Conexión de cable UTP a balun y cámara

En las figuras 21-27 se puede observar las siete cámaras instaladas en los puntos designados para el video vigilancia de las áreas verdes de la ESFOT.

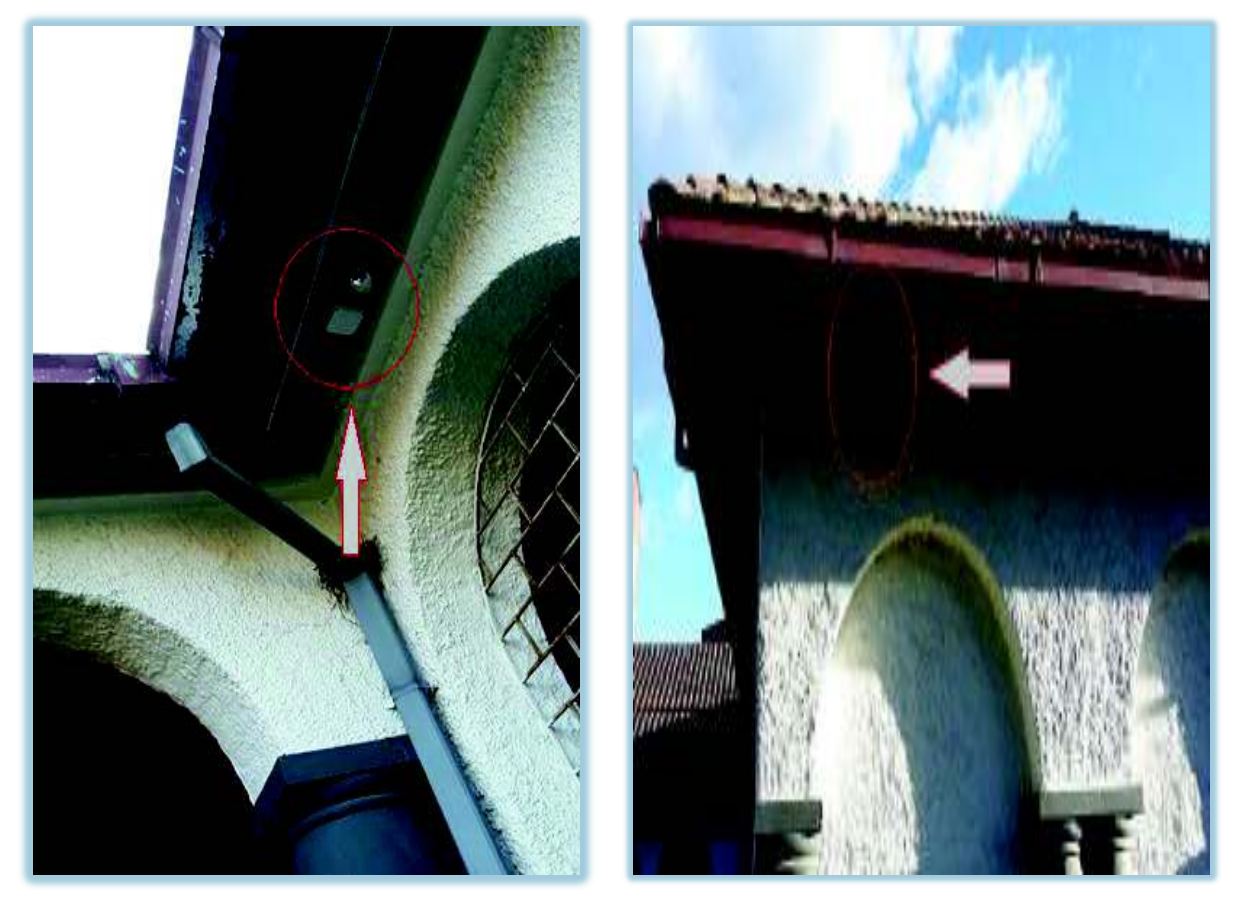

Figura 21 Cámara instalada plazoleta sur Figura 22 Cámara instalada bosque vista sur

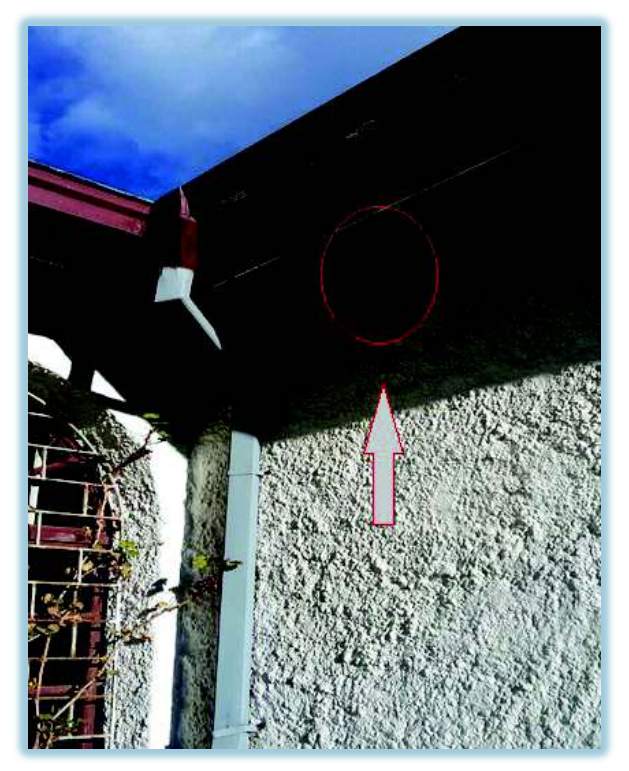

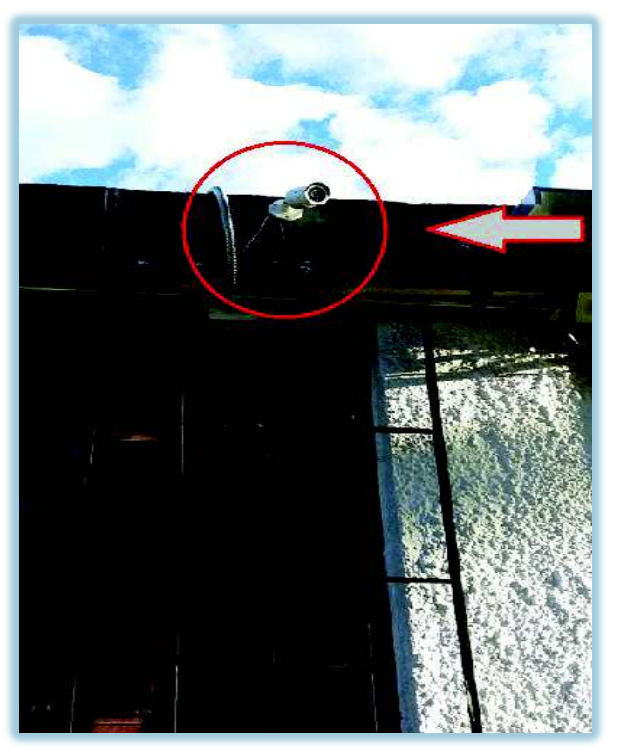

Figura 23 Cámara instalada plazoleta central Figura 24 Cámara instalada bosque vista norte

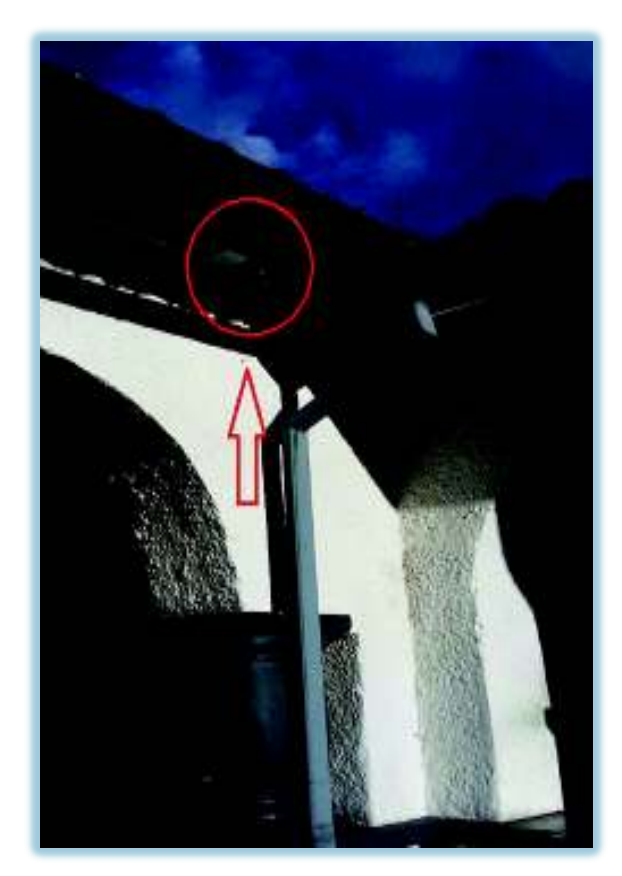

Figura 25 Cámara instalada plazoleta norte 1 Figura 26 Cámara instalada plazoleta norte 2

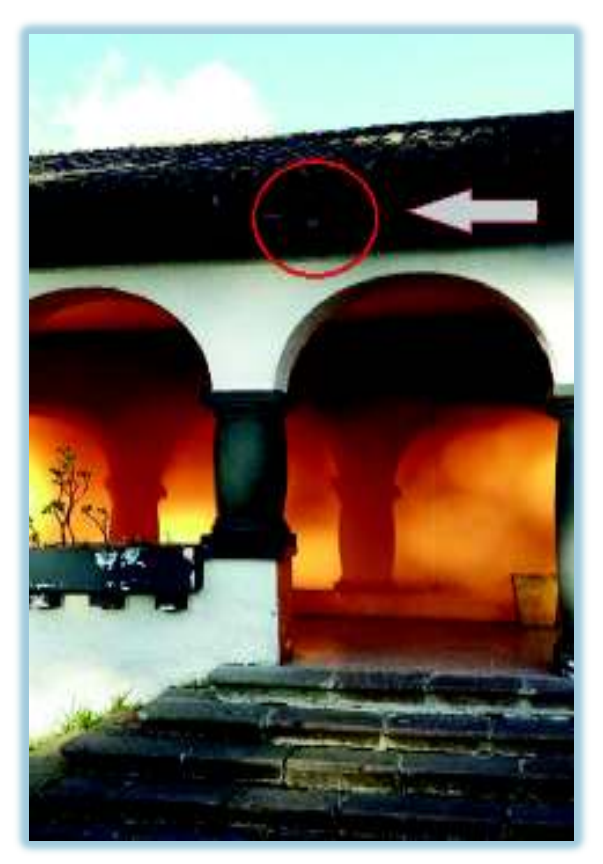

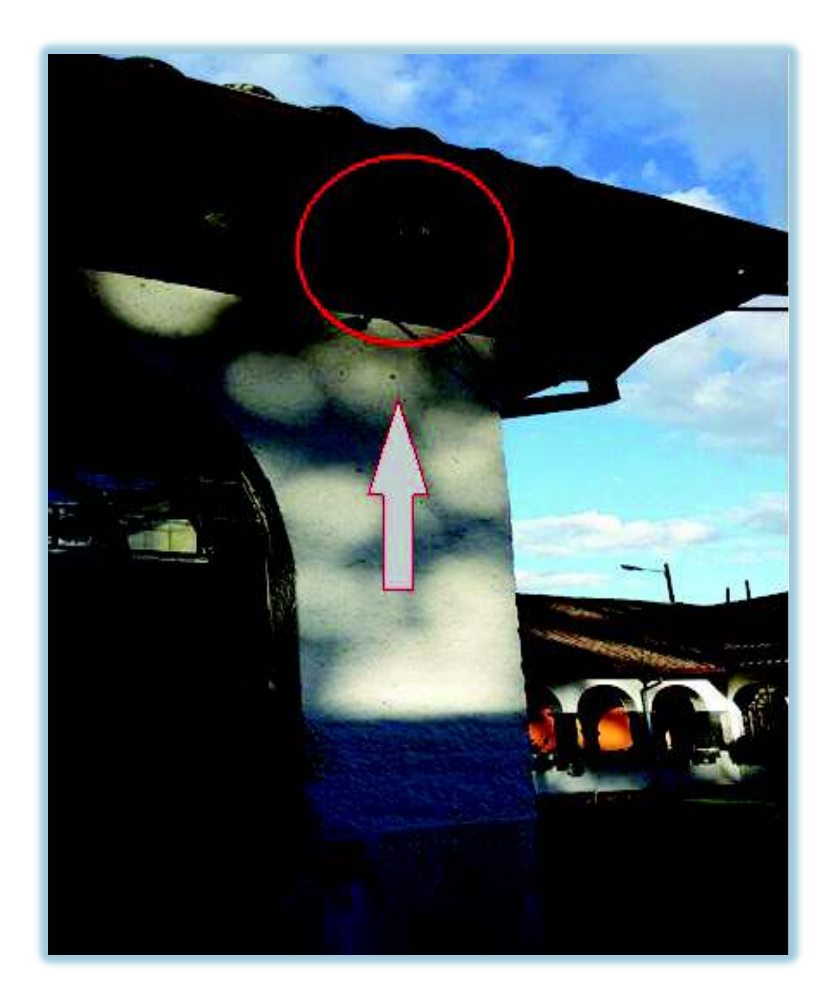

Figura 27 Cámara instalada pasillo entrada norte ESFOT

#### Ø **Instalación DVR**

Para la instalación del DVR se procedió a instalar un gabinete o rack. La instalación del rack se realiza empotrando la estructura de acero en la pared con tornillos. Véase la figura 28.

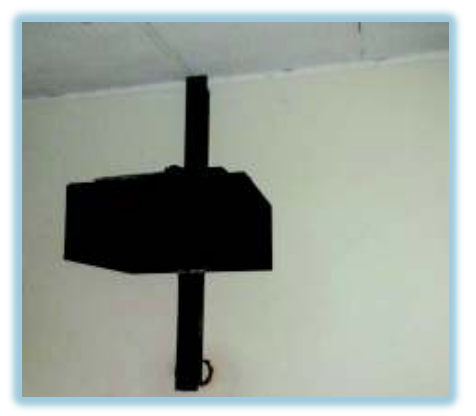

Figura 28 Montaje rack en pared

El rack se encuentra instalado en la sala de reuniones de la casona principal.

Se coloca el DVR en el interior del rack, los conectores de video del DVR son conectores BNC hembra, lo cual permite conectar el cable de transmisión sin ningún problema. El DVR al ser el equipo que realiza la grabación de video, debe estar instalado en un lugar seguro, donde el acceso sea restringido y solo pueda acceder personal autorizado. En la figura 29 se puede ver el DVR instalado

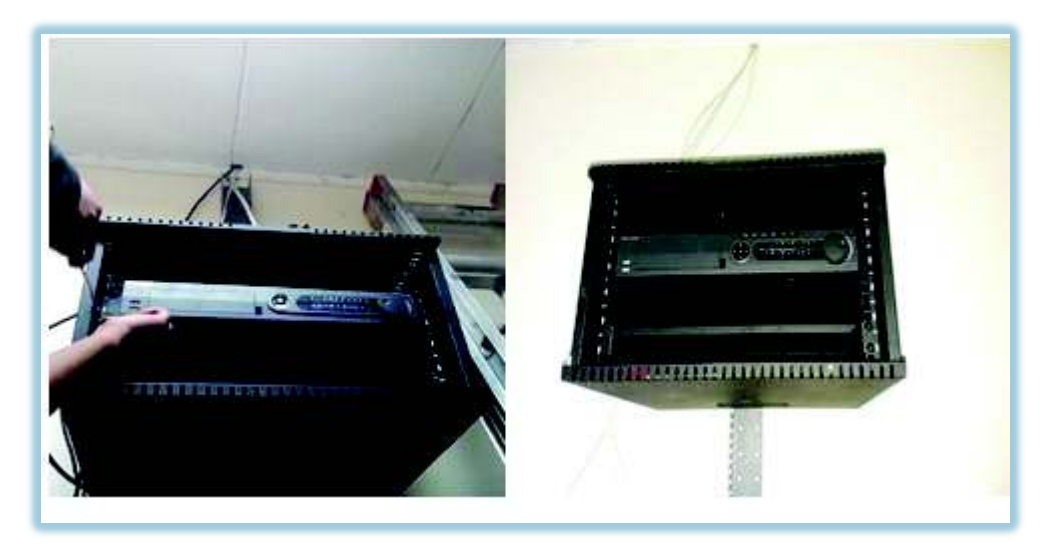

Figura 29 Instalación DVR

#### Ø **Etiquetado de cable**

Se realiza el etiquetado en los cables de terminación con el objetivo de mantener un orden y su localización sea sencilla de encontrar para facilitar labores de mantenimiento y posibles fallas, siguiendo las recomendaciones de la norma TIA/EIA 606A, administración clase 1. [8]

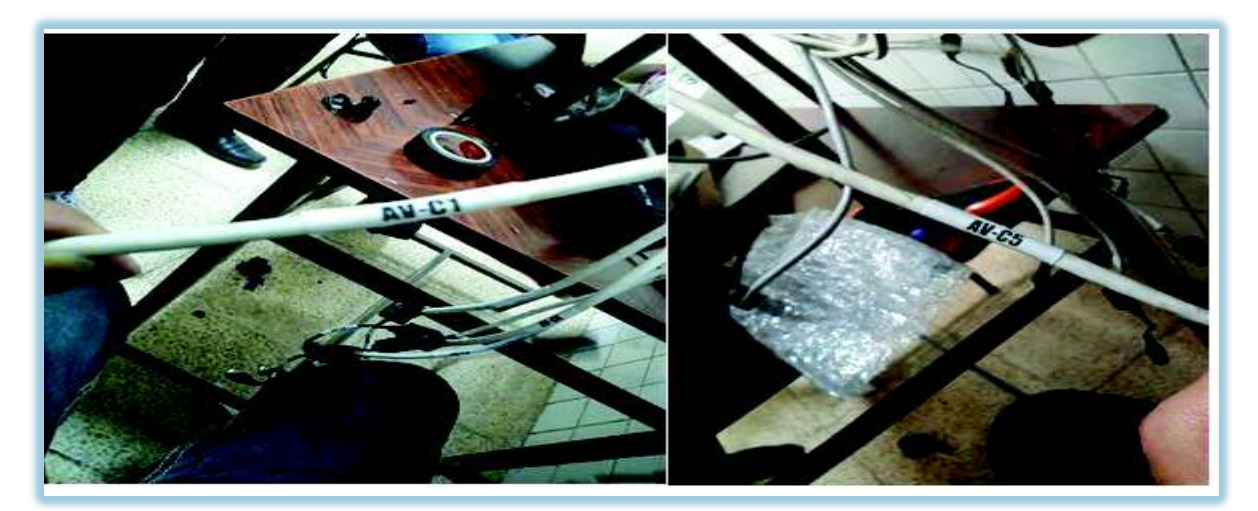

Figura 30 Etiquetado de cables

El significado de la etiqueta en la figura 30 es la siguiente:

AV-C1: Áreas verdes, cámara 1.

El cable de cámara instalada tiene su respectiva etiqueta en la que se indica el área a que pertenece y número de cámara.

Tabla 3 Simbología de Etiquetado de cables

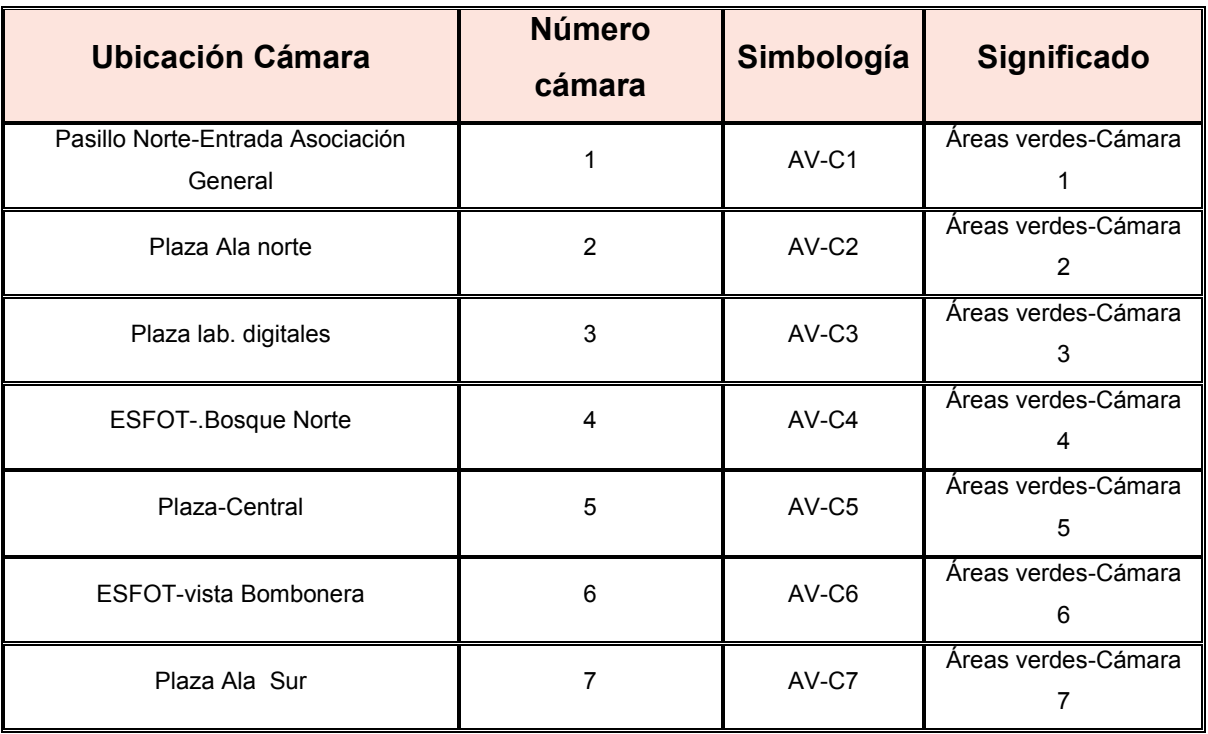

#### Ø **Instalación Física del Monitor**

Se procedió a instalar un soporte el cuál se lo empotró en la pared con tornillos y tacos, a continuación, se colocó el monitor en el soporte y se procedió a conectar mediante un cable HDMI con el DVR. La ubicación del monitor se encuentra en la entrada de la casona principal de la ESFOT.

Este monitor tiene un tamaño de 42" y es compatible con los equipos instalados, cuenta con buena resolución y entradas HDMI, USB y VGA para realizar conexiones cuando se necesite. En la figura 31 se muestra el monitor instalado.
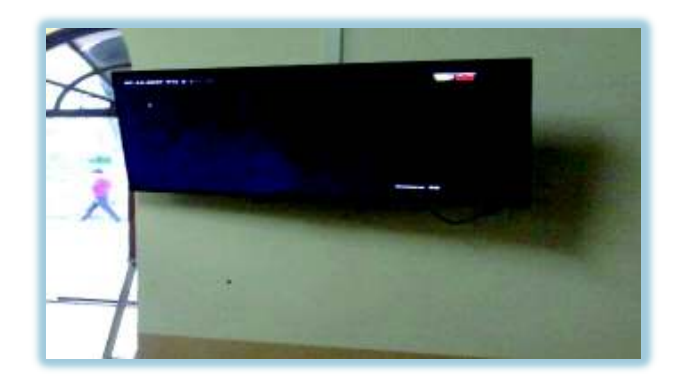

Figura 31 Instalación física de monitor

# Ø **Configuración del DVR**

En la configuración del DVR se realiza algunos pasos principales, al momento de encenderlo se procede a configurar ciertos parámetros, como contraseña, hora y fecha, orden y nombre a las cámaras, tipo de configuración de grabación de video. Al ingresar por primera vez a configurar el DVR se debe establecer un usuario y cambio de contraseña. Véase la figura 32.

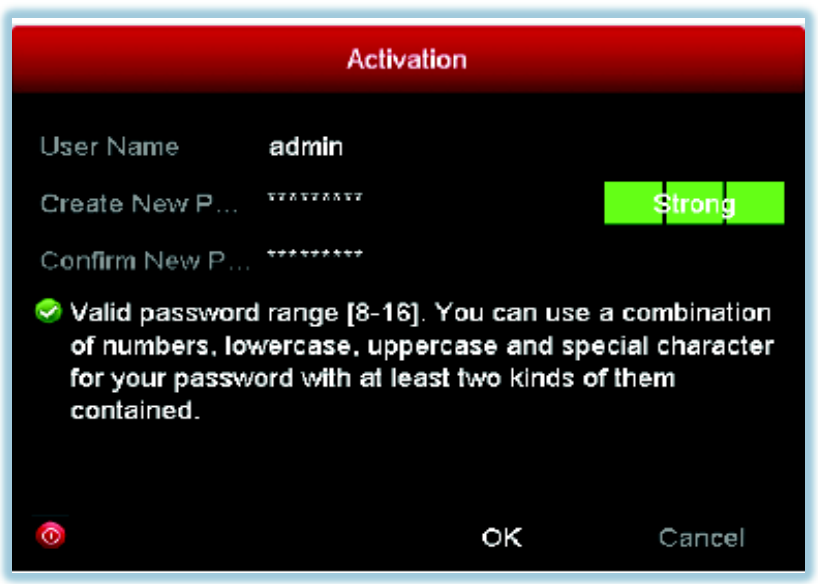

Figura 32 Configuración de usuario y contraseña

Después de establecer el usuario y contraseña, se procede a realizar la configuración de fecha y hora ver la figura 33, teniendo en cuenta la región geográfica en la que se encuentra. Este parámetro es muy importante ya que estos datos serán aquellos que aparezcan en las grabaciones.

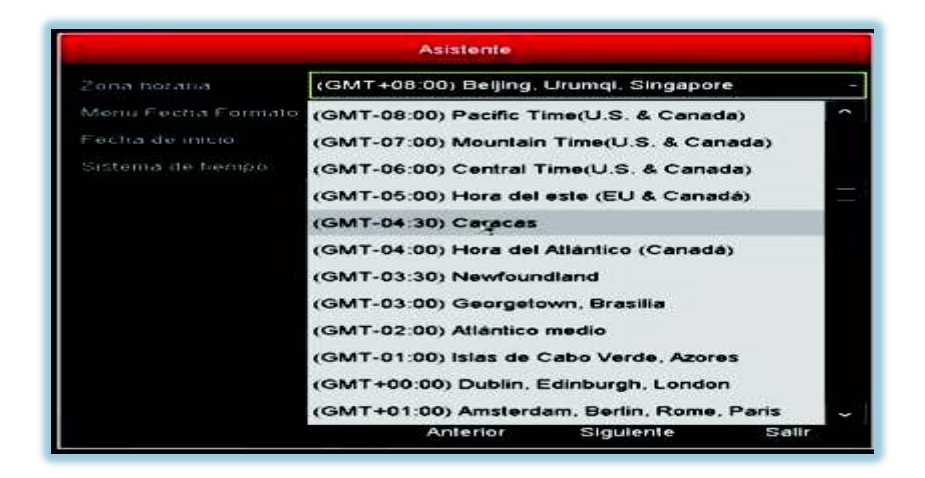

Figura 33 Configuración de fecha y hora

Luego se procede a configurar el tipo de grabación de video que más interese y sea el óptimo para las áreas que están cubriéndose, en esta sección se puede configurar el tipo de grabación de video de diferentes maneras tales como:

- · Configuración de grabación por calendario
- · Configuración de grabación por evento
- · Configuración de grabación por movimiento
- · Configuración de grabación continuo
- · Configuración de grabación por horarios

En la figura 34 se puede observar las opciones que ofrece el DVR en su menú principal.

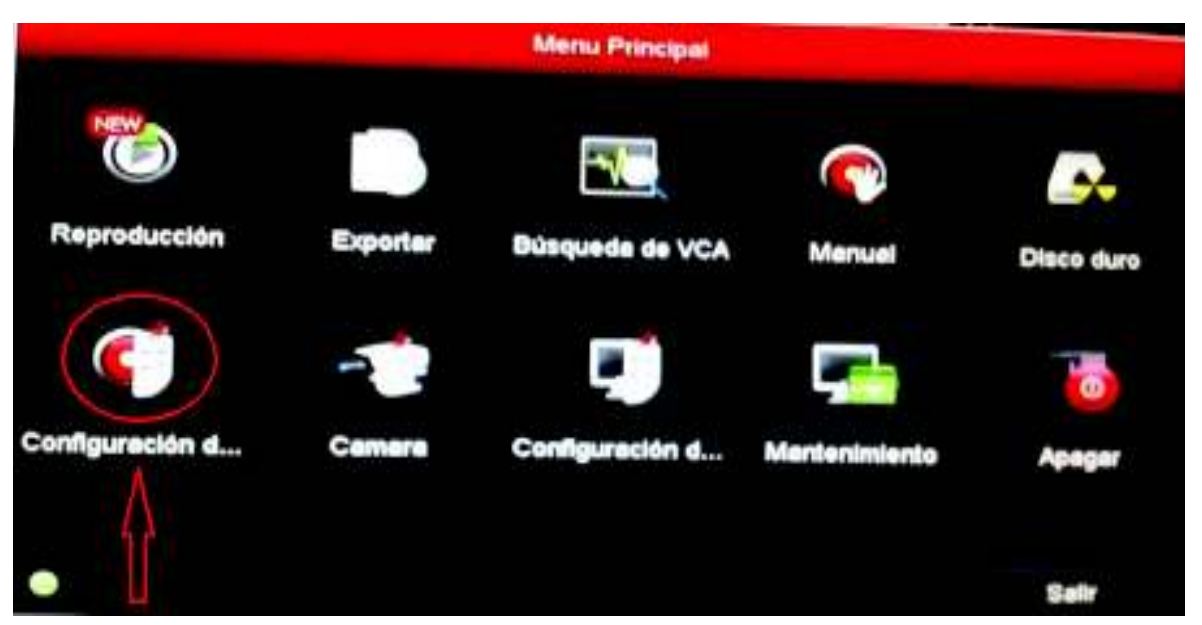

Figura 34 Menú Principal

La configuración de la grabación se la realiza de la siguiente manera, se da clic en el icono de configuración de grabación en el cual se desplegará una ventana que indicará un tipo de agenda de grabación, en la que se observa de manera gráfica detallada los días de la semana, un horario de 0 a 24 horas, una pestaña en que se puede desplegar y ver la cámara que se desea configurar y también en diferentes colores los tipos de configuración que se puede realizar.

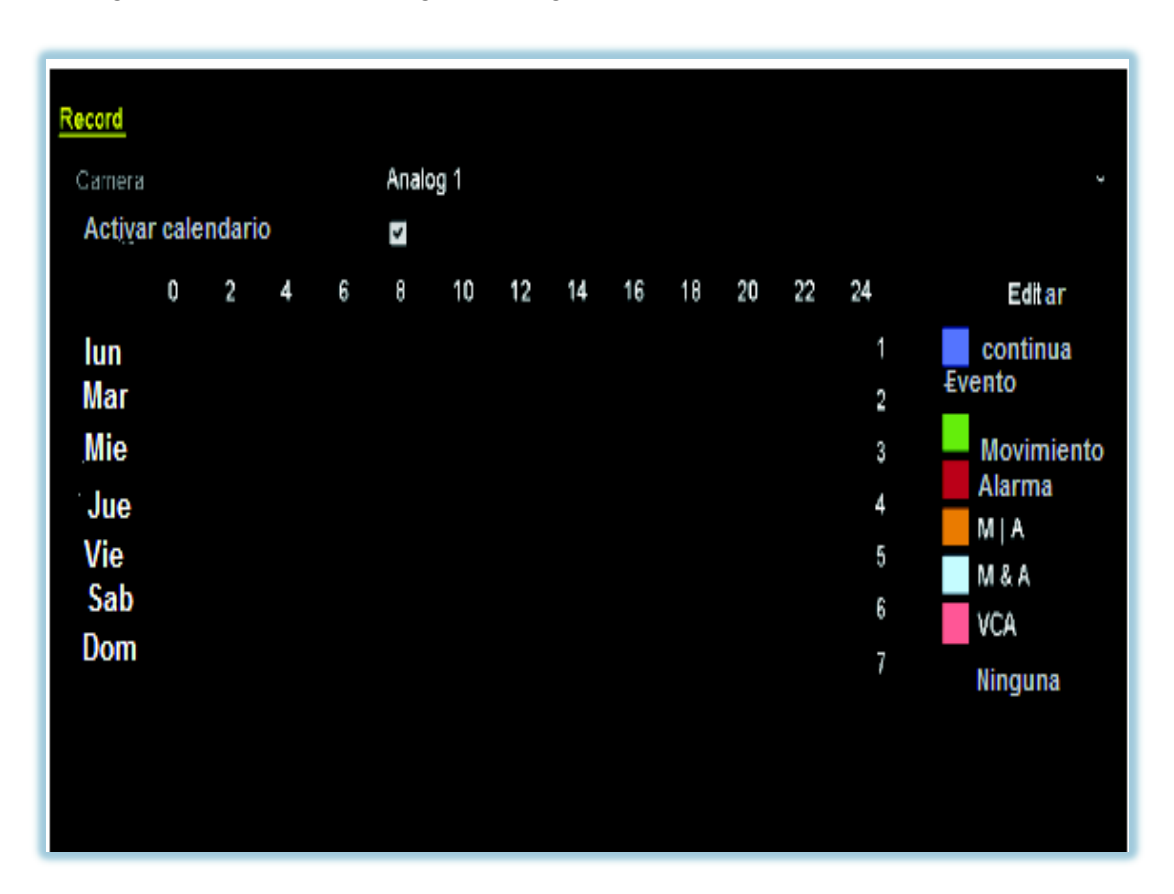

En la figura 35 se muestra la agenda de grabación.

Figura 35 Agenda de grabación

En las cámaras instaladas en las áreas verdes de la ESFOT, se procedió a la configuración por movimiento, esto quiere decir que la grabación se realizará solo en el momento que las cámaras detecten algún tipo de movimiento.

Se estableció que la configuración por movimiento será de Lunes a Domingo, ya que al ser el campus de acceso público, se requiere vigilancia constante.

Para configurar estos parámetros se hace lo siguiente:

En la agenda de grabación se da un clic en editar para acceder a una ventana en la que se puede elegir los días, horarios y tipo de grabación. Véase la figura 36.

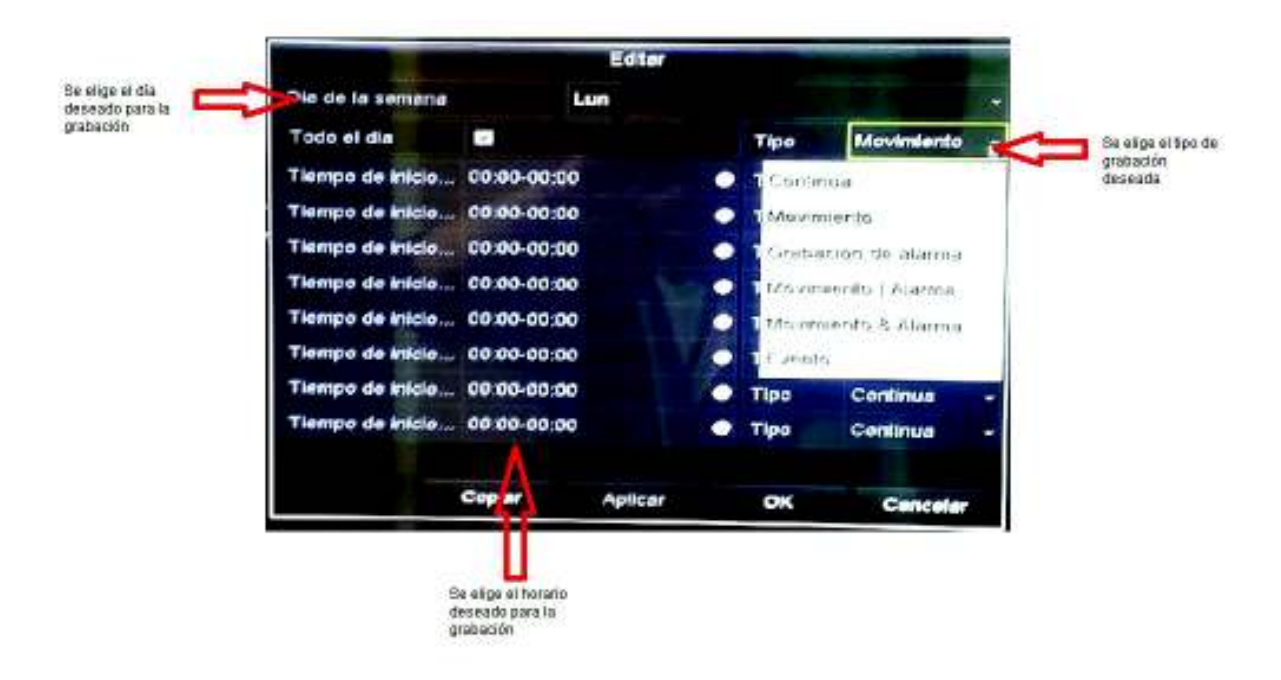

Figura 36 Ventana editar configuración

Una vez configurado estos parámetros se da clic en aplicar y se confirma con clic en OK. En la siguiente imagen se observa la configuración por movimiento en color verde, aplicada a todos los días de la semana en un horario de 0 a 24 horas. Véase la figura 37.

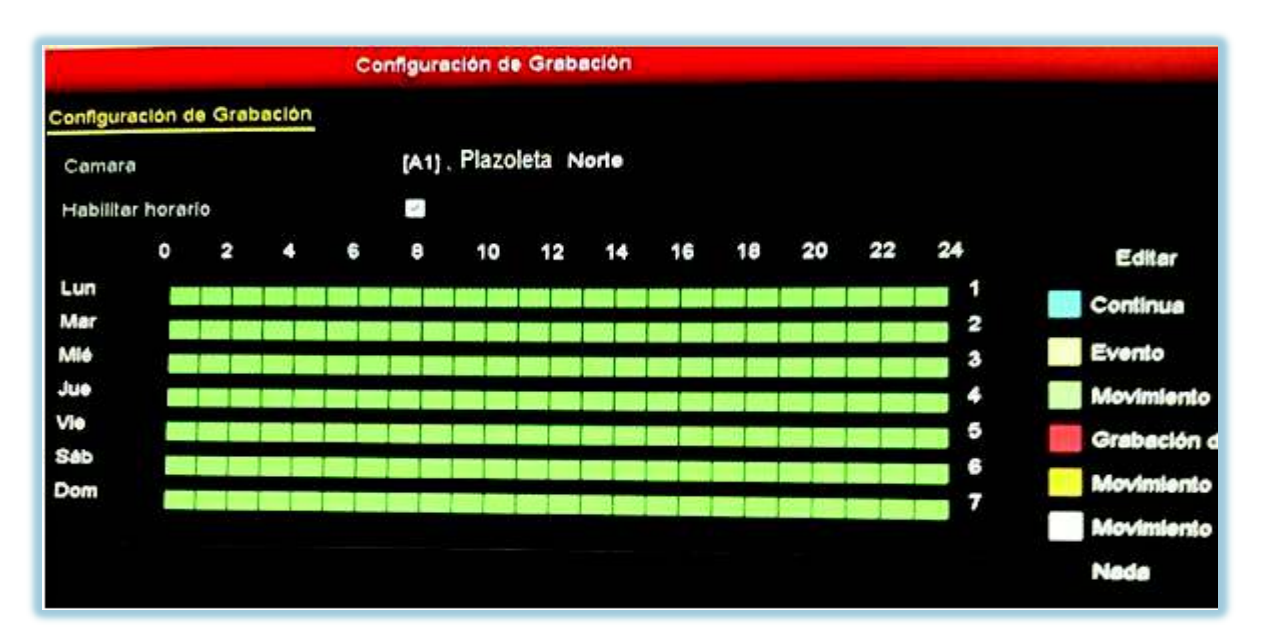

Figura 37 Configuración terminada

# Ø **Copia de Archivos de Grabación**

Para copiar archivos de grabación, se procede a insertar una memoria flash USB en el respectivo puerto de la parte frontal del DVR.

Una vez insertado la Flash USB en su puerto, se procede a acceder a la interfaz de exportación, se debe dirigir al menú principal una vez allí se da clic en exportar para ingresar a la ventana requerida. En la figura 38 se muestra la interfaz de exportación.

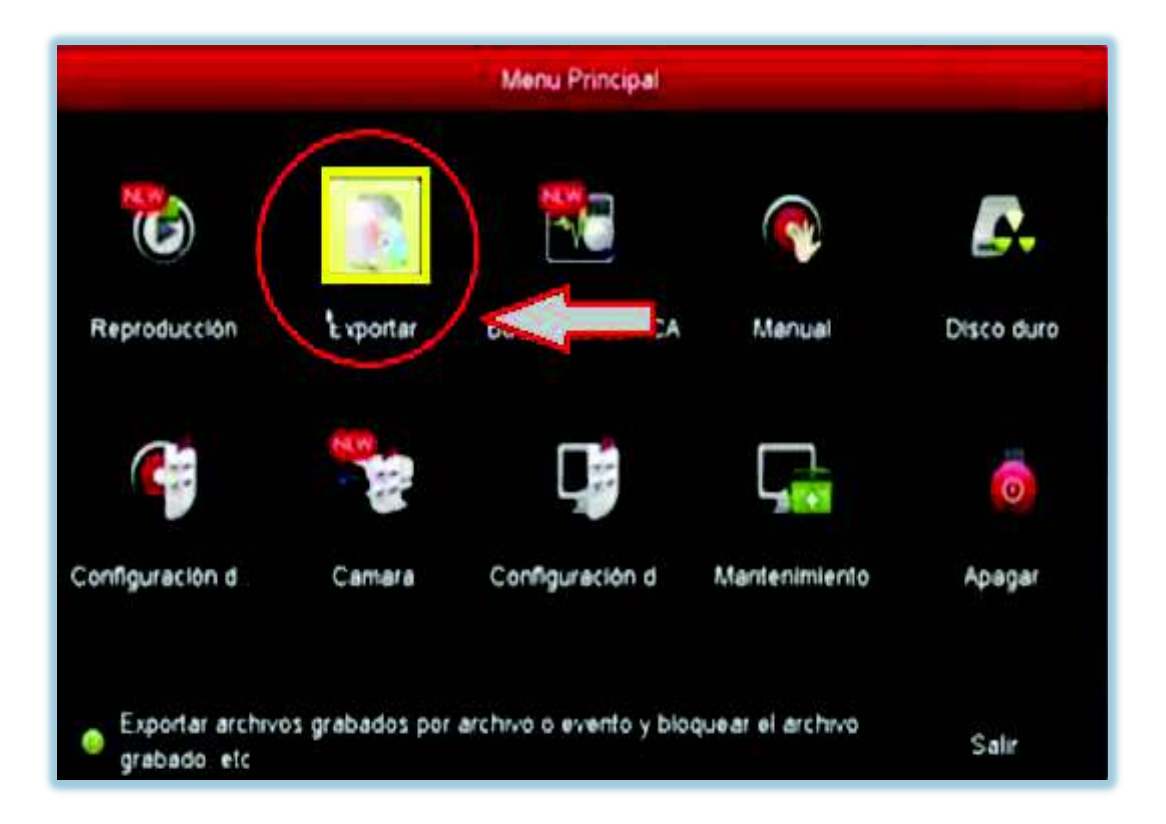

Figura 38 Interfaz de exportación

Se despliega una ventana la que brinda varias opciones en donde se debe proceder a seleccionar el que mejor convenga.

Entre estas opciones se tiene que elegir la cámara de la cual se desea exportar las grabaciones, también se puede elegir la fecha y hora de las mismas.

La elección de la hora se puede hacerlo en un rango de tiempo, es decir se puede elegir hora inicio y hora fin, esto con la finalidad de facilitar la exportación de la grabación que se desee descargar. Véase la figura 39.

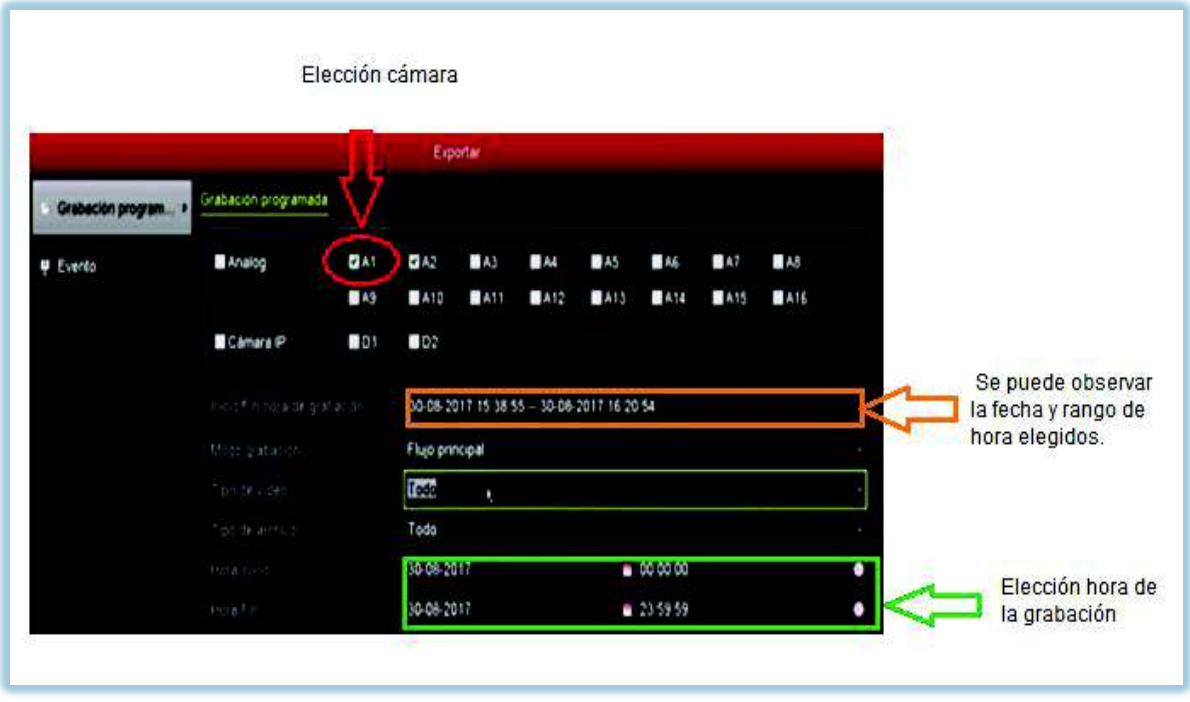

Figura 39 Ventana exportación de grabación

Luego se da clic en exportar, se selecciona la memoria USB y se crea una carpeta en ella para guardar la grabación elegida, finalmente clic exportar y OK. En la figura 40 se muestra la exportación a la USB.

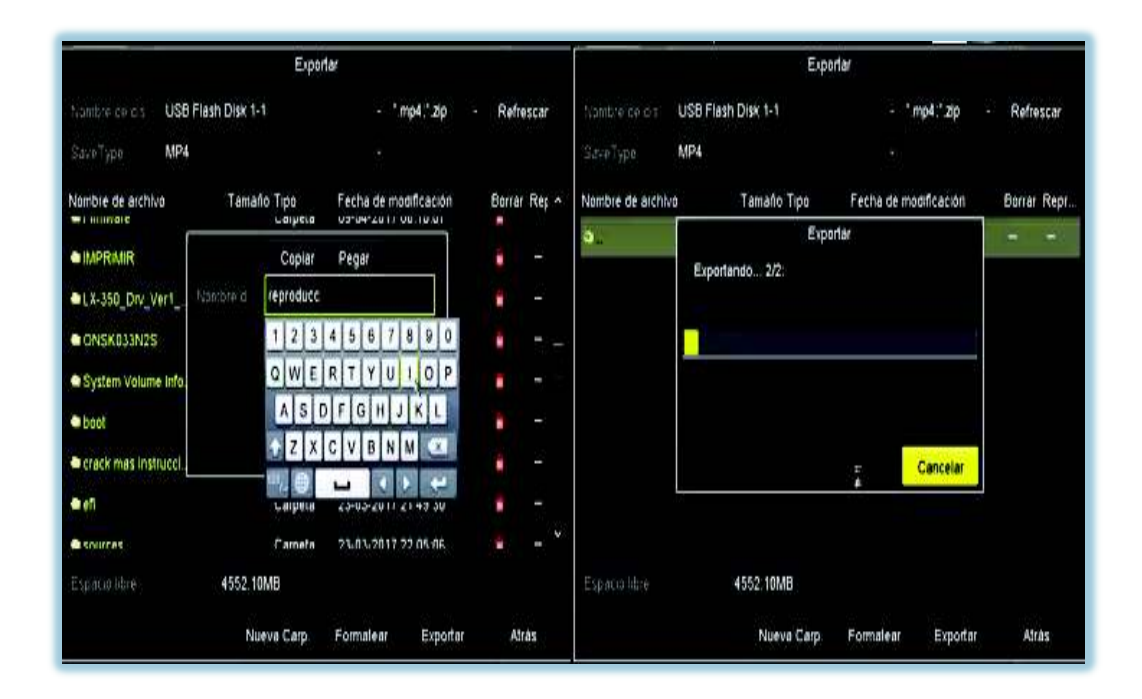

Figura 40 Exportación grabación a USB

# Ø **Monitoreo Remoto Vía Aplicación IVMS-4500**

IVMS- 4500 es un software que permite conectar y monitorear los equipos a través de dispositivos móviles con sistemas operativos de IOS o Android, esta aplicación se la puede obtener descargándola gratuitamente desde las tiendas de aplicaciones de cada sistema, es decir desde App Store para IOS y Play Store para Android. [9]

La aplicación es rápida y sencilla de instalar. Véase la figura 41.

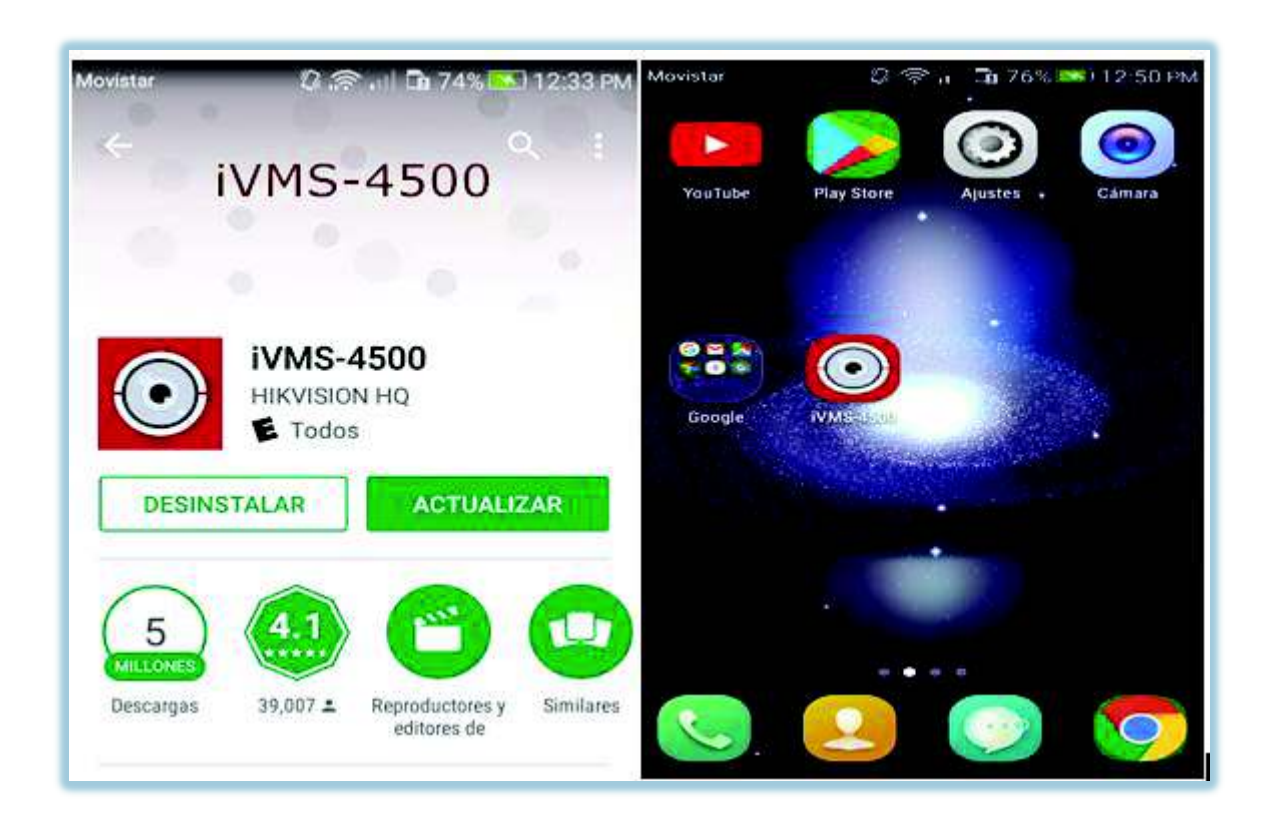

Figura 41 Descarga e instalación IVMS 4500

Una vez instalada la aplicación en el dispositivo móvil, se procede a configurar los parámetros de red.

En el monitoreo remoto se necesita de una dirección IP pública, para lo cual se solicitó la misma a la DGIP de la Escuela Politécnica Nacional.

Dirección asignada IP PUBLICA: 190.96.xxx.xxx

Ya en la aplicación se configura los parámetros de red, se dirige a configuración y luego a dispositivos, como se muestra en la figura 42.

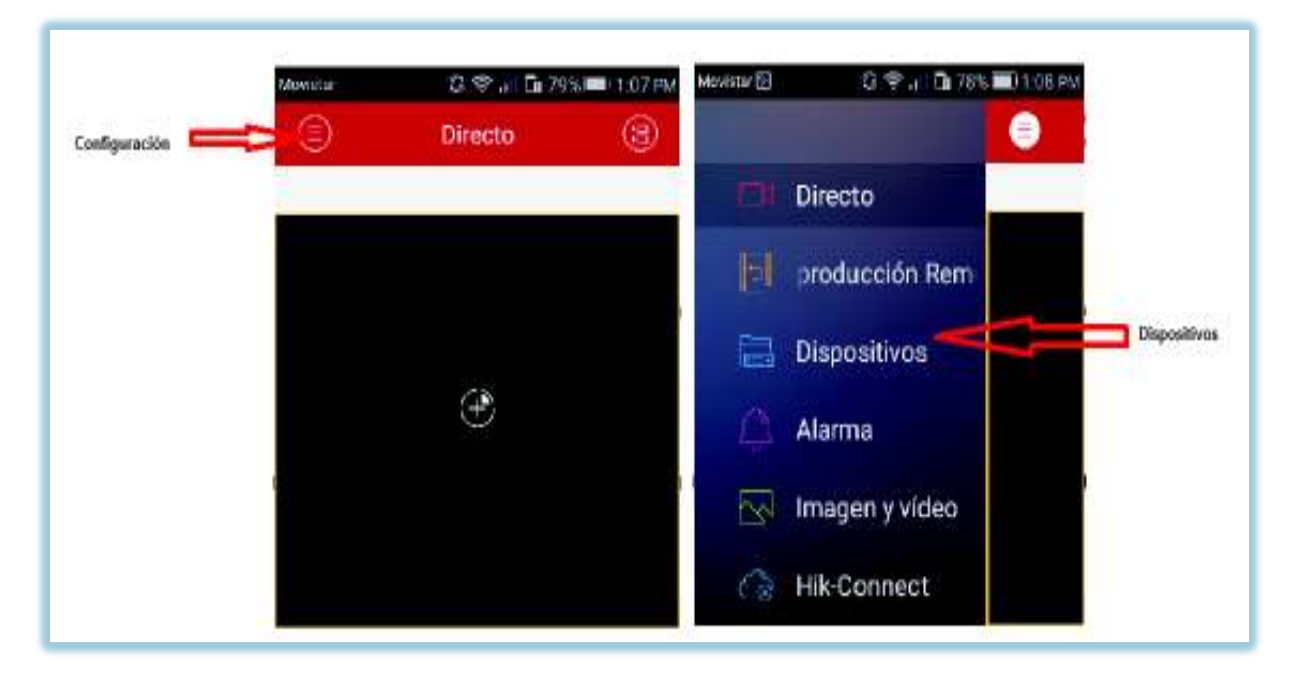

Figura 42 Acceso a menú y dispositivos

Se llena los parámetros requeridos como se indica en la figura 43.

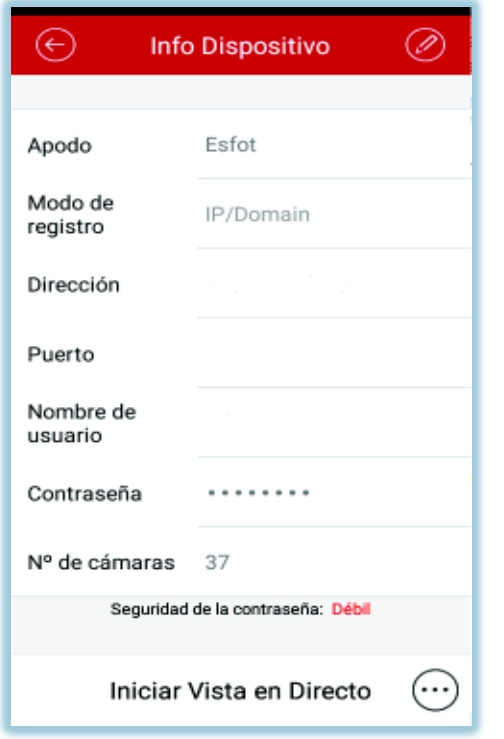

Dirección IP PÚBLICA: 190.96.xxx.xxx Puerto: 8000 Nombre de usuario: admin Contraseña: xxxxx

Figura 43 Configuración IVMS 4500

Configurado estos parámetros, se procede a visualizar en directo. Como se puede ver en la figura 44, permite visualizar independientemente o en diferentes ventanas.

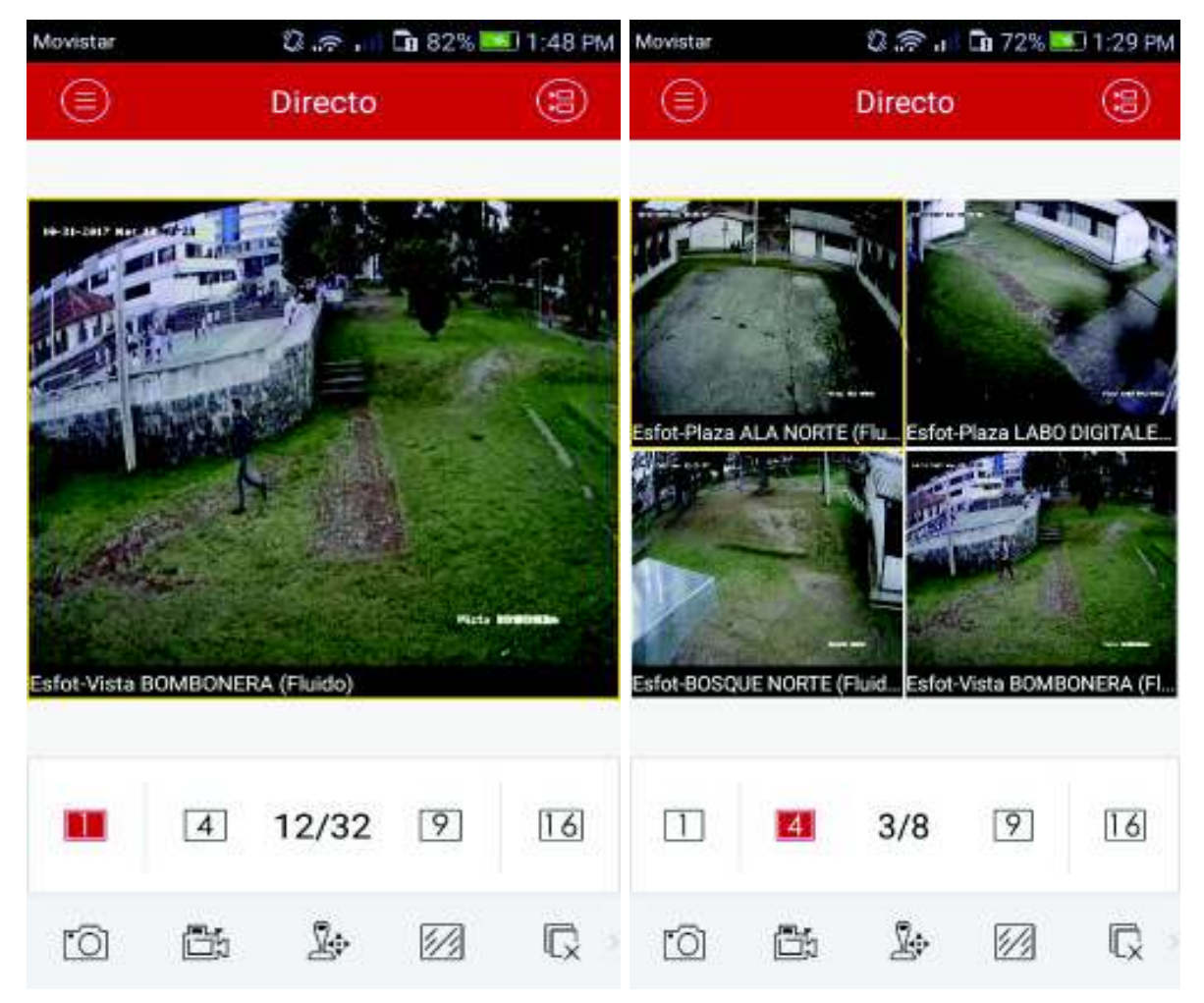

Figura 44 Visualización directa IVMS 4550

# **3.6 Pruebas de Funcionamiento**

Una vez se ha terminado la implementacion del sistema CCTV, está listo para trabajar y comprobar su funcionamiento, en esta etapa se realizan pruebas de visión diurna, nocturna, almacenamiento en disco duro, todo esto para descartar fallas y poder corregirlas puntualmente si existieran, permitiendo así un sistema de seguridad CCTV listo para su uso.

Se pudo observar en las pruebas realizadas que las imágenes de una de las cámaras instaladas presentaba interferencia en la señal y otra de ellas no presentaba video , para solucionar estos inconvenientes se procedió a verificar la conexión del cable con sus respectivos baluns, con lo cual se pudo evidenciar que en la conexión balun-cámara este

se encontraba mal ajustado , el problema se solucionó al ajustar el balun de manera correcta con su conector BNC, en la cámara que no presentaba video el error encontrado fue que el hilo conductor de conexión al balun se habia roto , en este caso el problema se solucionó conectando el nuevo hilo al balun.

Se tuvo problema en el enfoque de algunas de las cámaras, es decir que al mirar las imágenes en el monitor estas no cubrían por completo el área de interés , para resolver este problema se tuvo que realizar ajustes a las cámaras, aflojando sus tornillos para poder mover de manera horizontal o vertical según correspondia la necesidad de enfoque de cada una de ellas.

Una vez realizado las pruebas de funcionamiento se verifica el correcto funcionamiento del sistema de seguridad CCTV implementado.

A continuación se muestra imágenes de las siete cámaras funcionando correctamente. Vease las figuras de la 45 – 51.

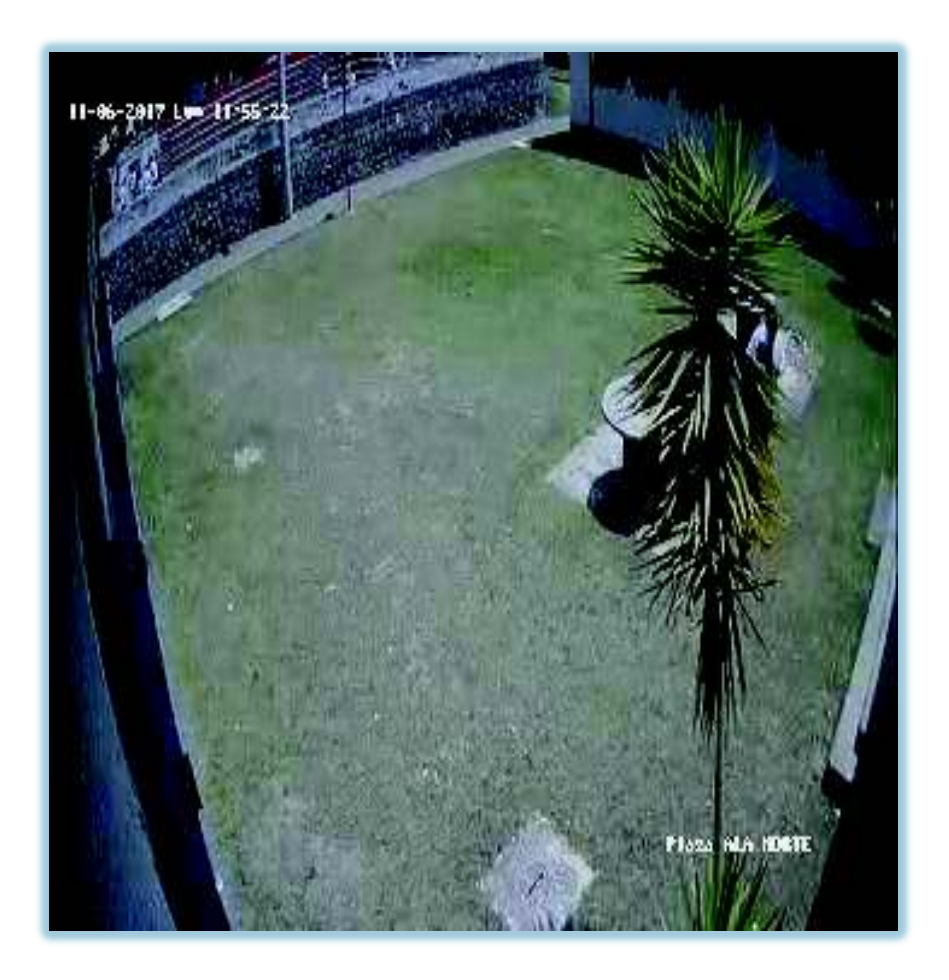

Figura 45 Funcionamiento cámara plazoleta sur

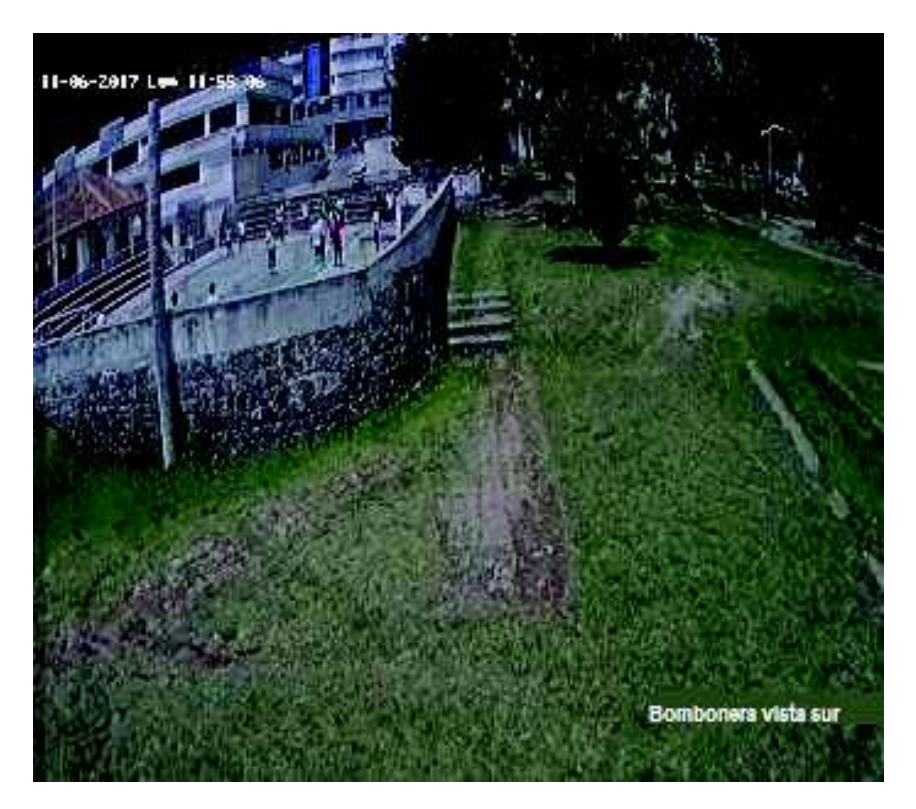

Figura 46 Funcionamiento cámara bombonera vista sur

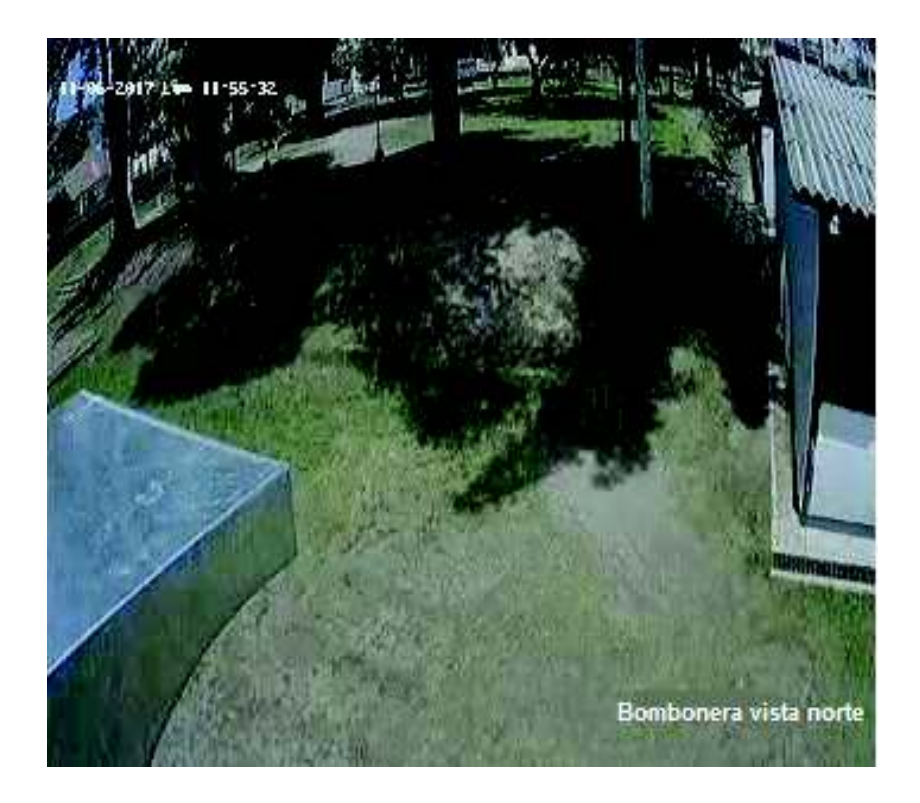

Figura 47 Funcionamiento cámara bosque vista norte

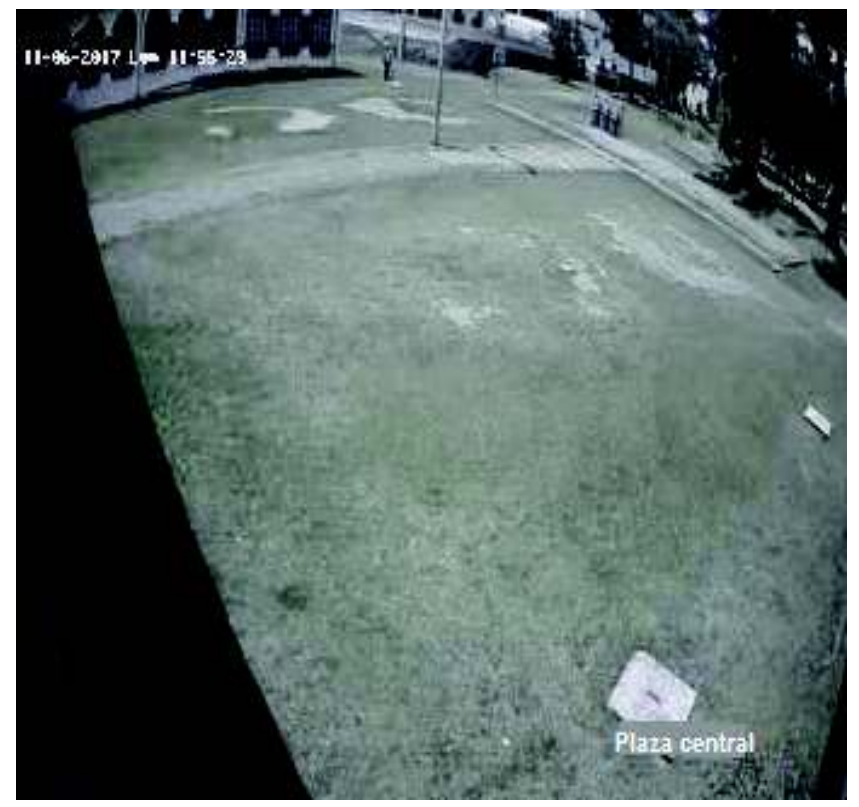

Figura 48 Funcionamiento cámara plazoleta central

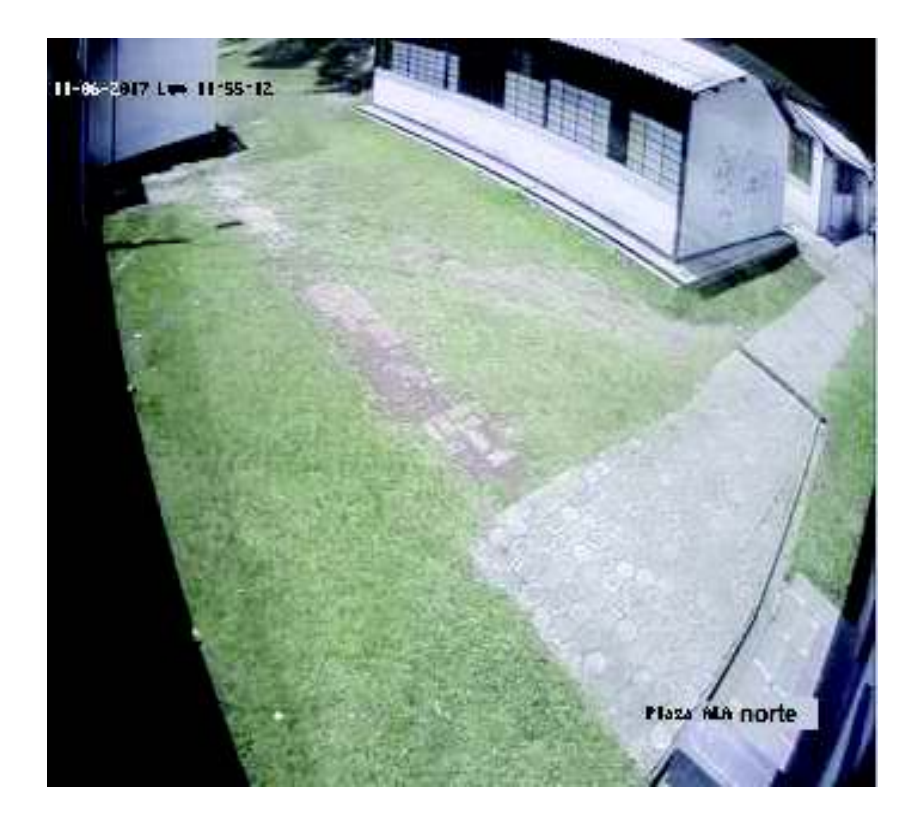

Figura 49 Funcionamiento cámara plazoleta norte 1

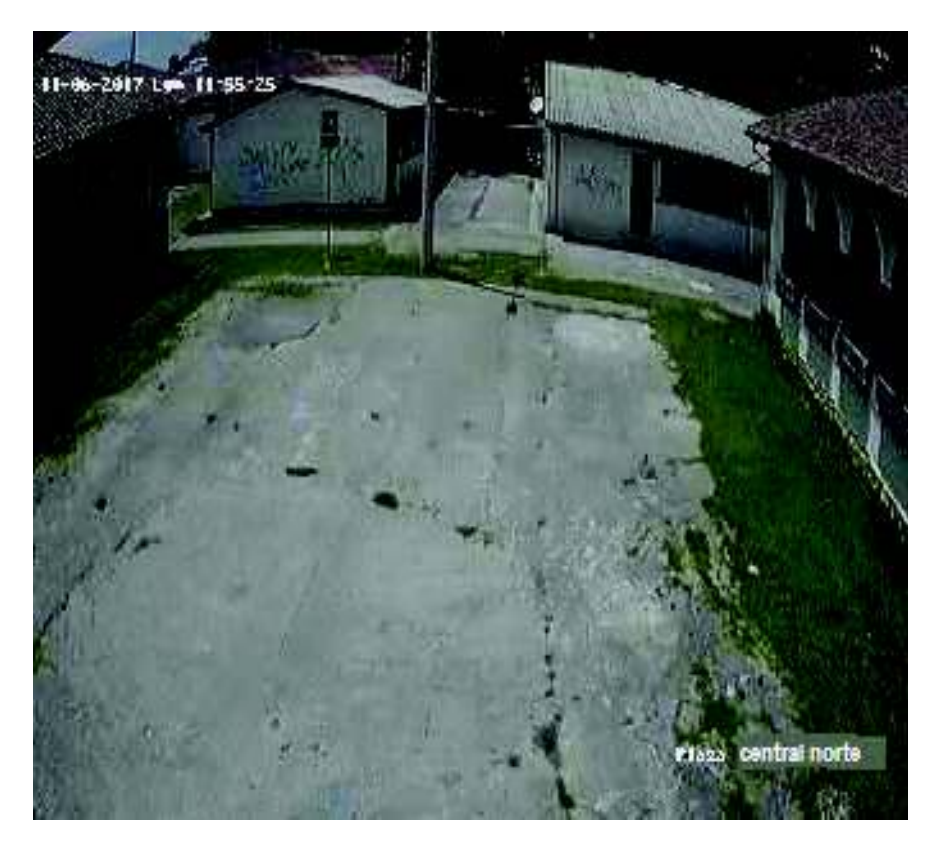

Figura 50 Funcionamiento cámara plazoleta central 2

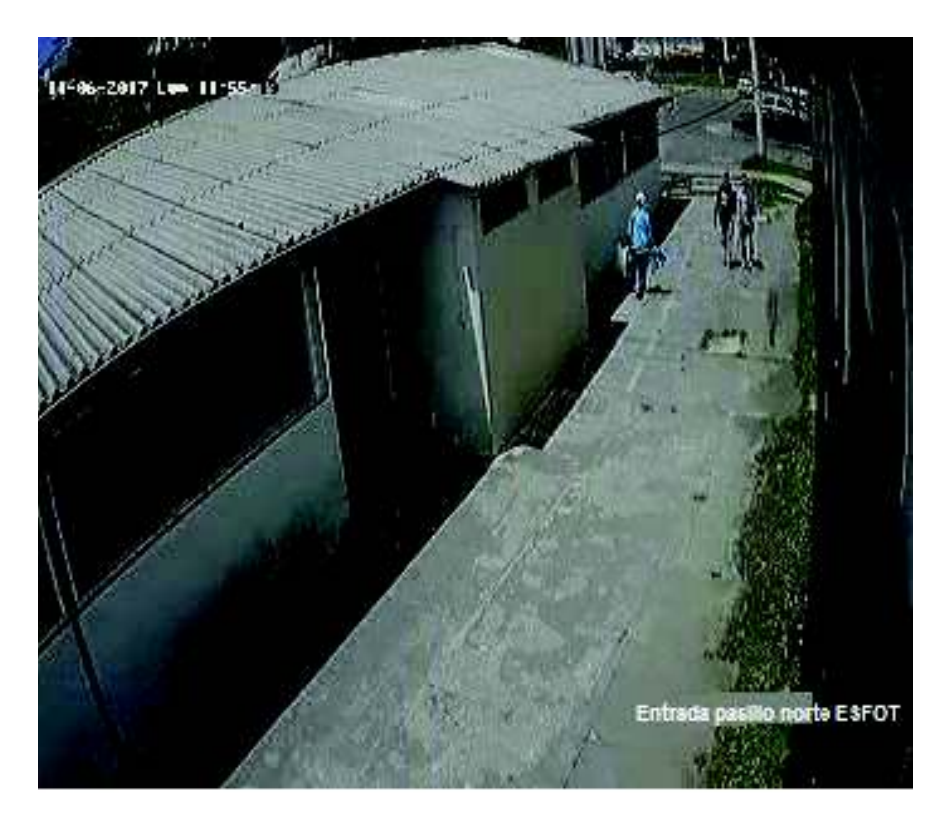

Figura 51 Funcionamiento cámara entrada pasillo norte ESFOT

# Ø **Funcionamiento visión Nocturna**

Para verificar el funcionamiento de visión nocturna, se lo hizó a través de la aplicación IVMS-4500. En ellas se puede observar el correcto funcionamiento del sistema de seguridad en la obscuridad evidenciando que el infrarrojo de las mismas funciona correctamente.

Para validar la visión nocturna se muestra imágenes de las diferentes cámaras, como se muestra en las figuras 52 – 58.

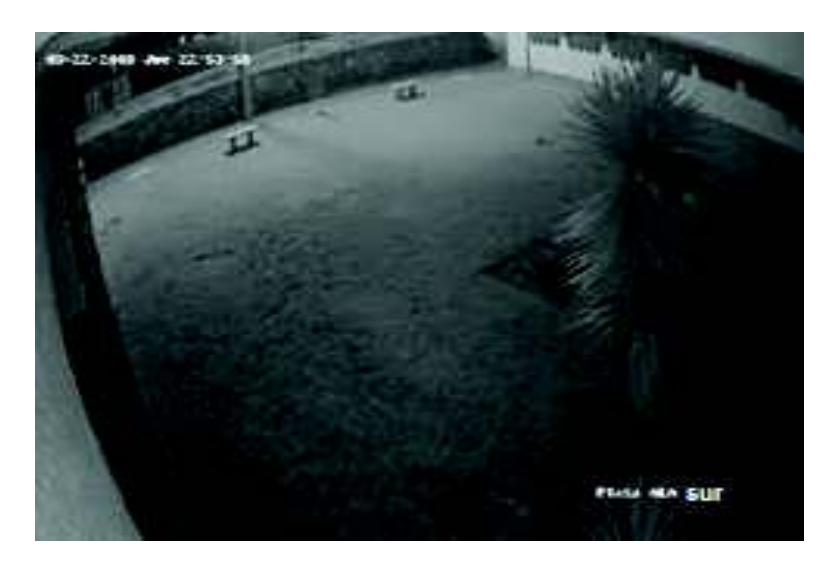

Figura 52 Visualización nocturna cámara plazoleta sur

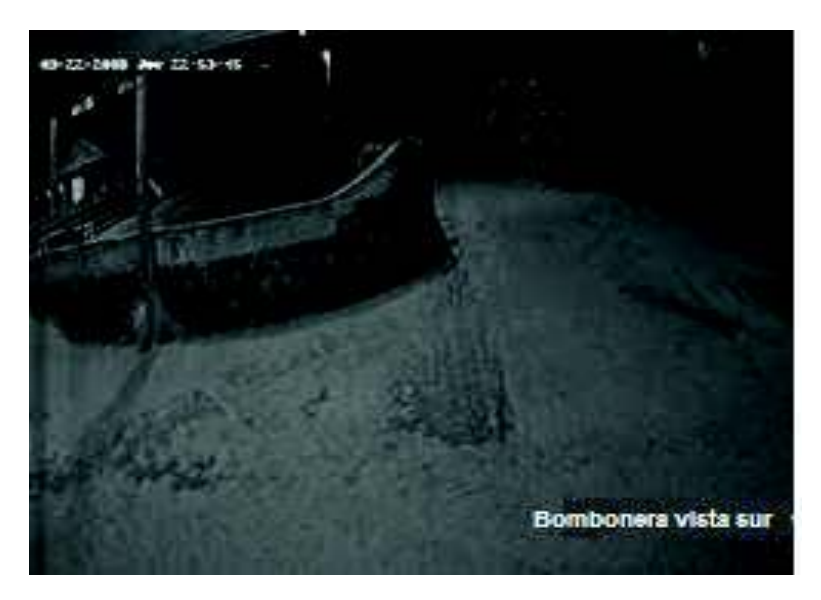

Figura 53 Visualización nocturna cámara bosque vista sur

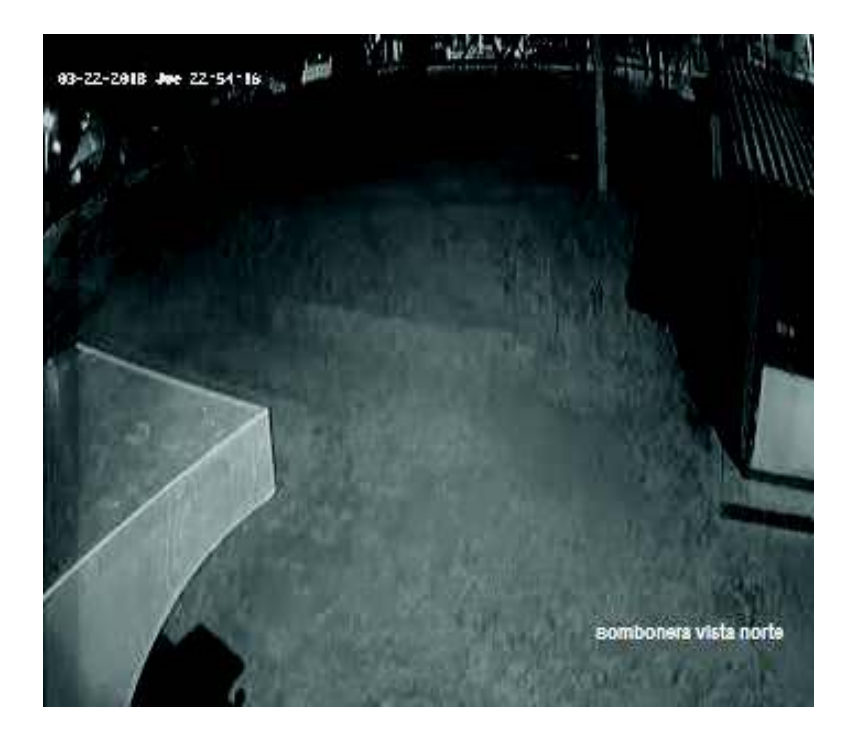

Figura 54 Visualización cámara bosque vista norte

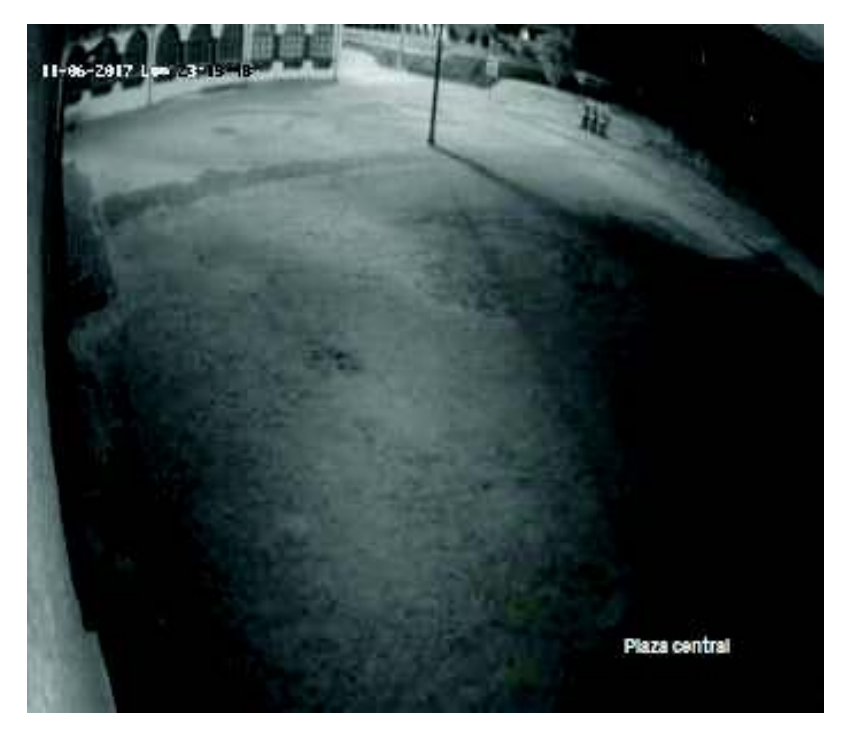

Figura 55 Visualización cámara plazoleta central

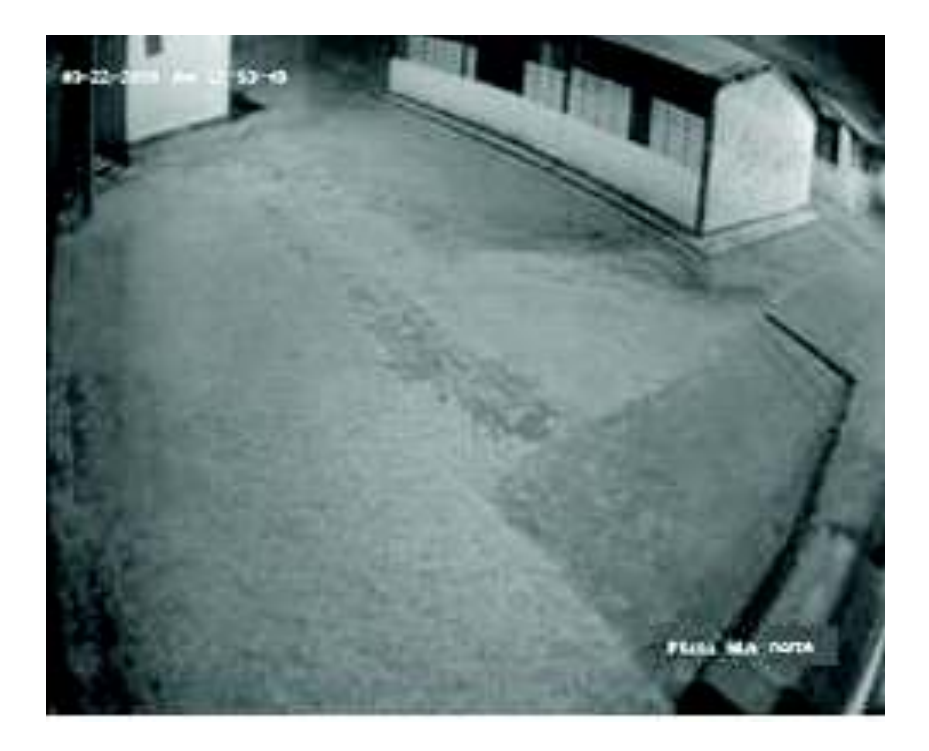

Figura 56 Visualización cámara plazoleta norte 1

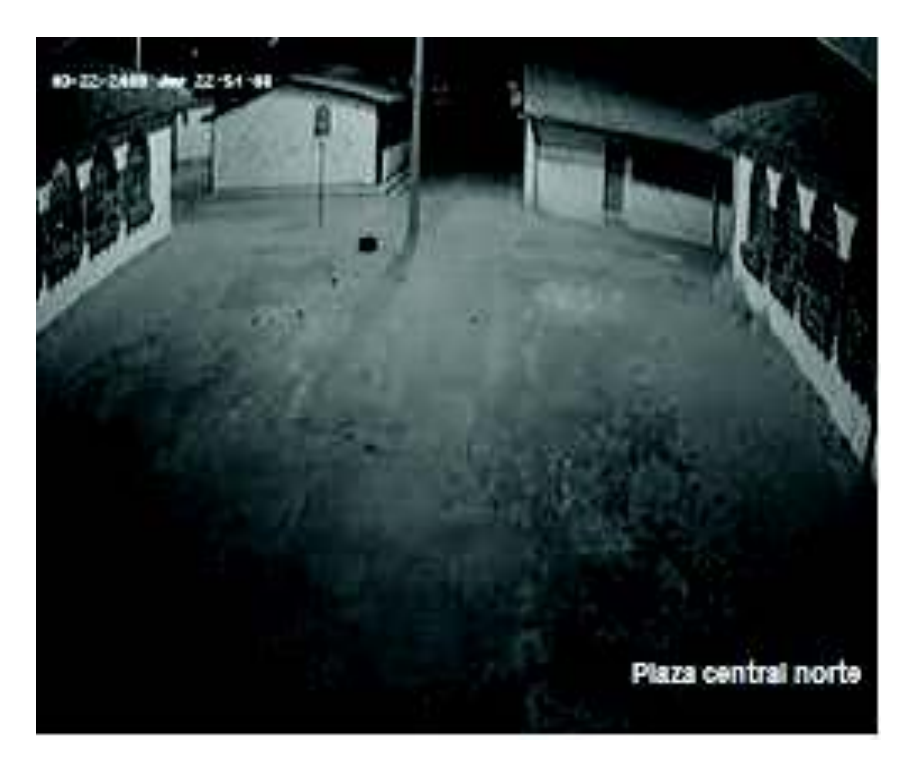

Figura 57 Visualización cámara plazoleta norte 2

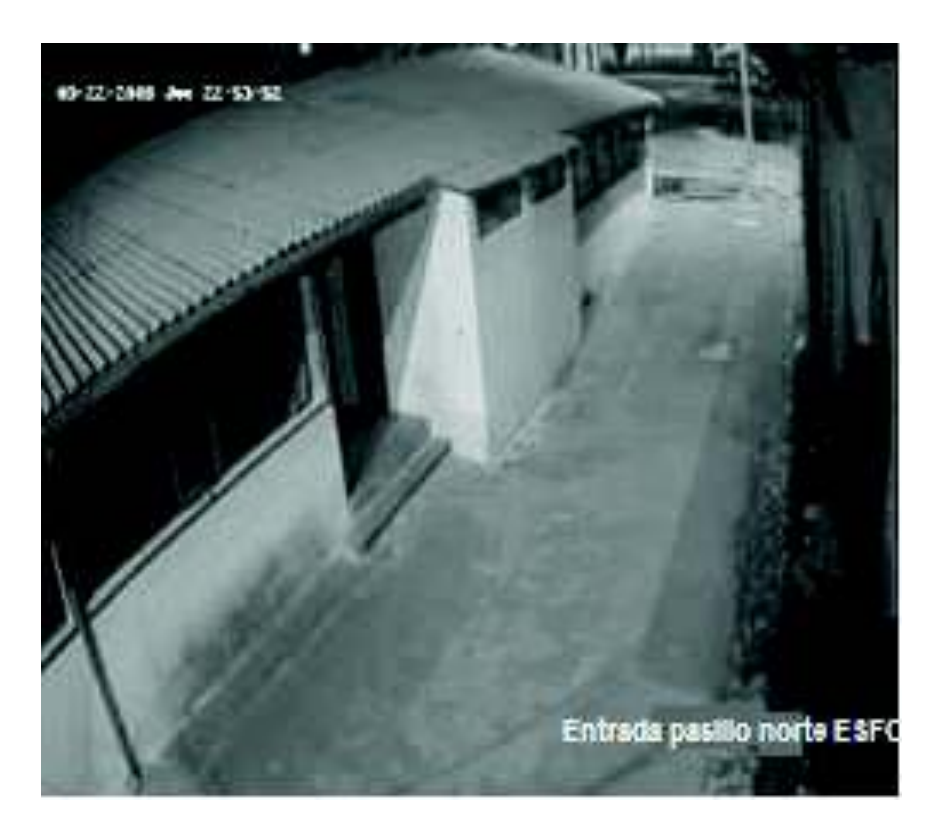

Figura 58 Visualización cámara entrada pasillo norte ESFOT

# Ø **Funcionamiento y recuperación de Información Almacenada**

Para realizar las pruebas de funcionamiento y recuperación de archivos de video almacenados se verifica que el disco duro este trabajando correctamente para esto se realiza una prueba de recuperación de alguna grabación de una fecha aleatoria en el registro y se procede a exportarla.

El disco duro de almacenamiento trabaja por sobre escritura lo que quiere decir que al llegar a su límite de capacidad de almacenamiento borra las grabaciones más antiguas y almacena las grabaciones más actuales.

#### Ø **Capacidad de almacenamiento disco duro**

En el DVR se encuentran instalados dos discos de 2 Teras cada uno, lo que da un total de 4 Teras de almacenamiento, es importante conocer cuál será la capacidad de almacenamiento del disco duro en días u horas, es decir que tiempo durarán las grabaciones almacenadas en el disco antes de que estas empiecen a sobre escribirse.

Para esto se realiza un cálculo aproximado con el número total de cámaras conectadas al DVR. Al ser un proyecto integrado el cual cuenta con un gran número de cámaras funcionando (32 cámaras exactamente), se realizará el mismo con la ayuda de un software llamado disk calculator, el que permite realizar estos cálculos dependiendo del número de cámaras y características de las mismas. [10]

Para acceder a este software primero se debe descargarlo. Véase la figura 59.

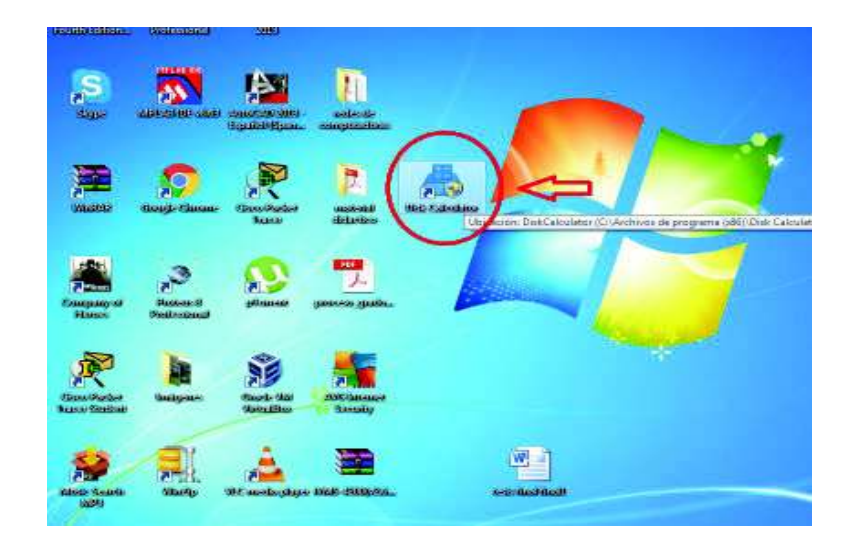

Figura 59 Descarga software disk calculator

Una vez descargado se da clic derecho en el icono del software y se ejecuta como administrador, como se muestra en la figura 60.

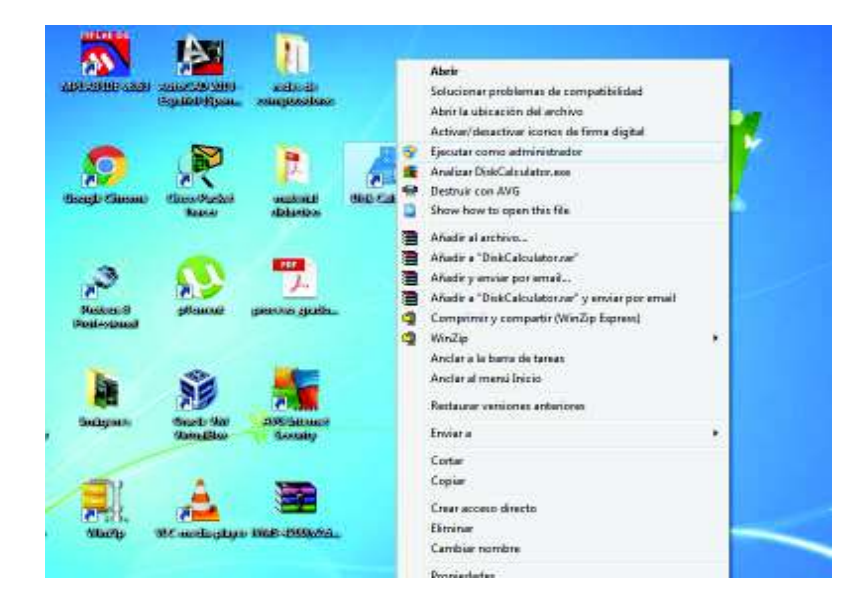

Figura 60 Ejecutar software disk calculator

Se despliega una ventana en la que se indica los campos a llenar para realizar el cálculo.

Entre estos campos se debe llenar datos como: cantidad de canales, tipo de dispositivo, resolución de cámara, cantidad de fps (frames por segundo), comprensión de video, como se muestra en la figura 61.

En este caso la cantidad de canales usados es 32, el dispositivo usado es DVR, la resolución de la cámara instalada es de 720p, la cantidad de fps es de 30 y la comprensión de video es de H.264, con estos datos se procede a llenar los campos y realizar el cálculo.

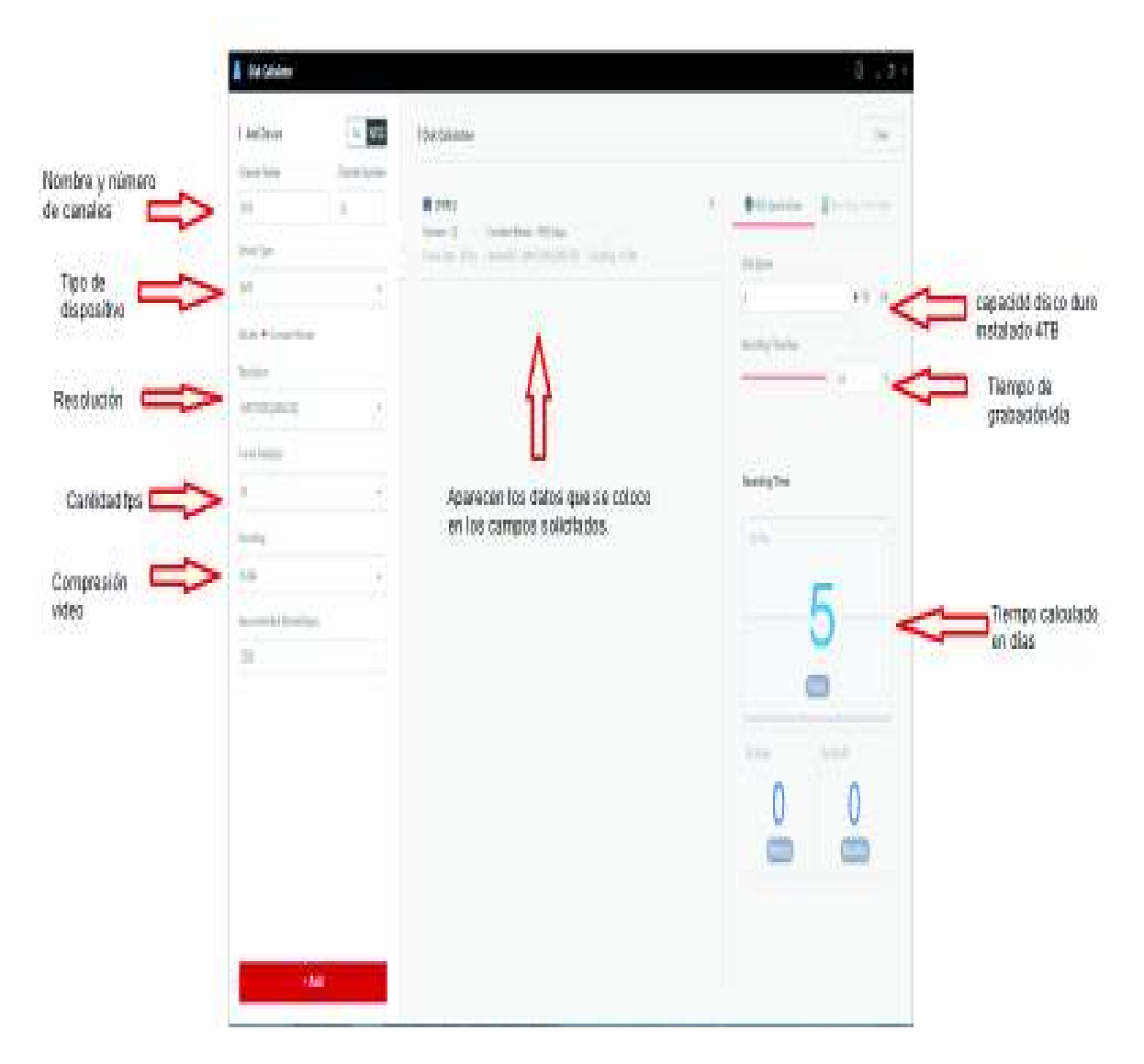

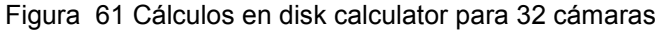

Con los parámetros antes mencionados que se llenaron en los campos requeridos, se observa en la figura 61 que el disco duro de 4 TB es posible grabar 5 días, hay que tener en cuenta que este cálculo se lo hace suponiendo que las grabaciones son de forma continua, al ser la configuración del DVR por grabación de movimiento el número de días aumentará considerablemente.

Si solo fuesen las siete cámaras instaladas en las áreas verdes las cuales se hace referencia en este trabajo los cálculos de la duración del disco en días serían los siguientes. Suponiendo que la grabación es en forma continua. Véase la figura 62.

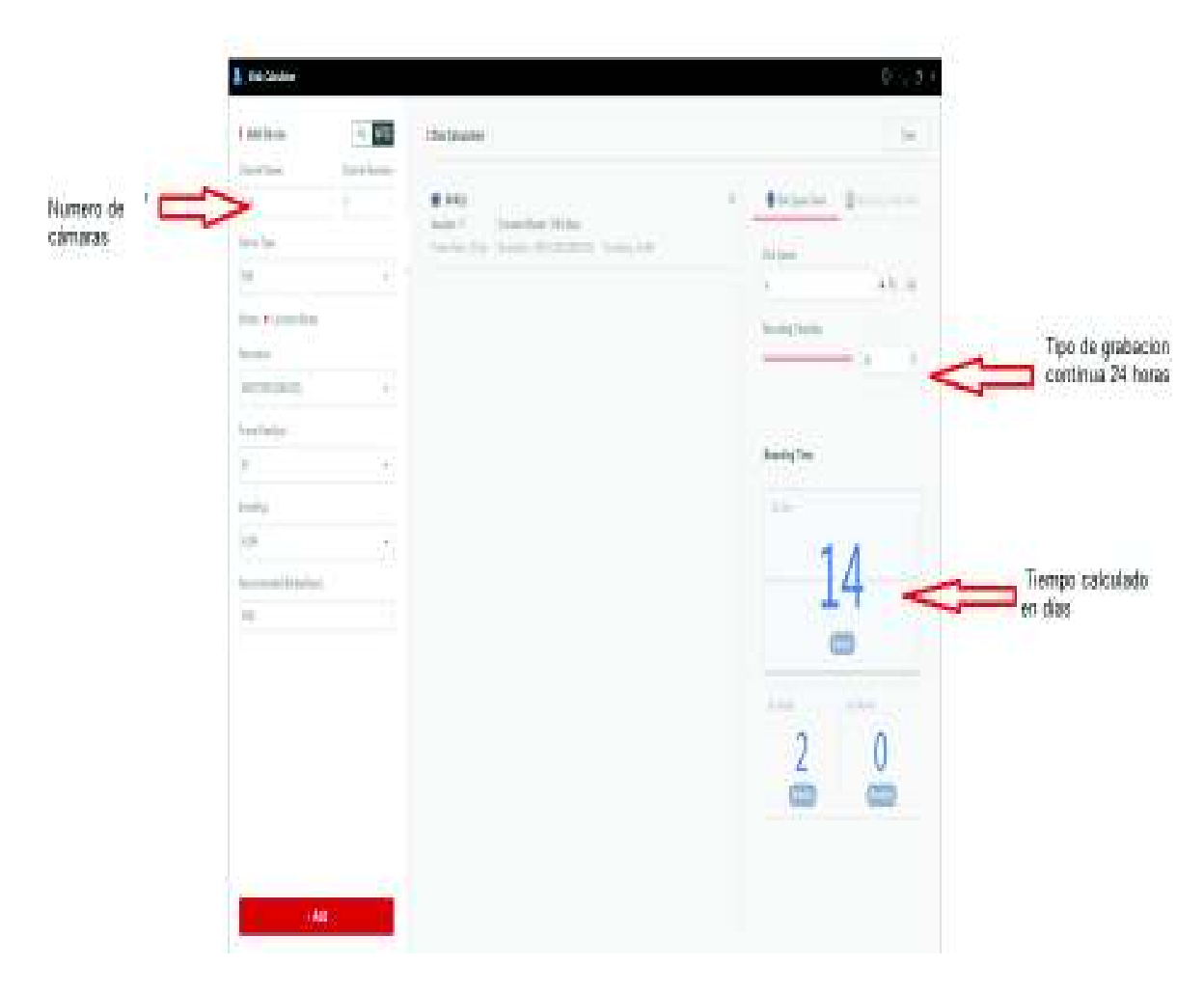

Figura 62 Cálculos en disk calculator para 7 cámaras

# Ø **Puesto de monitoreo en funcionamiento**

La Vigilancia del sistema de seguridad CCTV se lo realiza desde un puesto de monitoreo, el cual se encuentra ubicado en la entrada de la casona principal de la ESFOT, como se muestra en la figura 63.

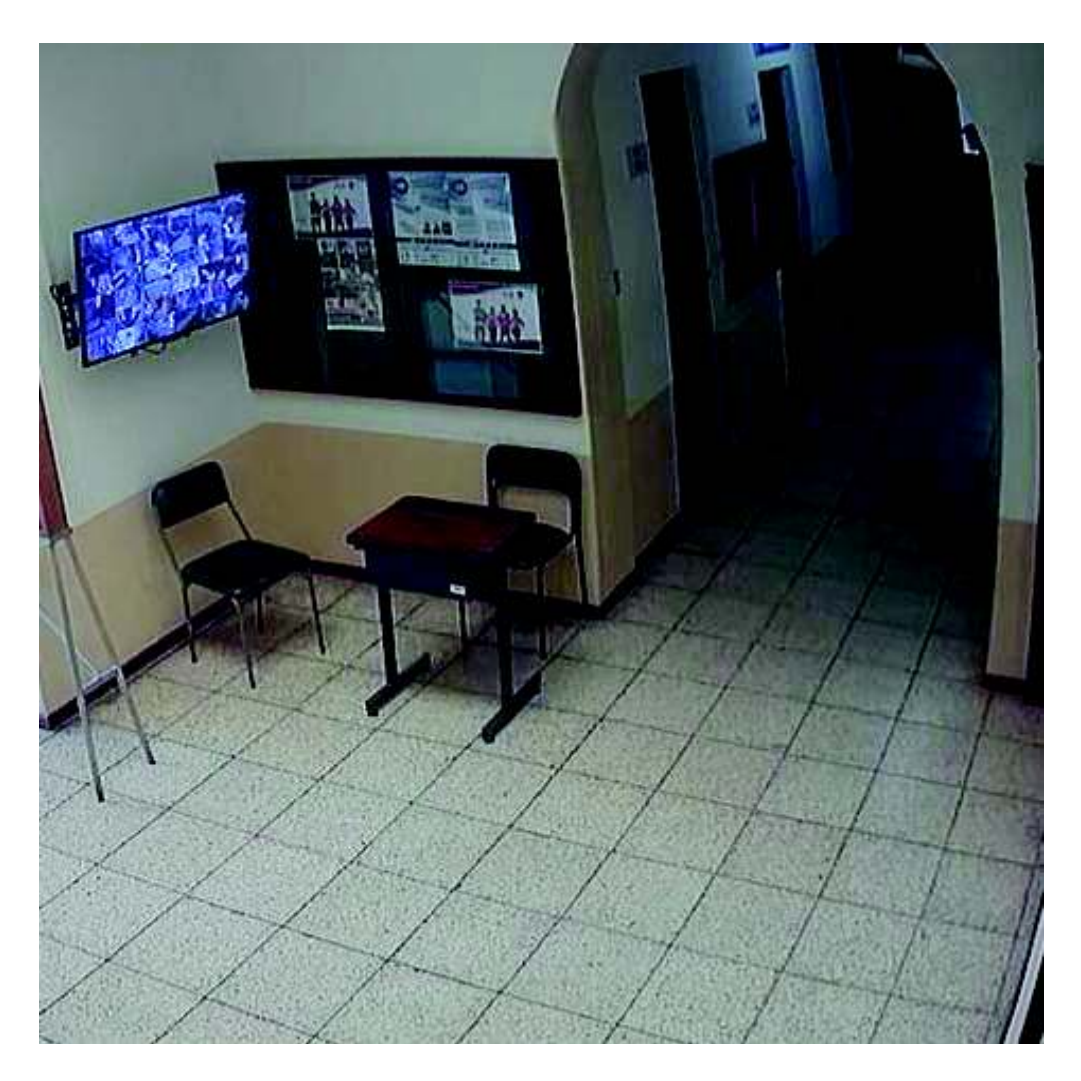

Figura 63 Puesto de monitoreo

# **4 CONCLUSIONES Y RECOMENDACIONES**

#### **CONCLUSIONES**

- · Luego de hacer un análisis del sistema de seguridad a implementar, se instaló siete cámaras de video vigilancia tipo tubo para exteriores en las áreas tomadas en cuenta y el monitoreo estará a cargo de una persona encargada y lo realizará desde un monitor ubicado en la casona principal (dirección de la ESFOT).
- · Con la implementación del sistema de seguridad CCTV en las áreas verdes de la ESFOT se logra contrarrestar la inseguridad en dichas áreas brindando apoyo al personal de vigilancia, mayor confianza a los estudiantes y profesores que circulan diariamente por el campus.
- · Para la implementación del sistema de seguridad se utilizó material con características técnicas adecuadas para un sistema de CCTV como son tipo de cámara para exteriores, cableado adecuado, canalización, entre otros para garantizar su correcto funcionamiento, siguiendo normas de cableado estructurado y recomendaciones técnicas para instalaciones de cámaras de video vigilancia CCTV en exteriores.
- Mediante AutoCAD se desarrollaron los planos para el sistema de seguridad CCTV, colocando sus elementos debidamente en los lugares señalados y manejando las escalas respectivas.
- · El tipo de cámaras utilizadas nos permiten tener una visibilidad tanto diurna como nocturna ya que estas cuentan con infrarrojos y soportan la intemperie gracias a su grado de protección IP 66, el grado de protección utilizado asegura la protección de penetración de agua como lluvias fuertes, así como la protección a la penetración de objetos solidos como partículas de polvo.
- · Se usó norma ANSI TIA 569-A que indica como enrutar el cableado en espacios y recorridos de edificios comerciales de telecomunicaciones y ANSI TIA EIA 569 para la interconexión de edificios entre el bloque de aulas y la casona principal, mediante canalización subterránea.
- · Se utilizaron Baluns del tipo pasivos ya que estos permiten mediante la utilización de cable UTP tener una distancia de conexión entre cámaras y el DVR de 370 mts y ya que la distancia más larga entre el DVR y las cámaras es de 280mts. estos Baluns funcionan correctamente.
- · El DVR permite realizar la administración correspondiente al sistema CCTV, es la parte fundamental del sistema de seguridad.
- · Por el número de cámaras a visualizarse se debe permitir que las imágenes tengan un tamaño visible en la pantalla del monitor, es por eso que el monitor utilizado es de 42", el mismo que cuenta con tecnología compatible con los equipos instalados.
- · El software IVMS-4500 utilizado, permite realizar monitoreo remoto a través de dispositivos móviles previamente configurados con los parámetros de red necesarios.

#### **RECOMENDACIONES**

- · Se recomienda que el acceso al cuarto donde se encuentra el DVR sea solo por personal autorizado, ya que si ingresan otras personas pueden cambiar la configuración y manipular de mala manera el equipo causando el mal funcionamiento del mismo.
- · Se debe conectar el conector BNC del balun de manera correcta, al DVR y Cámara ya que si estos se encuentran mal ajustados se tendrá perdida de video.
- · El cable UTP usado debe ir por dentro de tubería para su protección durante todo el recorrido del mismo, esta tubería debe estar sujeta a la infraestructura del edificio y no suelta ni apoyada sobre el cielo falso.
- · Se recomienda configurar el tipo de grabación del DVR acorde a los espacios a vigilar, es decir se puede configurar el DVR para no tener que grabar en todo momento y de esa manera poder ahorrar espacio en el disco duro.
- · Al momento de instalar las cámaras en lugares altos, se recomienda tener mucha precaución y colocar la escalera debidamente para evitar cualquier tipo de accidente.
- · Se recomienda realizar mantenimiento preventivo de los equipos de sistema de seguridad CCTV para garantizar un buen funcionamiento de los mismos, el mantenimiento que se debe realizar es de limpieza física de las cámaras, DVR y un chequeo del funcionamiento del sistema.

# **5 REFERENCIAS BIBLIOGRÁFICA**

- [1] solvetic, «Características cable de red CAT 6, 5e o Fibra,» 2017. [En línea]. Available: https://www.solvetic.com/page/recopilaciones/s/tecnologia/caracteristicas-cable-red-cat-6- 5e-fibra. [Último acceso: 2017].
- [2] A. Communications, «Tipos de camaras de red,» 2015. [En línea]. Available: https://www.axis.com/global/es/learning/web-articles/technical-guide-to-networkvideo/types-of-network-cameras. [Último acceso: 2017].
- [3] domoseguro, «¿Que lente elegir? Diferencias entre cámaras de 2.3mm, 2.8mm y 3.6 mm,» [En línea]. Available: https://domoseguro.com/tutoriales/lente-elegir-diferencias-camaras-2- 3mm-2-8mm-3-6-mm/. [Último acceso: 2017].
- [4] Pinanson.com, «Codigo IP,» 2014. [En línea]. Available: http://www.pinanson.com/wordpress2/wp-content/uploads/C%C3%93DIGO-IP.pdf. [Último acceso: 2017].
- [5] rnds.com.ar, «La sociedad UTP/Balún».
- [6] radiosyculturaslibre.com.ar, «NORMAS PARA CABLEADO,» [En línea]. Available: https://radiosyculturalibre.com.ar/compartir/biblioteca/REDES/normas-para-cableadoestructurado.pdf. [Último acceso: 2017].
- [7] D. I. J. Joskowicz, «Cableado Estructurado,» Octubre 2013. [En línea]. Available: https://iie.fing.edu.uy/ense/asign/ccu/material/docs/Cableado%20Estructurado.pdf. [Último acceso: 2017].
- [8] aprendaredes.com, «TIA/EIA 606A,» Octubre 2013. [En línea]. Available: http://www.aprendaredes.com/blog/wp-content/uploads/2013/10/TIA606A.pdf. [Último acceso: 2018].
- [9] securamente.com, «Como conectar a tu equipo Hikvision usando iVMS-4500,» julio 2013. [En línea]. Available: http://www.securamente.com/como-conectar-a-tu-equipo-hikvisionusando-ivms-4500-y-hkddns-iphone-y-smartphones-android/. [Último acceso: 2017].
- [10] syscom, «Hikvision Uso De La Aplicación Disk Calculator,» 2017. [En línea]. Available: http://conocimiento.syscom.mx/article/uso-de-la-aplicacion-disc-calculator/. [Último acceso: 2018].
- [11] wikipedia, «Grado de protección IP,» [En línea]. Available: https://es.wikipedia.org/wiki/Grado\_de\_protecci%C3%B3n\_IP. [Último acceso: 2017].

# **6 ANEXOS**

Anexo A: Especificaciones Técnicas Cámaras

- Anexo B: Especificaciones Técnicas DVR
- Anexo C: Manual de Mantenimiento del Sistema Seguridad CCTV
- Anexo D: Manual de Usuario DVR (Guía Rápida de Usuario)
- Anexo E: Manual de software aplicación IVMS-4500
- Anexo F: Plano AutoCAD, Cableado y Ubicación cámaras.

# **Anexo A: Especificaciones Técnicas Cámaras**

**HIKVISION** 

**HIKVISION** 

# **CÁMARA FIJA**

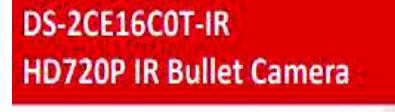

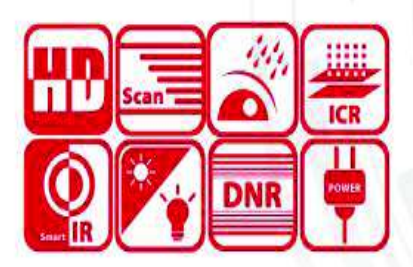

# **Key Features**

- 1 Megapixel high-performance CMOS
- . Analog HD output, up to 720P resolution
- True Day/Night
- DNR, Smart IR
- Up to 20m IR distance
- IP66 weatherproof

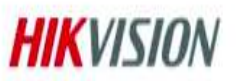

# Specifications

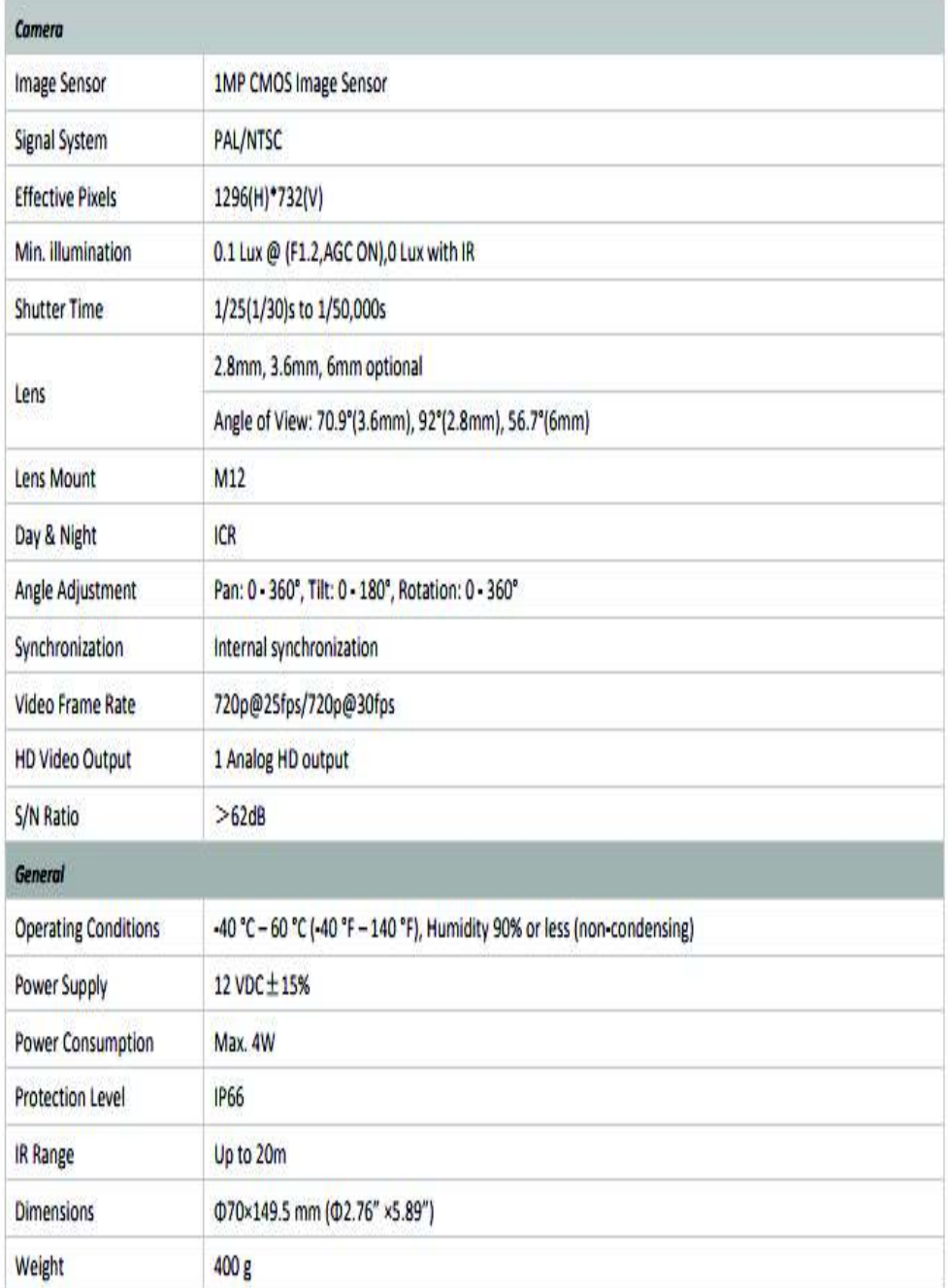

**Anexo B: Especificaciones Técnicas DVR** 

# **TECHNICAL SPECIFICATIONS**

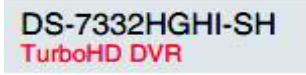

**HIKVISION TurboHD** 

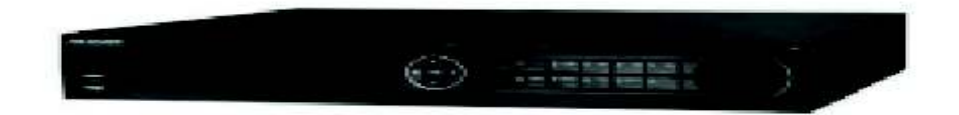

#### **Key Features**

- Dual Stream H.264 Compression
- . HD-TVVAnalog/Network Camera Tribrid
- · Auto-Detect/Configure HD-TVI/Analog Input
- . Full Channel @ 1080p Resolution Non Real-Time Recording
- . HDMI and VGA Output at Up to 1920 x 1080p Resolution
- . High Resolution Over Coax Cable
- . Supports Up to 16-ch Synchronous Playback at 1080p Resolution

#### **Rear Panel**

- 1. Video In
- 2. Not Used
- 3. Audio In RCA Connectors
- 4. USB Port
- **HDM** Б.
- 6. VGA Interface
- 7. VGA Audio Out
- 8. LAN Network Interface
- 9. RS-485 Serial Interface, Keyboard Interface, Alarm In.
- 10. 100 to 240 VAC Power Input
- 11. Power Switch
- 12. GND
- 13. Line In
- 14. eSATA Interface
- 15. RS-232 Serial Port

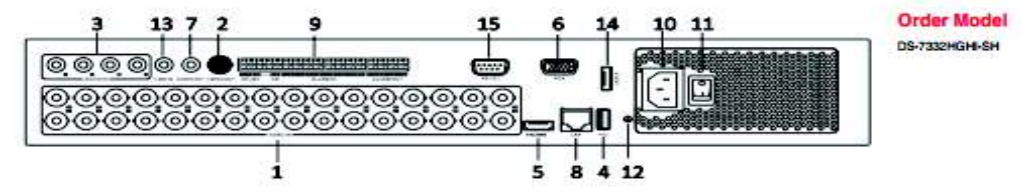

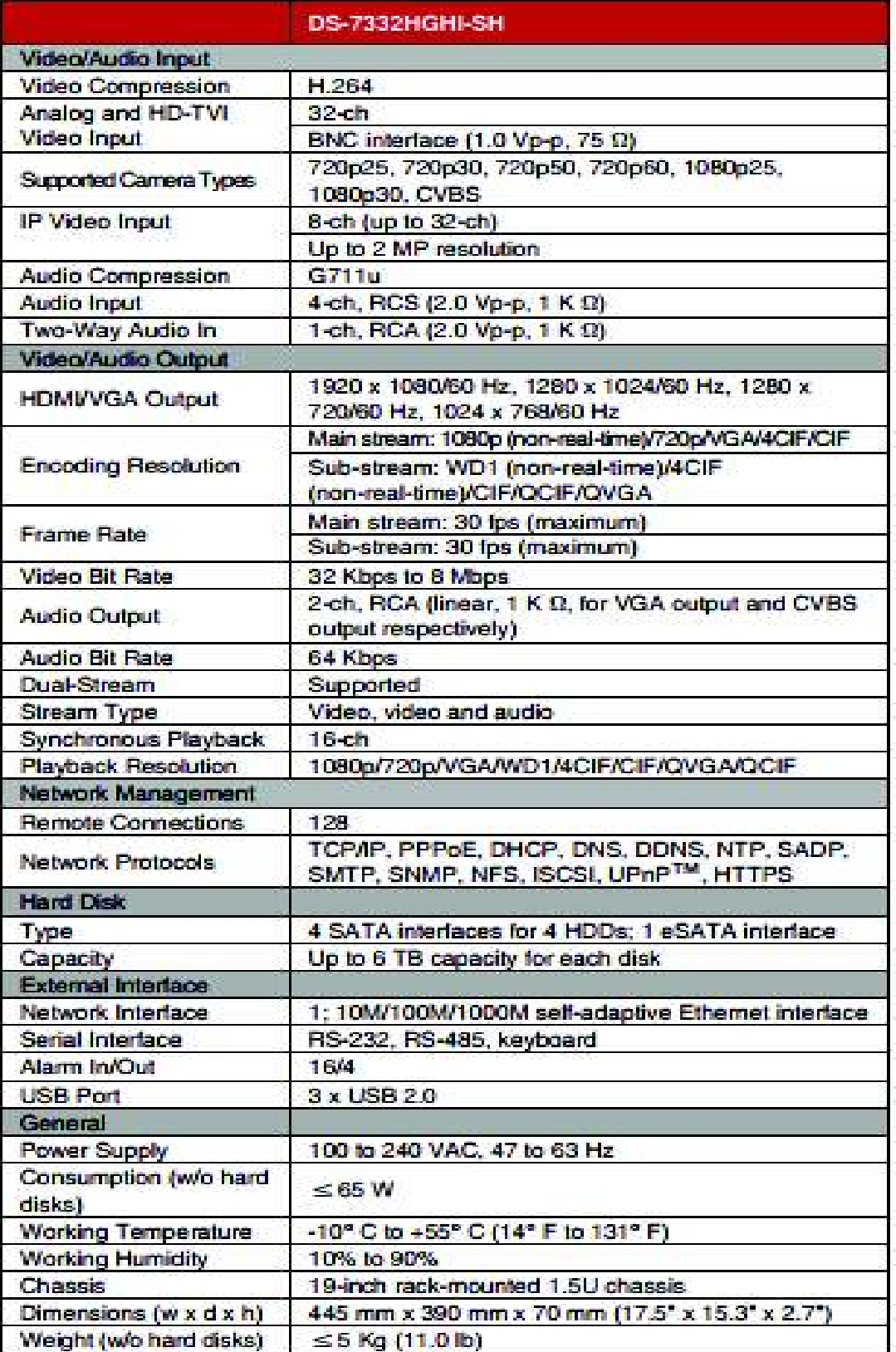

# **Anexo C: Manual de Mantenimiento del Sistema Seguridad CCTV**

**IMPLEMENTACIÓN DE UN SISTEMA SEGURIDAD (CCTV) PARA EL ÁREA VERDE DE LA ESCUELA DE FORMACIÓN DE TECNÓLOGOS (ESFOT).** 

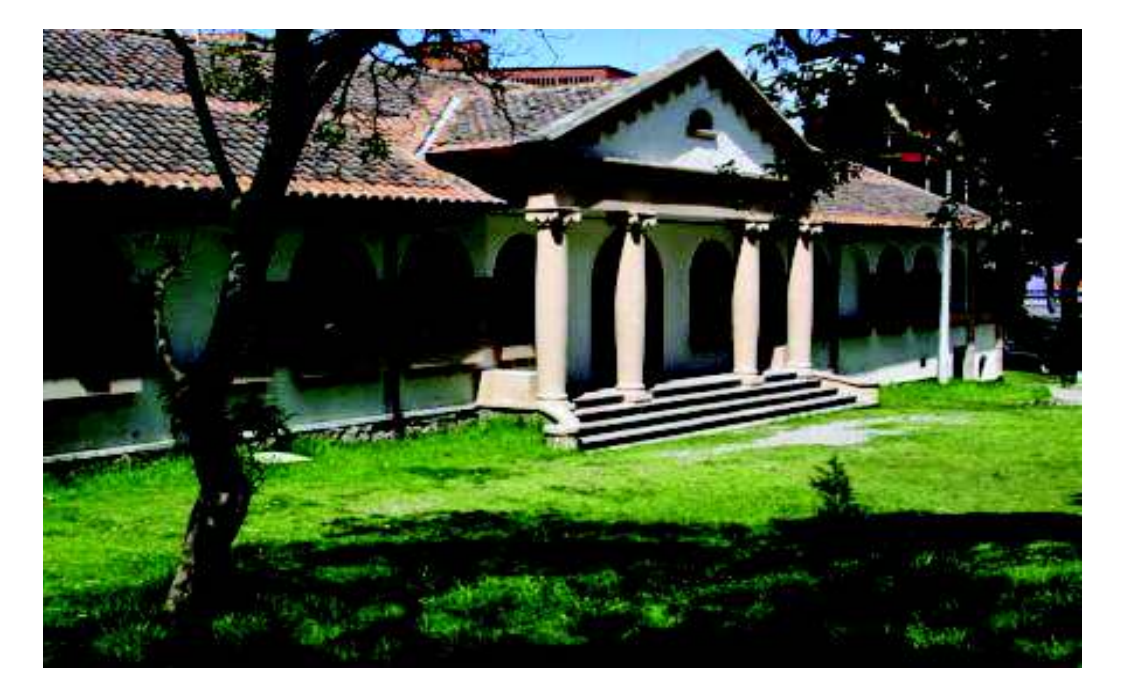

**Escuela de Formación de Tecnólogos (ESFOT)**

# **Escuela de Formación de Tecnólogos (ESFOT)**

# **Introducción**

El sistema de seguridad CCTV esta implementado en las áreas verdes de la Escuela de formación de Tecnólogos de la Escuela Politécnica Nacional, el sistema consta de siete cámaras análogas marca HIKVISION las cuales se conectan a través de cable UTP cat 5e a un DVR Ubicado en el edificio de la dirección de la ESFOT. El sistema permite el monitoreo y vigilancia de las áreas mencionadas y también el monitoreo remoto a través de dispositivos móviles. La información se almacena en un disco duro instalado en el DVR.

# **Objetivo del Manual**

· Facilitar la información técnica para el mantenimiento del sistema de seguridad CCTV.

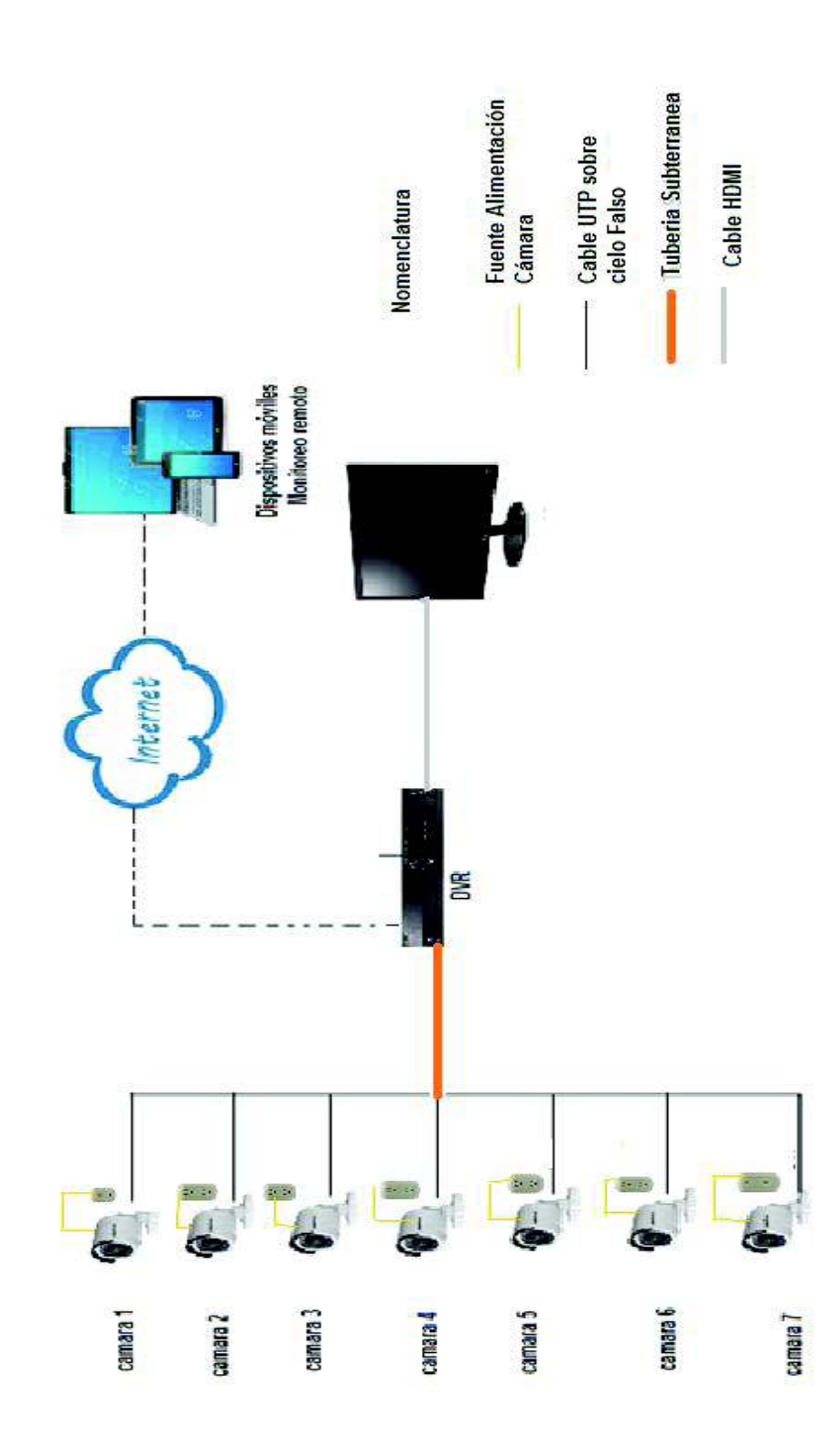

# Esquema del Sistema

#### **Guía de Mantenimiento**

Las cámaras instaladas están diseñadas exclusivamente para exteriores, lo que quiere decir que soportan estar a la intemperie, sin embargo cada cierto tiempo se debe limpiarlas, se recomienda hacerlo cada 4 meses.

Para realizar la limpieza de las cámaras se debe seguir los siguientes pasos:

- $\triangleright$  Usando una escalera acceder a los equipos, ya que están instalados en partes altas, colocar la escalera de manera correcta para evitar accidentes.
- $\triangleright$  Con un destornillador tipo estrella, destapar el cajetín dexon ubicado cerca de la cámara, desconectar la alimentación y el video balun de la misma.
- $\triangleright$  Proceda a limpiar la cubierta y lente de la cámara con un paño seco y si es necesario con una brocha para remover el polvo.
- $\triangleright$  Vuelva a conectar la alimentación y video balun a la cámara, coloque la tapa del cajetín y asegúrela.

El DVR es la parte fundamental del sistema de seguridad CCTV, ya que en él se almacenan las grabaciones.

Para realizar la limpieza del equipo se realiza lo siguiente.

- Ø Apagar el DVR de manera correcta.
- Ø Desconectar la fuente de alimentación.
- Ø Desconectar los conectores balun en el DVR instalado.
- Ø Proceda a destapar el DVR con cuidado, una vez abierto limpie el equipo utilizando una brocha suave y aire comprimido para remover el polvo acumulado.
- $\triangleright$  Verifique que el disco duro se encuentre bien instalado.
- $\triangleright$  Proceda a taparlo y realice una limpieza externa con un paño húmedo.
- $\triangleright$  Realiza las conexiones de baluns, y fuente de alimentación, encienda el DVR y verifique su funcionamiento.

#### **Guía Rápida de Solución de Posibles Fallas.**

Ante posibles fallas técnicas puede realizar los siguientes mecanismos como guía para solucionar los problemas

 $\triangleright$  Utilice el diseño de los planos realizado en AutoCAD para ubicar el cableado físico y ubicación de cada cámara.

- Ø Verifique que los conectores del video balun estén correctamente ajustados tanto en el DVR como en las cámaras.
- Ø Verifique que las fuentes de alimentación de las cámaras estén correctamente conectadas a las mismas.
- Ø Verifique que las fuentes de alimentación de las cámaras estén correctos, utilice un multímetro para realizar las mediciones de las mismas (12V, 1A).
- Ø Verifique el cable de alimentación eléctrica en los puntos ubicados cerca de los equipos.
- Ø Verifique que el cable HDMI que une el DVR con el Monitor se encuentre bien conectado.
- Ø Verifique que el disco duro del DVR esté funcionando correctamente**.**

# **ANEXO D: Manual de Usuario DVR (Guía Rápida de Usuario)**

# **1.- Encendido y Apagado**

El correcto encendido y apagado es crucial para extender la vida útil del DVR.

#### **Encendido DVR**

- · Asegúrese de que la fuente de alimentación está enchufada a una toma de corriente. Se recomienda el uso de UPS con el DVR.
- · Encienda el interruptor en el panel trasero, el led indicador se encenderá y permanecerá encendido.

#### **Apagado DVR**

Se puede apagar el equipo de dos maneras:

1) Se accede a menú, se da clic en apagar y a continuación se confirma.

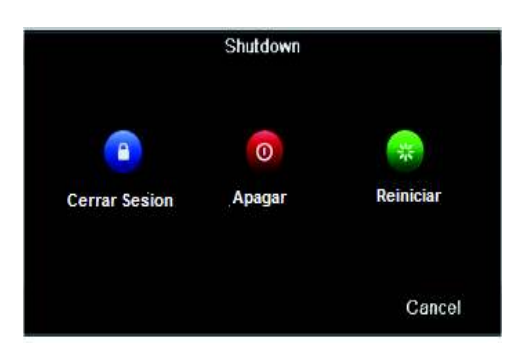

- 2) Mantener pulsado el botón Power ubicado en el panel frontal hasta que aparezca una ventana.
	- · En esta venta se procede a introducir el nombre de usuario administrador y la clave, para autenticarse
	- · Finalmente se da clic en confirmar.

# **2.- Uso de Asistente de Configuración Básica**

- · El asistente de configuración Wizard le permite realizar algunos ajustes importantes en el equipo (si no quiere usar el asistente de configuración de clic en salir).
- · Haga clic en siguiente para ingresar a la ventana de fecha y hora.
- · Una vez cambiado fecha y hora se da clic en siguiente.

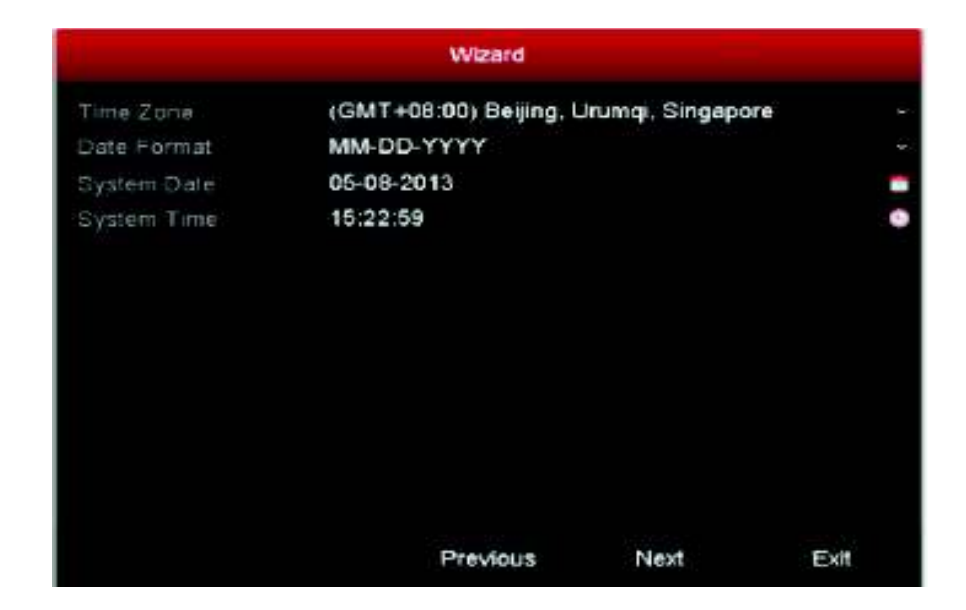

· A continuación se abre una nueva ventana de asistente general de red.

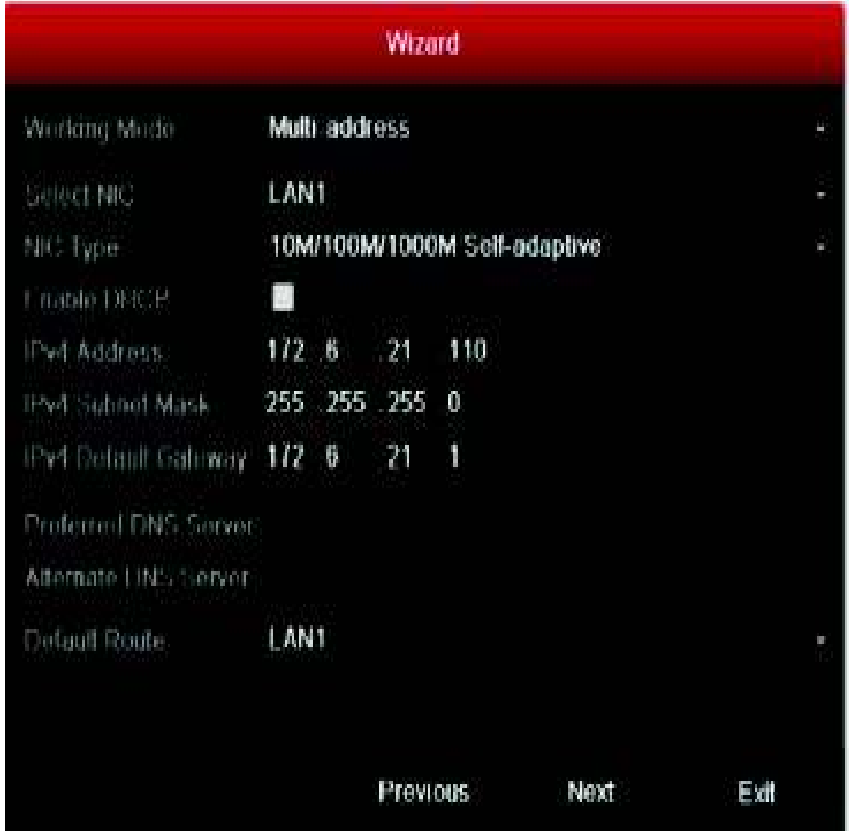

- · Una vez configurado estos parámetros da clic en siguiente y se desprende una nueva ventana.
- · Se accede a la ventana HDD management (administración Disco Duro)
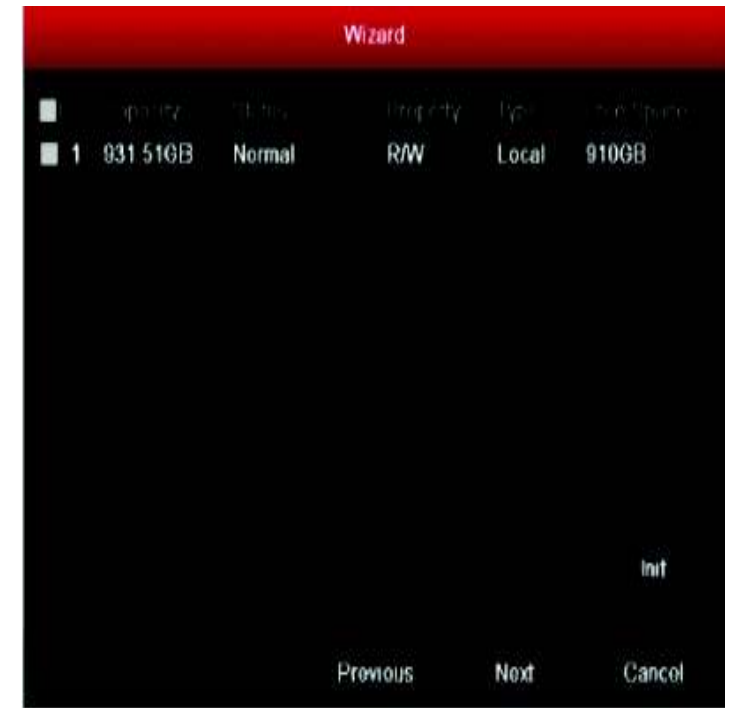

· Aquí se procede a inicializar el disco duro, dando clic en el botón init. De esta manera el disco duro quedará listo para almacenar la información.

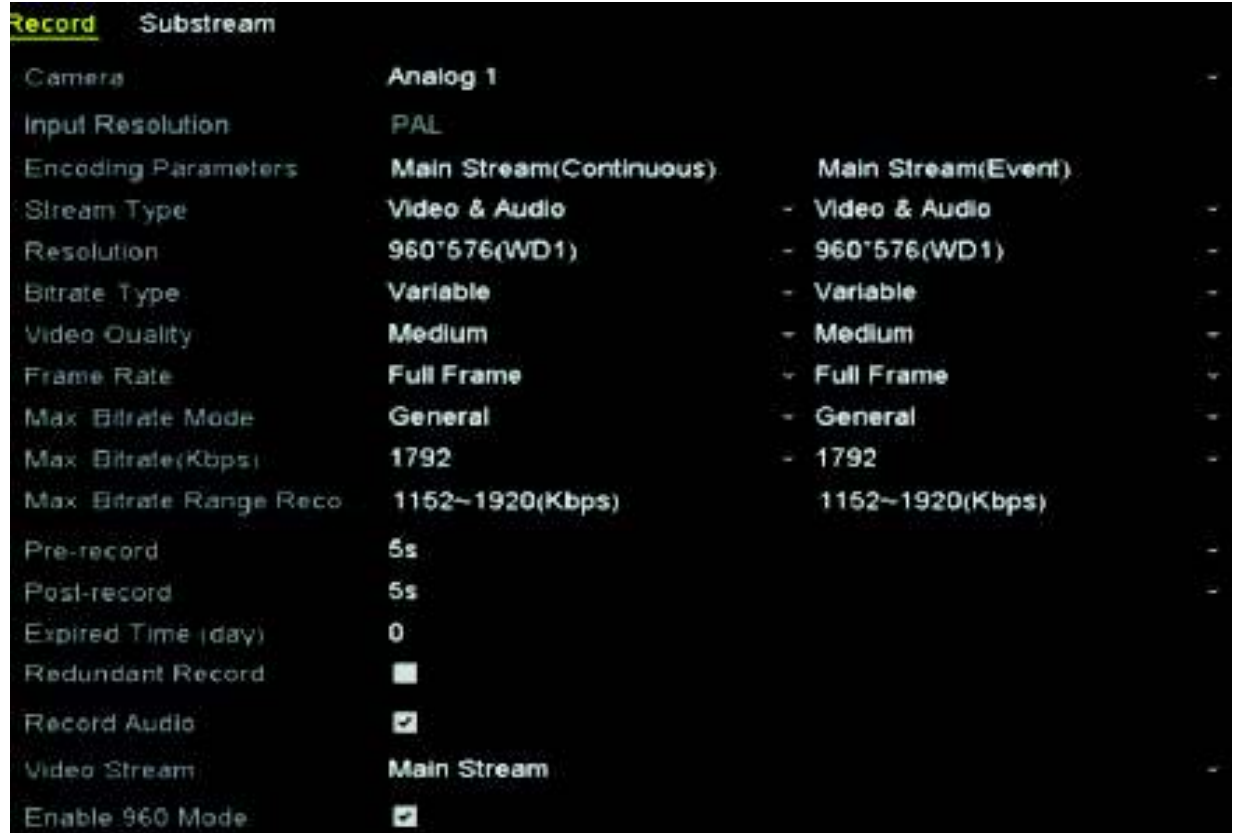

## **3.- Configuración de Parámetros de Grabación**

Antes de empezar a configurar se debe asegurar de que ya esté instalado e inicializado el disco duro.

- Ø Acceda a la interfaz de ajustes de grabación, a través de menú> grabación> Parámetros
- · Seleccione la pestaña grabar para realizar la configuración
- $\triangleright$  Seleccione la cámara a configurar, en la pestaña de cámaras desplegable.

Puede configurar el tipo de transmisión, la resolución, la calidad de vídeo y otros parámetros según la necesidad de transmisión principal.

- · Puede configurar los parámetros de ventaja, incluido el tiempo de pre-grabación y post-grabación, el tiempo expirado, grabación redundante (esta opción solo está disponible si el modo HDD está en Grupo) y la opción de grabar o no grabar audio.
- · Haga clic en aplicar para guardar la configuración.
- · Si quiere realizar las mismas configuraciones en distintas cámaras, se puede hacerlo haciendo clic en copiar.

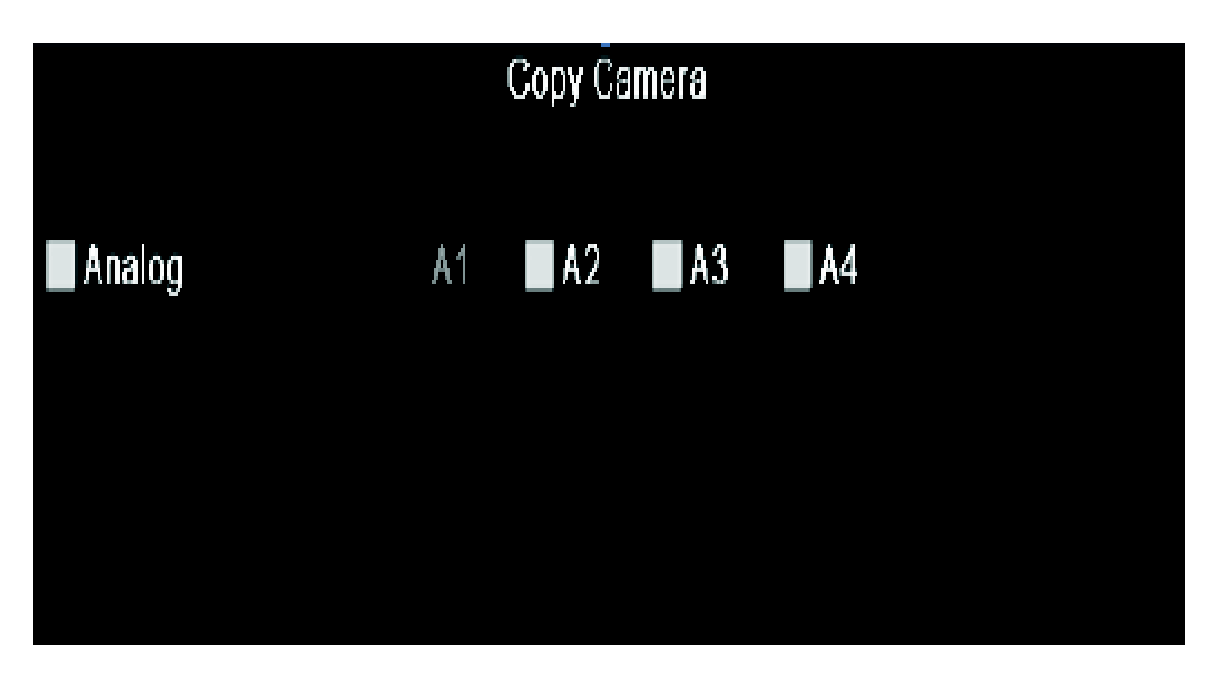

- $\triangleright$  Defina los parámetros de codificación de transmisión secundaria
- · Seleccione la pestaña substream(Transmisión secundaria)
- · Seleccione una cámara de la lista desplegable y configure los parámetros.
- · Clic en aplicar para guardar la configuración.
- · Si desea copiar la misma configuración en otros canales, puede hacerlo haciendo clic en copiar.

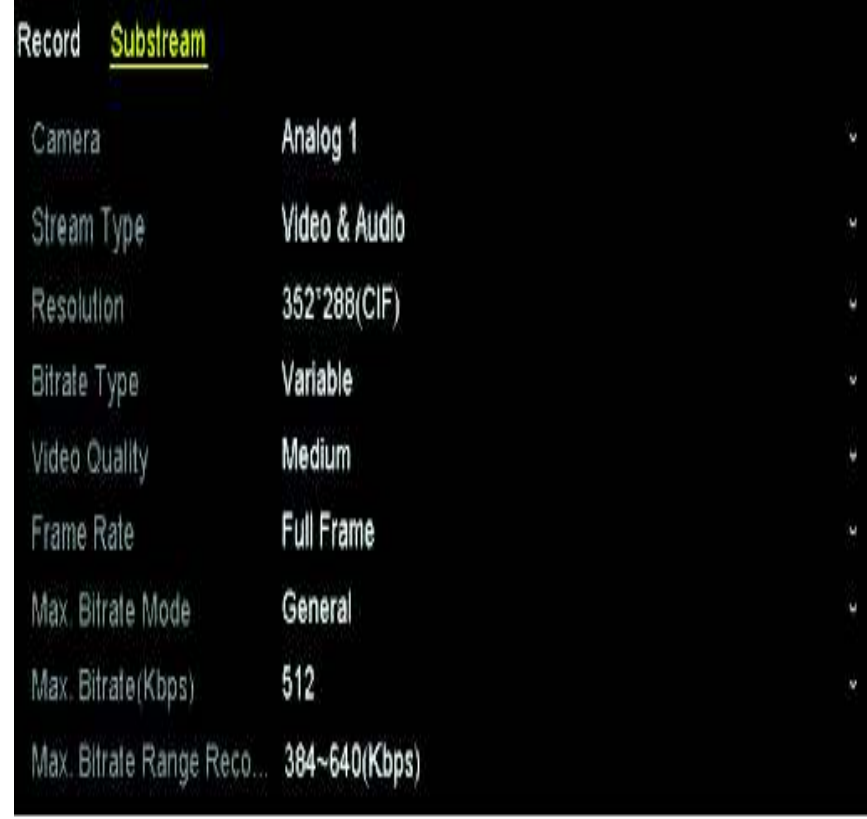

- **4.- Configuración del calendario de Grabación** 
	- Ø Seleccione la interfaz de calendario grabación a través de menú> grabación>Calendario

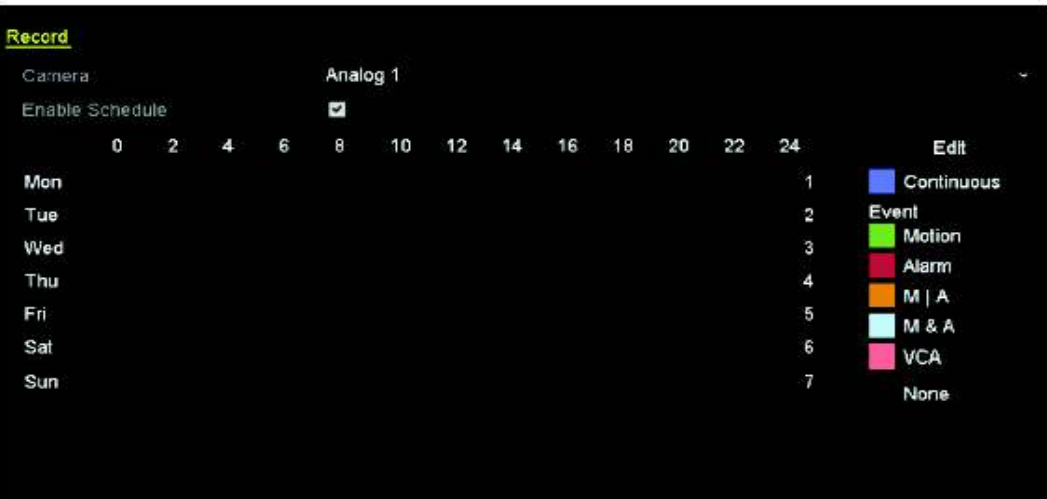

- · Seleccione la cámara que desee configurar en la pestaña desplegable
- · Active la casilla de verificación( activar calendario)

· Configure la programación de grabación, haga clic en editar, en la ventana puede seleccionar el día en que quiere definir el calendario.

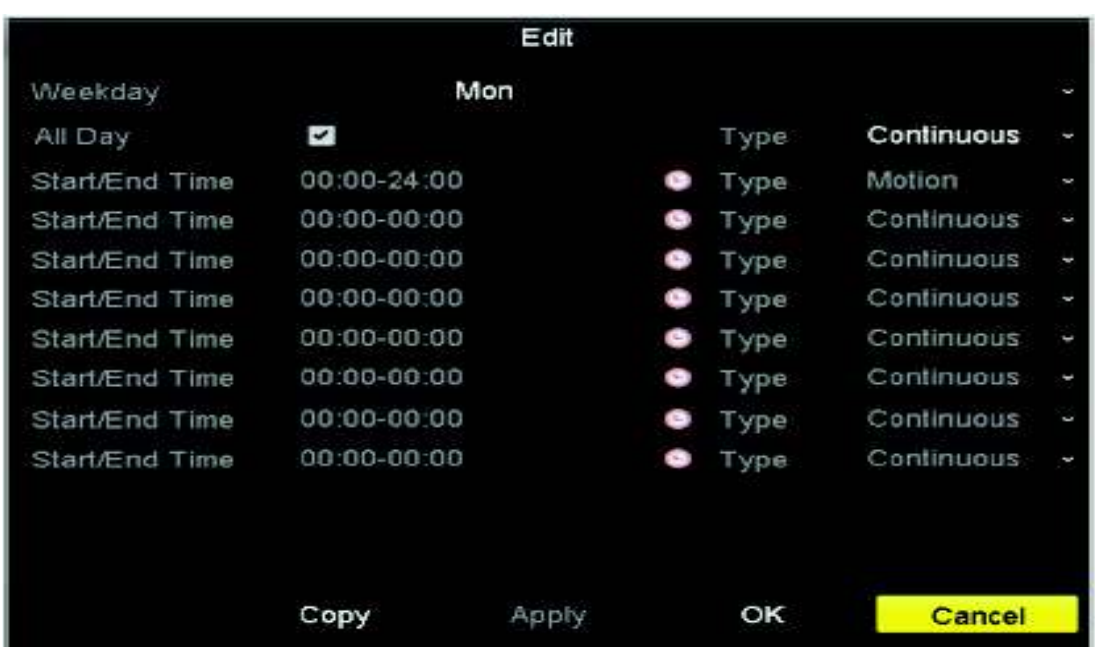

· Si desea la grabación sea todo el día, marque la casilla all day.

· Para configurar otros calendarios NO seleccione all day, de esa manera puede fijar el periodo de inicio y fin de la grabación que desee.

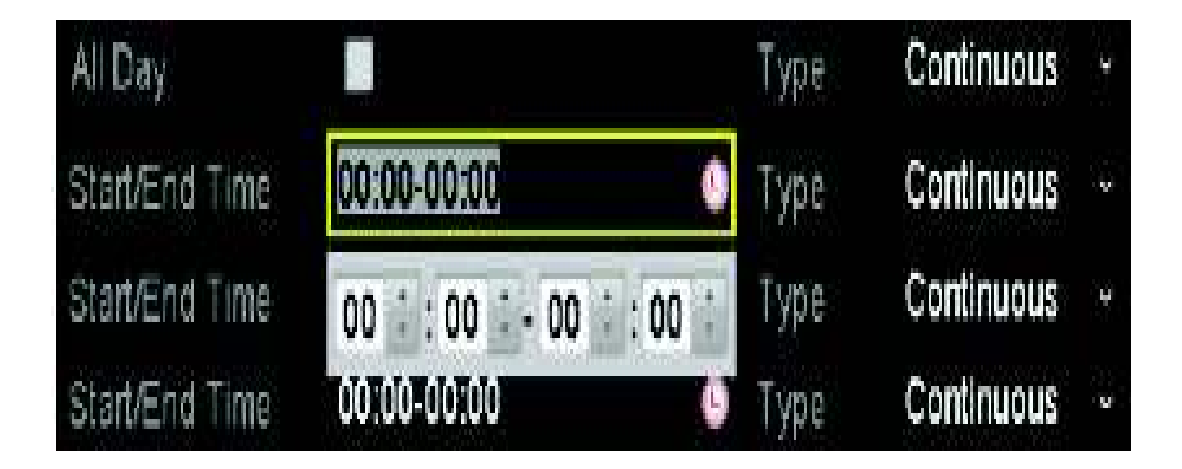

## **5.- Dibujar el Calendario.**

Haga clic en el icono de color para seleccionar un tipo de grabación de la lista de eventos en la parte derecha de la ventana

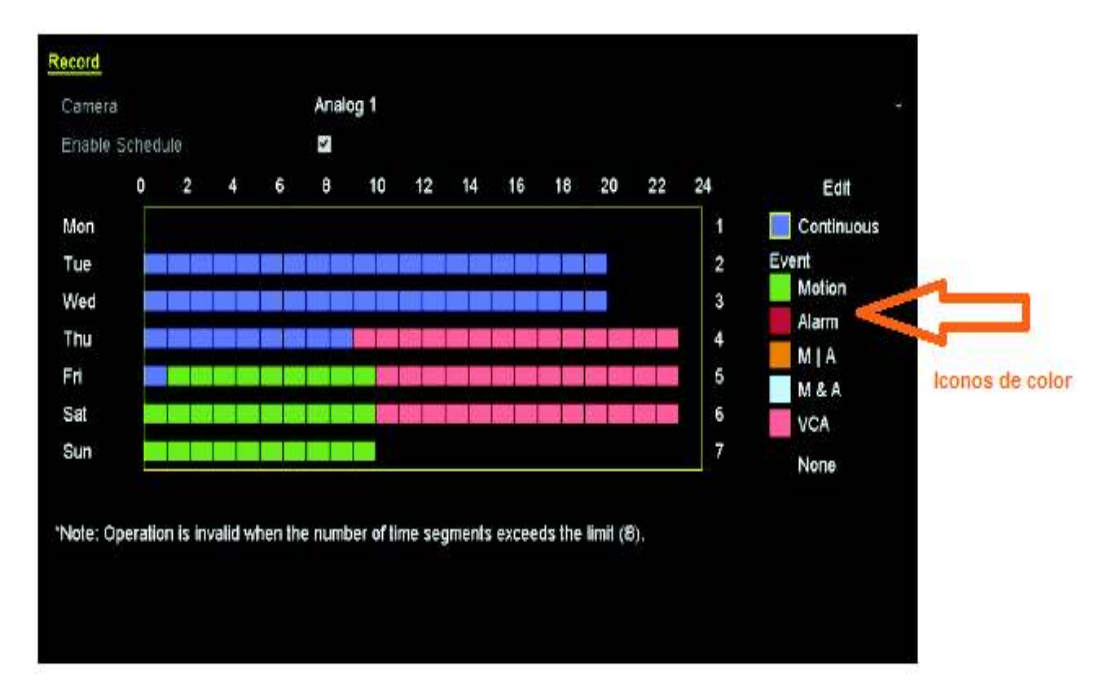

Las descripciones de los iconos de color son:

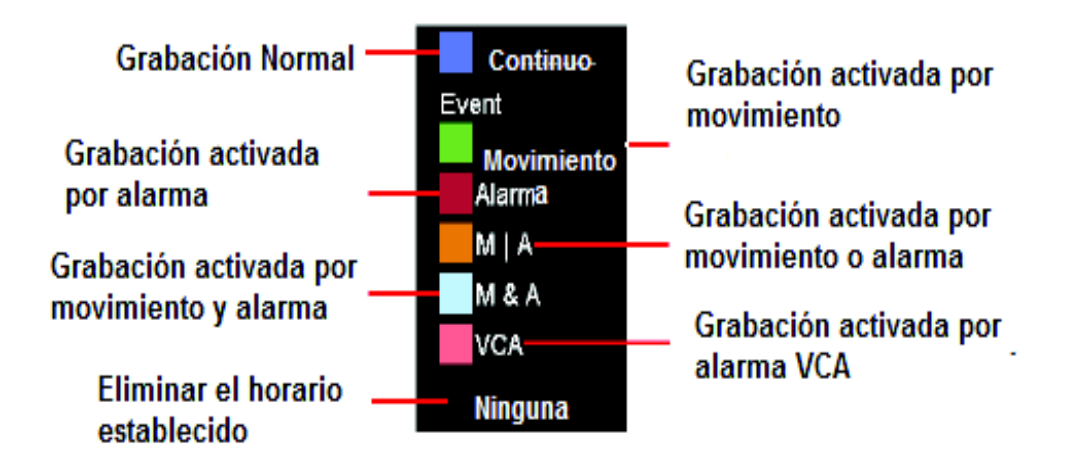

Haga clic y arrastre el ratón sobre el calendario.

Si los ajustes también se pueden utilizar para otros canales, haga clic en Copiar y, a continuación, seleccione el canal al que desee copiar.

Finalmente clic en aplicar para guardar los ajustes de configuración.

## **6.- Copia de seguridad de archivos de grabación.**

Antes de empezar colocamos los dispositivos de copia de seguridad en el equipo.

· Se accede a la interfaz de exportación a través de Menú> exportar> normal

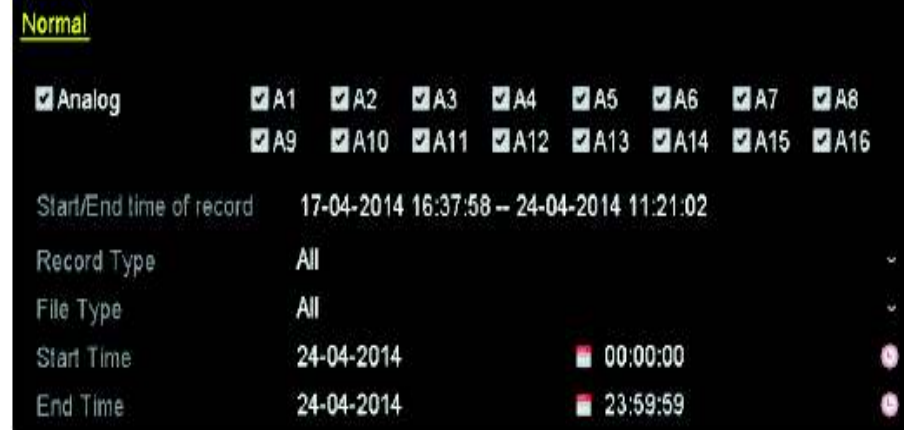

· Hacer clic en el botón buscar, para definir condiciones de búsqueda.

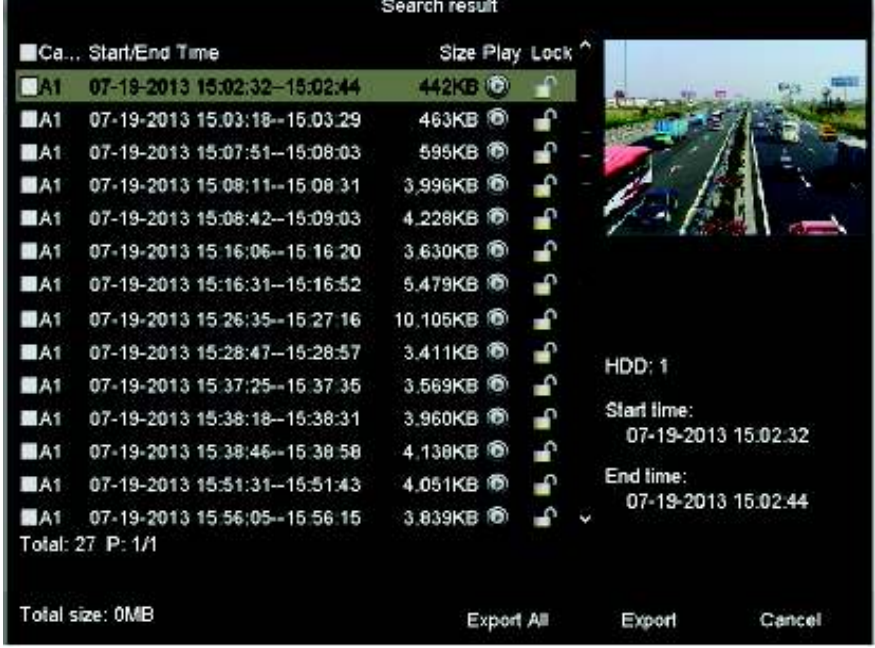

- · Selecciona los archivos de grabación que desee hacer copias de seguridad.
- · Haga clic en el botón exportar, para iniciar la copia de seguridad.

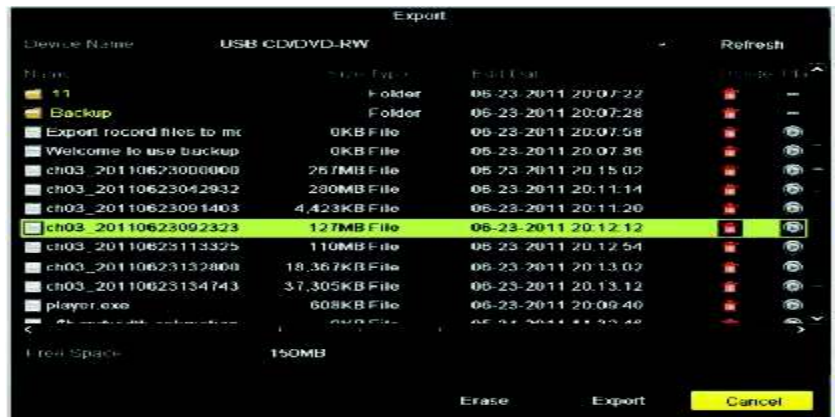

· Compruebe el resultado de la copia de seguridad, seleccionando el archivo grabado en la interfaz de exportación y de clic en reproducir.

## **Anexo E: Manual de software aplicación IVMS-4500**

IVMS 4500 es una aplicación móvil para video vigilancia que nos permite conectar desde un dispositivo móvil al DVR.

Uso de iVMS4500

1.- Diríjase a Play Store en su celular y habrá la aplicación.

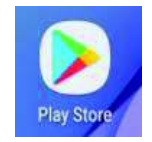

2.- Escribimos el nombre de la aplicación IVMS 4500 y encontramos la aplicación en donde pulsamos en instalar.

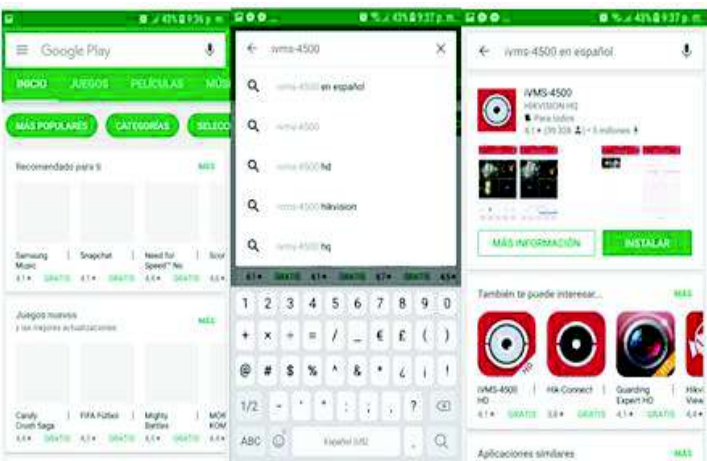

3.-Aceptamos las condiciones del aplicativo, la aplicación se procede a instalar y una vez finalizada la instalación nos aparece dos botones el uno es desinstalar y el otro abrir pulsamos en ABRIR para abrir la aplicación.

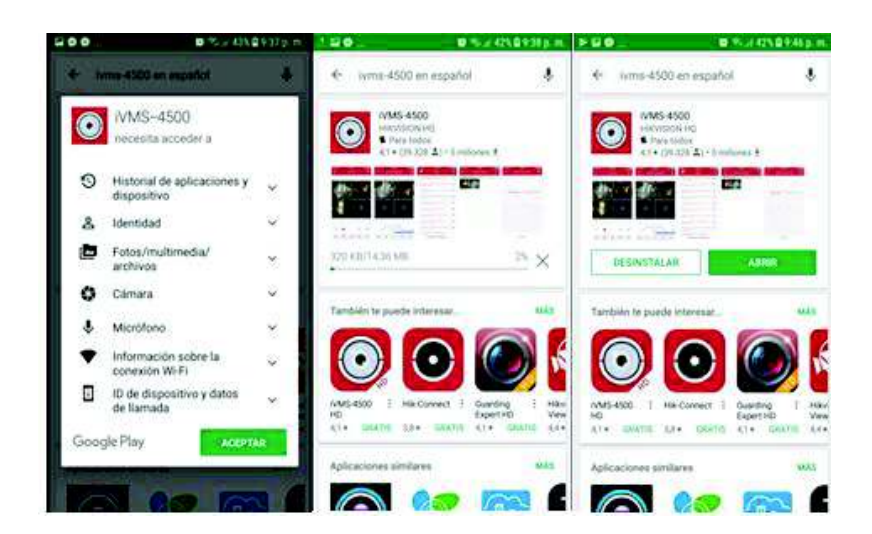

4.- Se inicializa la aplicación, aparece una ventana donde tenemos que seleccionar la región pulsamos en Área se despliega una lista de regiones seleccionamos la región deseada.

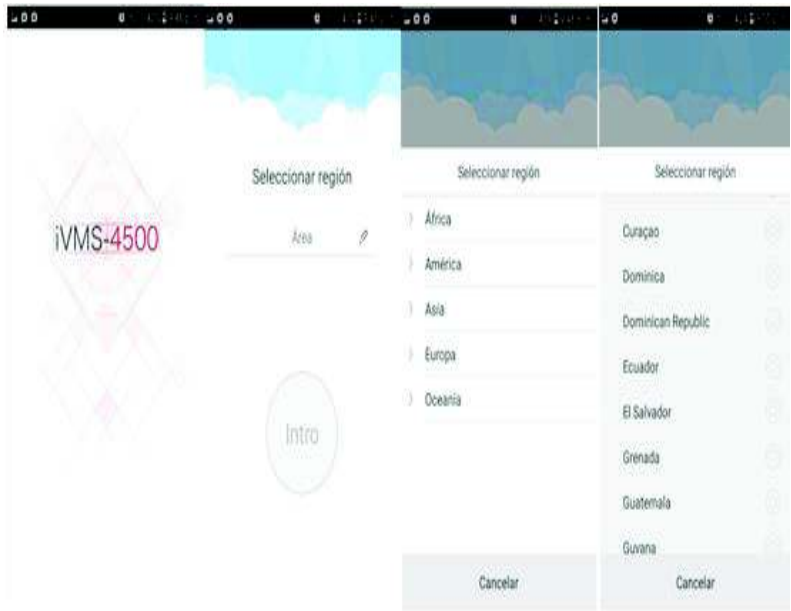

5.- Aparece una pantalla donde se pulsara en Intro, entraremos a la aplicación como aun No se ha configurado la aplicación las pantallas de visión aparecerán sin señal, para realizar la configuración pulsamos en el botón de configuración.

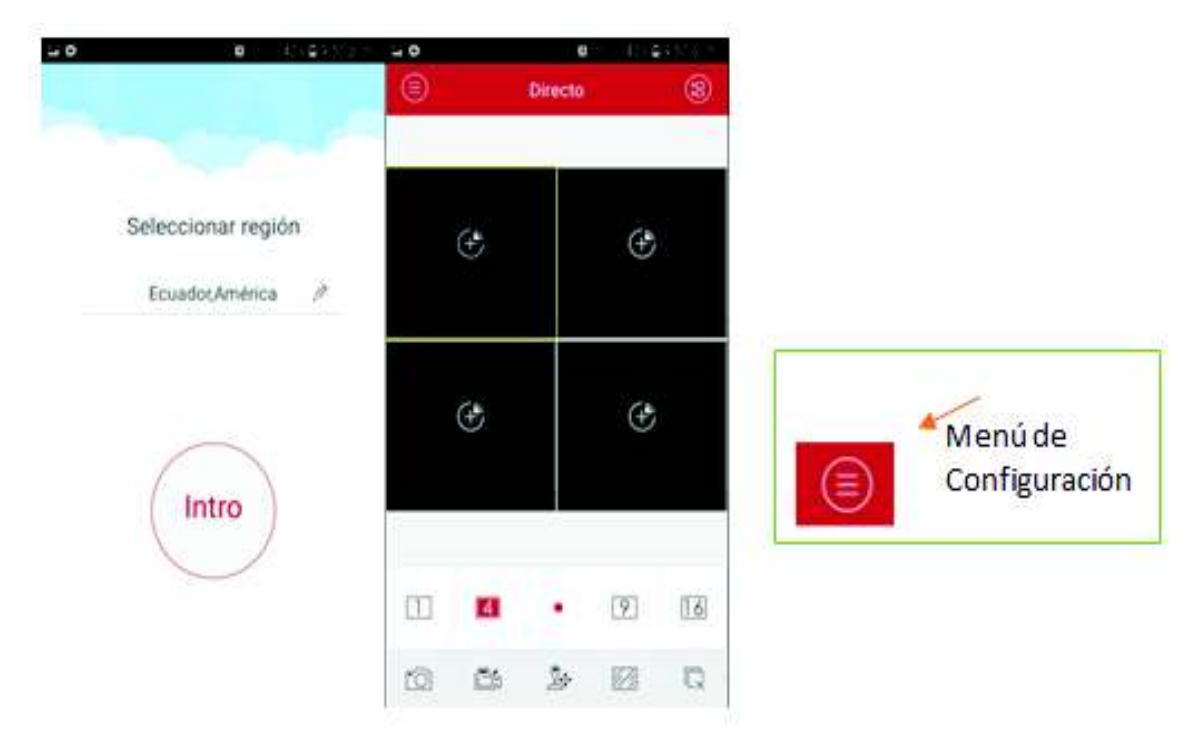

6.- Se despliega el meno escoja la opción de dispositivos donde aparece una pantalla con datos ya establecidos por el programa los cuales debemos editar para lo cual pulsamos en el icono editar que nos permitirá cambiar los parámetros.

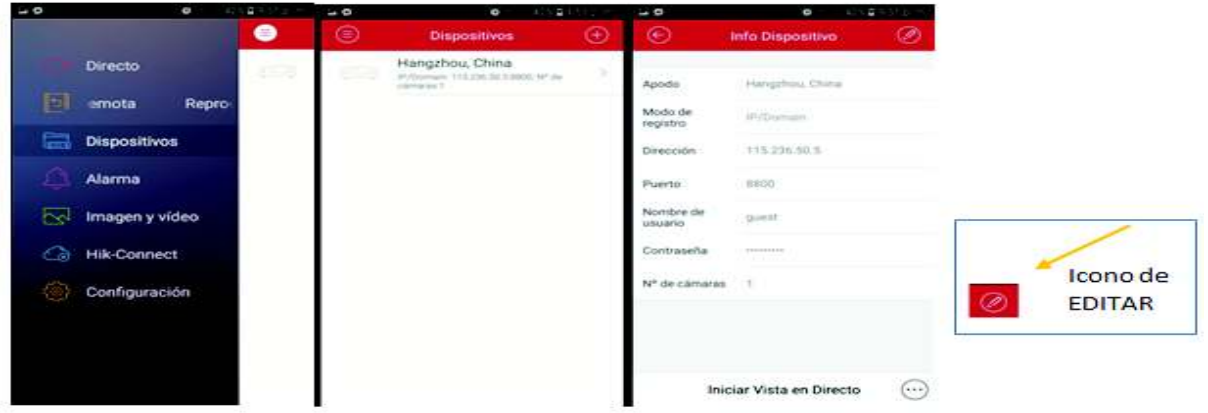

7.- Llene las secciones con los parámetros deseados presionamos el icono de guardado, se graba y actualiza la información.

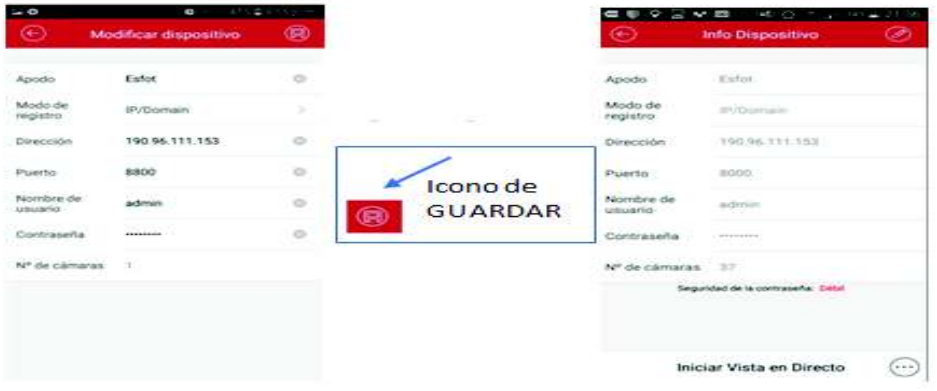

8.- Presione en el icono de menú, escogemos la opción directo y se puede visualizar las imágenes captadas por la cámara.

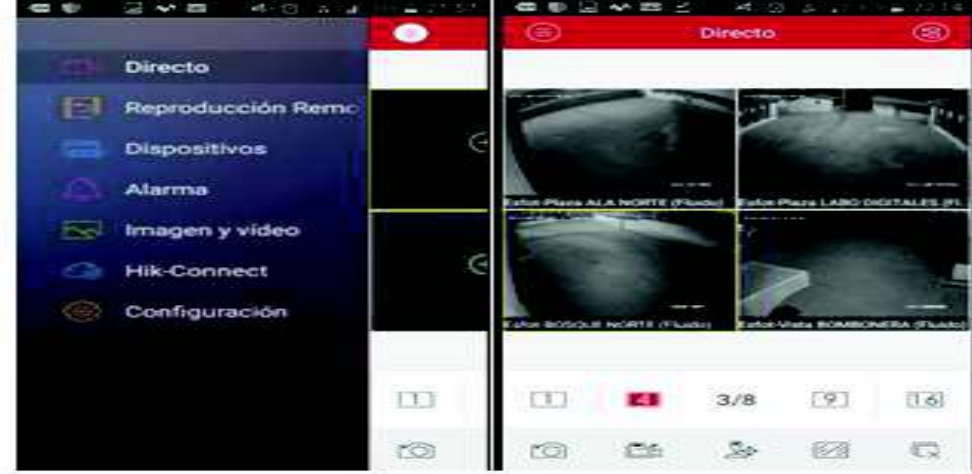

**Anexo F: Plano AutoCAD, Cableado y Ubicación cámaras.**